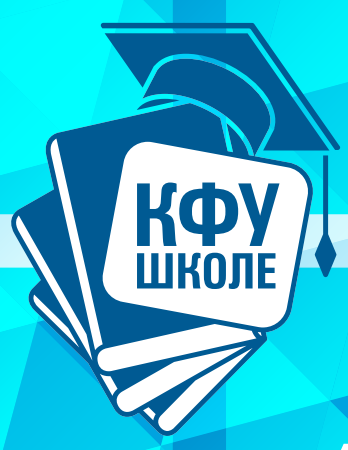

**Анисимова Э.С., Асхадуллина Н.Н.**

# **ПРАКТИКИ РАЗВИТИЯ ЦИФРОВОЙ ГРАМОТНОСТИ УЧИТЕЛЯ**

**УЧЕБНОЕ ПОСОБИЕ**

*Печатается по рекомендации редакционно-издательского совета Елабужского института (филиала) Казанского (Приволжского) федерального университета (протокол № 2 от 28 марта 2022 г.)*

#### **Рецензенты:**

кандидат педагогических наук, заместитель директора по научнометодической работе ГБУ ДО Дворец детского (юношеского) творчества Фрунзенского района Санкт-Петербурга

#### **Н. Н. Сабинина;**

кандидат физико-математических наук, доцент кафедры математики и прикладной информатики Елабужского института (филиала) ФГАОУ ВО «Казанский (Приволжский) федеральный университет» **Р. Р. Ибатуллин**

#### **Анисимова Э. С., Асхадуллина Н. Н.**

**А 64 Практики развития цифровой грамотности учителя:** учебное пособие / Сост. Э. С. Анисимова, Н. Н. Асхадуллина. – Казань: Издательство Казанского университета, 2022. – 124 с.

В учебном пособии изложены основы цифровой грамотности современного учителя, а также предложены практические подходы к её развитию. Пособие содержит богатый практический материал, ориентированный на формирование и развитие soft skills компетенций, необходимых учителю для возможности создания цифрового контента и решения проблем в цифровой среде, а также цифровой безопасности.

Учебное пособие будет полезно для учителей-практиков, а также студентов высших учебных заведений, обучающихся по направлению 44.03.05 «Педагогическое образование (с двумя профилями подготовки)», 44.03.01 «Педагогическое образование».

> **© Анисимова Э. С., Асхадуллина Н. Н., 2022 © Издательство Казанского университета, 2022**

### ОГЛАВЛЕНИЕ

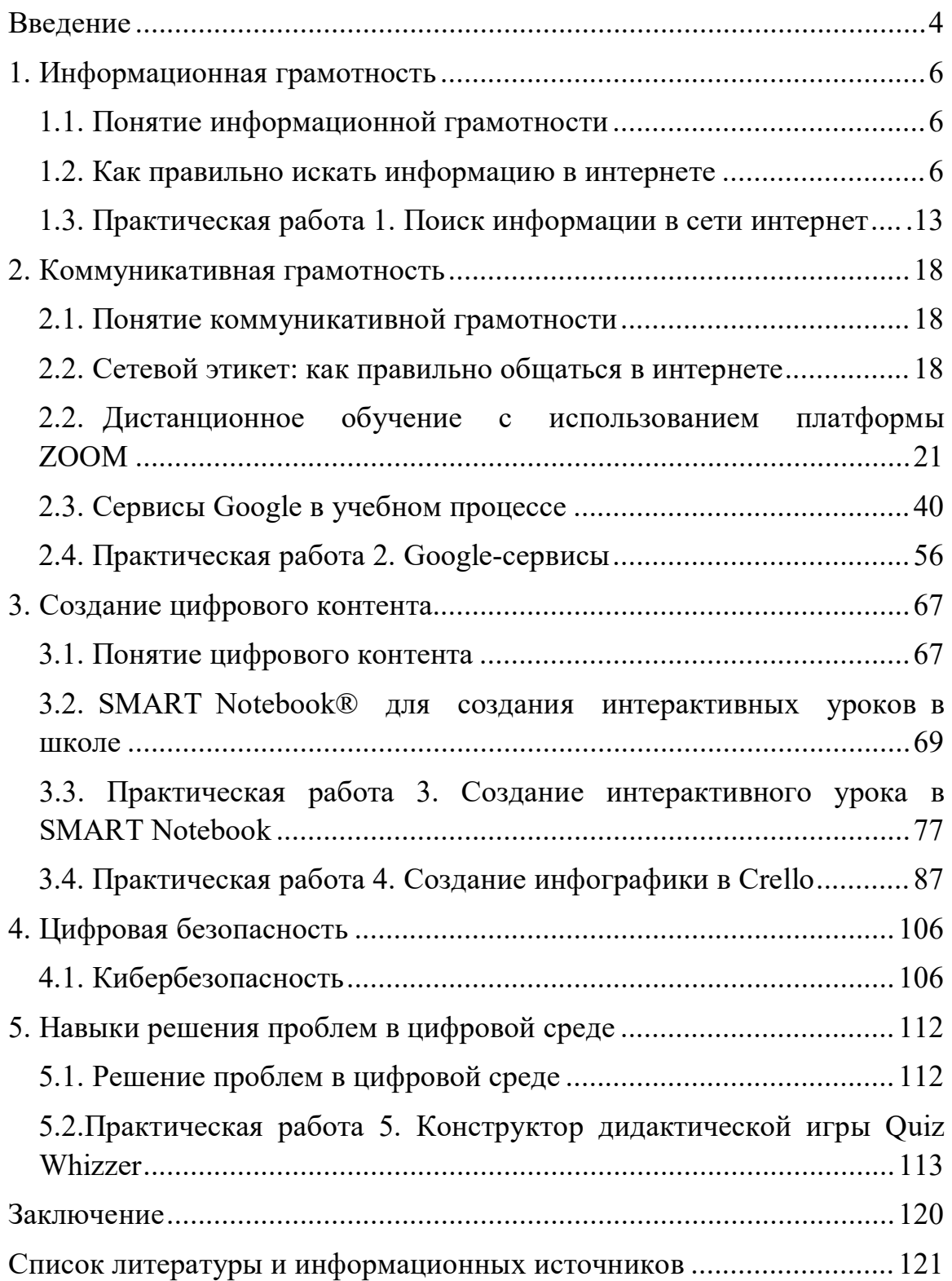

## **Введение**

<span id="page-3-0"></span>В современную эпоху цифровизации профессиональная компетентность педагога раскрывается не только в достаточно глубоких знаниях предмета, но и в наличии навыков уверенной ориентировки в цифровой среде интернета, умений использования цифровых ресурсов в процессе учебно-воспитательной деятельности. Возможность доступа человека к большим базам данных информации на фоне существенного увеличения скорости ее распространения кардинально меняет сущность педагогической работы и требует от педагога повышения цифровой грамотности в ответ на требования и вызовы XXI века.

Учебное пособие «Практики развития цифровой грамотности учителя» предназначено для развития цифровых компетенций учителей-практиков в процессе обучения на курсах повышения квалификации в системе дополнительного профессионального образования, а также для студентов высших учебных заведений, обучающихся по направлению 44.03.05 «Педагогическое образование (с двумя профилями подготовки)», 44.03.01 «Педагогическое образование» в ходе освоения учебных дисциплин основной профессиональной образовательной программы высшего образования (ОПОП ВО) Елабужского института Казанского федерального университета, имеющих непосредственное отношение к развитию навыков цифровой грамотности будущих учителей в соответствии с требованиями Федерального государственного образовательного стандарта высшего образования и Профессионального стандарта педагога.

В соответствии с лидирующим на современном этапе международным подходом к всесторонней оценке цифровой грамотности DigComp (The European Digital Competence Framework) [1], который адаптирован и реализован в России Аналитическим центром НАФИ (Национальное агентство финансовых исследований) в рамках платформы «Цифровой гражданин», анализ цифровых компетенций производится по 5 основным параметрам:

информационная грамотность;

коммуникативная грамотность;

создание цифрового контента;

цифровая безопасность;

навыки решения проблем в цифровой среде [2].

В рамках данной концепции определены цель и задачи и выстроена структура содержания данного учебного пособия.

Целью разработки учебного пособия «Практики развития цифровой грамотности учителя» является формирование и развитие способности педагога/будущего педагога использовать цифровые инструменты и платформы для коммуникации, творческой работы и принятия обоснованных профессиональных решений.

В результате освоения содержания тем и выполнения практических заданий данного пособия обучающиеся будут:

- *знать* принципы и приёмы изучения различных цифровых устройств и комплексов на аппаратном и программном уровнях, базовые требования к работе с различными цифровыми устройствами и технологиями, применяемыми в образовании, правила работы с онлайн-инструментами для внедрения современных педагогических практик в образовательный процесс и определения пригодности различных средств цифровизации для организации разных форм учебной работы школьников;

- *уметь* создавать гибкую учебную среду для работы в классе, включать в учебный процесс занятия, ориентированные на интересы учащихся, гибко использовать цифровые технологии для организации совместной работы школьников, применять цифровые инструменты для подготовки планов проектной работы и наблюдения за их выполнением в ходе проведения индивидуальных или групповых учебных проектов, оценивать возможности и ограничения цифровых средств обучения для решения задач профессиональной деятельности педагога, в том числе на основе взаимодействия с «коллегами по цеху»;

- *владеть* приёмами оценки пригодности средств цифровизации для разных форм учебной работы, использования сетевых ресурсов в организации совместной работы со школьниками, способами получения информации и коммуникации с другими субъектами цифровой образовательной среды, разработки цифровых образовательных ресурсов и построения учебной среды с использованием цифровых инструментов для формирования у школьников способности развивать навыки критического мышления.

## <span id="page-5-0"></span>1. Информационная грамотность

#### <span id="page-5-1"></span>1.1. Понятие информационной грамотности

Информационная грамотность - это способность к поиску, агрегации, проверке достоверности и анализу информации. Впервые понятие «информационная грамотность» было введено в 1977 году в США и использовано  $\overline{R}$ национальной программе высшего образования. Информационно грамотным человеком названа личность, которая способна обрабатывать, разместить, оценить информацию и использовать ее наиболее эффективным образом. Таким образом, грамотность работы с информацией подразумевает [3]:

- Способность поиска информации из различных источников
- Верификация найденной информации
- Проверка информации на достоверность
- Проверка информации на ангажированность, и в чьих целях  $\equiv$
- Анализ найденной информации и
- <span id="page-5-2"></span>Подготовка аналитических выводов.

#### 1.2. Как правильно искать информацию в интернете

Умение правильно искать в интернете ответы на свои вопросы чрезвычайно важный навык для современного человека.

В этом разделе вы научитесь формулировать запросы, использовать возможности поисковых систем  $\mathcal{U}$ проверять информацию  $HQ$ достоверность.

Нам повезло жить в информационную эру. Чтобы найти нужную информацию, не нужно перелистывать горы книг или искать знающих людей — достаточно набрать несколько слов в поисковой строке браузера. интернет позволяет узнать и научиться чему угодно: важно лишь знать, как правильно задать вопрос.

Предлагаем руководство по поиску информации в интернете.

#### **1) Чётко формулируйте запрос**

Прежде всего нужно понять: что именно мы хотим узнать? Необходимо сформулировать тему как можно более узко и задать максимально конкретный вопрос.

Например, по запросу «*Тесла*» Яндекс выдаст информацию как об учёном, так и о марке автомобиля. Запрос «*Никола Тесла*» покажет все сведения о знаменитом физике. А «*Никола Тесла изобретения*» ответит на конкретный вопрос: какой вклад в науку он сделал.

Если с первой попытки не получилось найти нужные данные — не отчаивайтесь. Внимательно посмотрите на заголовки в выдаче и постарайтесь понять, как переформулировать запрос, чтобы поисковик вас понял. Возможно, помогут синонимы или пара уточняющих слов. Подсказки, которые возникают в поисковой строке при наборе текста, также могут натолкнуть на мысль, как сделать запрос точнее.

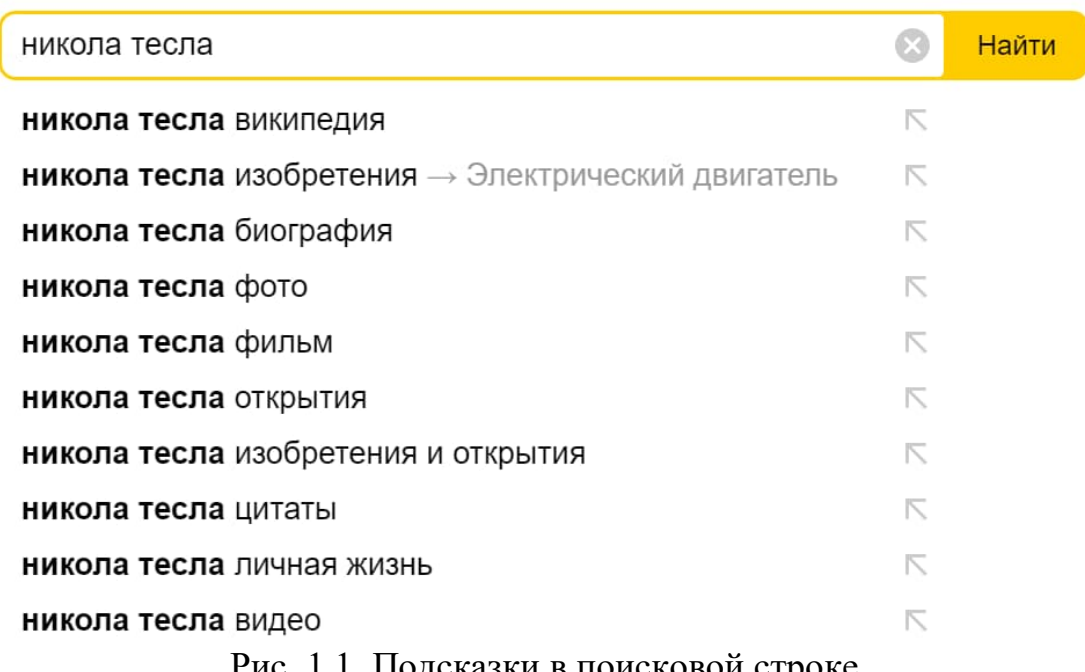

Рис. 1.1. Подсказки в поисковой строке

Важно понимать, что спросить поисковик — не то же самое, что спросить человека. Нейросети всё лучше учатся понимать людей: строчные и заглавные буквы, язык раскладки, опечатки и орфографические ошибки уже не являются для них проблемой. Но чтобы выдача соответствовала цели, нужно правильно подобрать ключевые слова.

#### **2) Копайте глубже**

Принято считать, что самая полезная и исчерпывающая информация всегда попадает на первые строчки поисковика. На самом деле позиция сайта в выдаче часто зависит не от содержимого, а от того, сколько денег его владелец потратил на рекламу и поисковую оптимизацию. Поэтому не ленитесь заглядывать на вторую и даже третью страницу выдачи возможно, там вы найдёте более подробную и актуальную информацию.

Кроме того, не стоит ограничиваться одной поисковой системой. Яндекс и Google работают одинаково хорошо, но используют разные алгоритмы. То, что не нашёл один поисковик, найдёт другой.

#### 3) Используйте поисковый синтаксис

Можно существенно облегчить себе задачу, если использовать в запросах специальные символы или команды. Их очень много перечислим только те, что помогут решить повседневные задачи:

• Если вы точно знаете, что ищете, используйте " " (кавычки). В выдаче будут показываться только сайты, содержащие слова в том порядке и в той форме, как вы указали в запросе. Так удобнее всего искать стихи и цитаты.

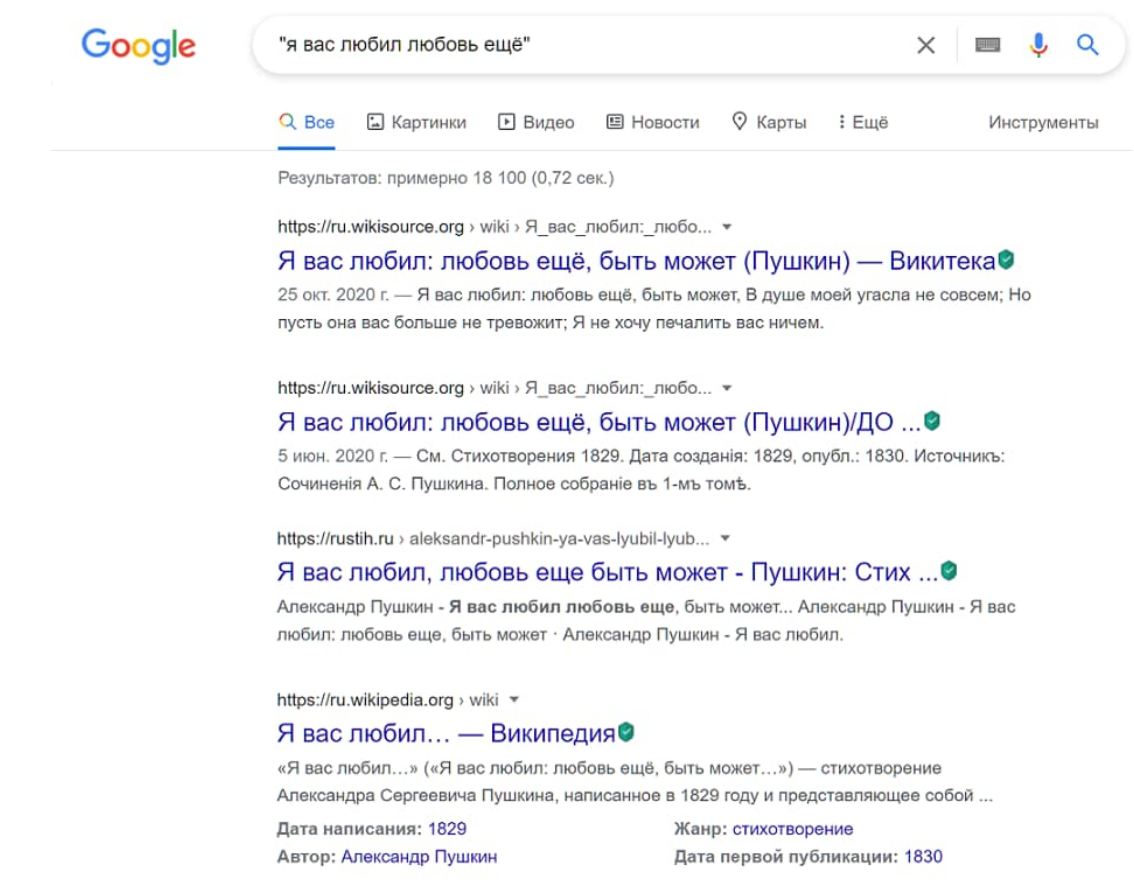

Рис. 1.2. Результаты запроса (если вы точно знаете, что ищете)

• Если вы забыли одно или два слова в цитате - замените их \* (звёздочкой), и скорее всего, система вас поймёт.

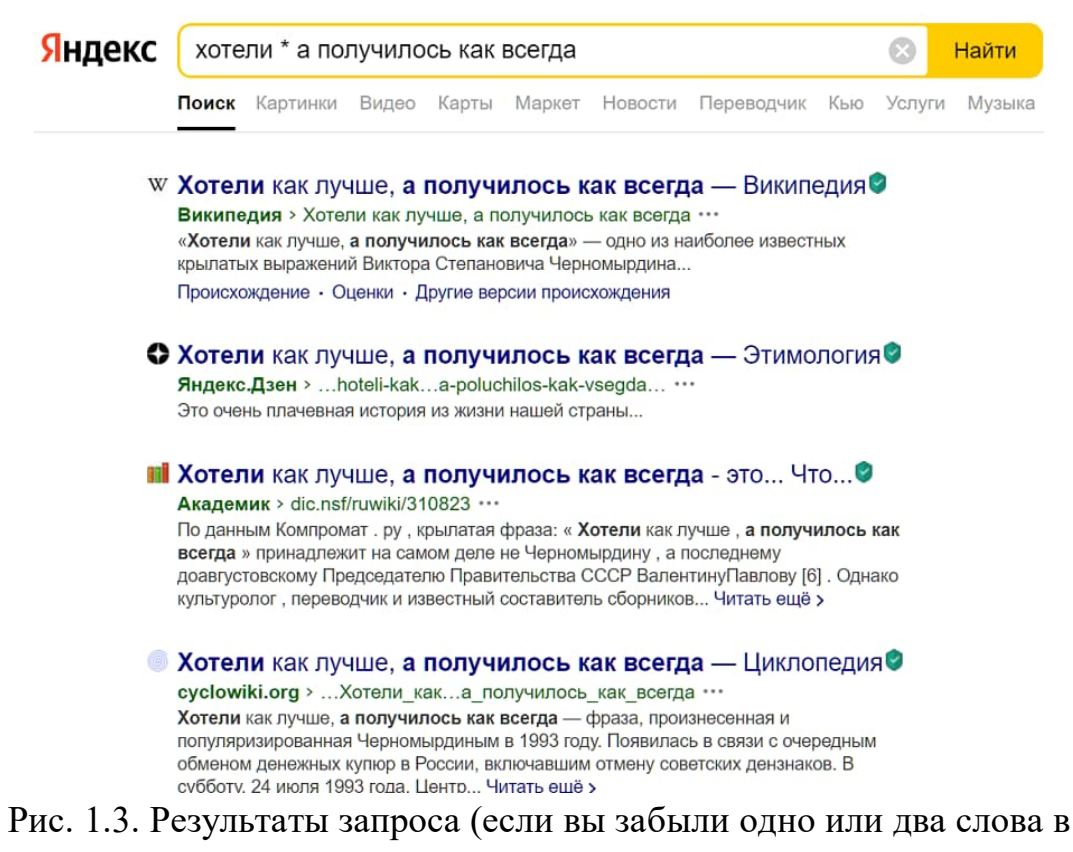

цитате)

• Если вы хотите найти текст, из которого помните всего несколько слов, воспользуйтесь командой **allintext:**. Поисковик покажет страницы, где есть все указанные слова.

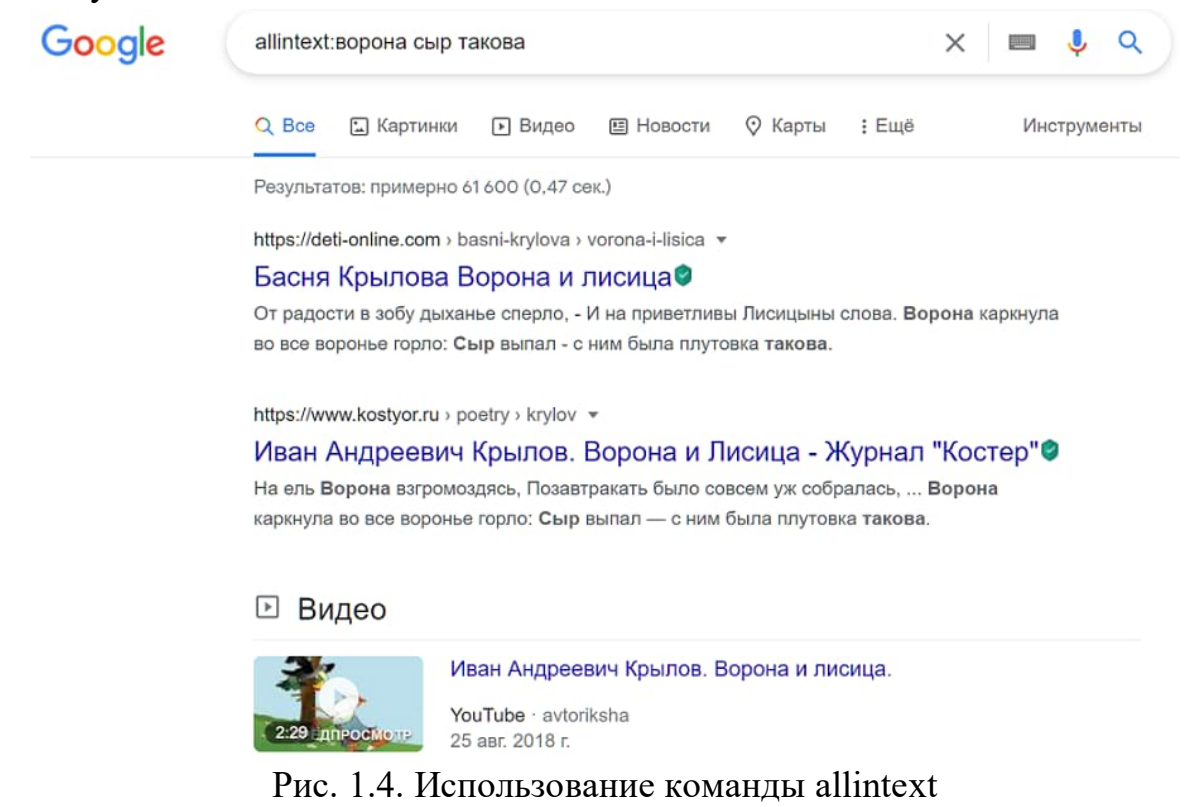

• Если вы точно знаете, что нужная информация есть на определённом сайте, но вам не удалось её там найти, поможет команда **site:**. Она ограничит область поиска только одним веб-адресом.

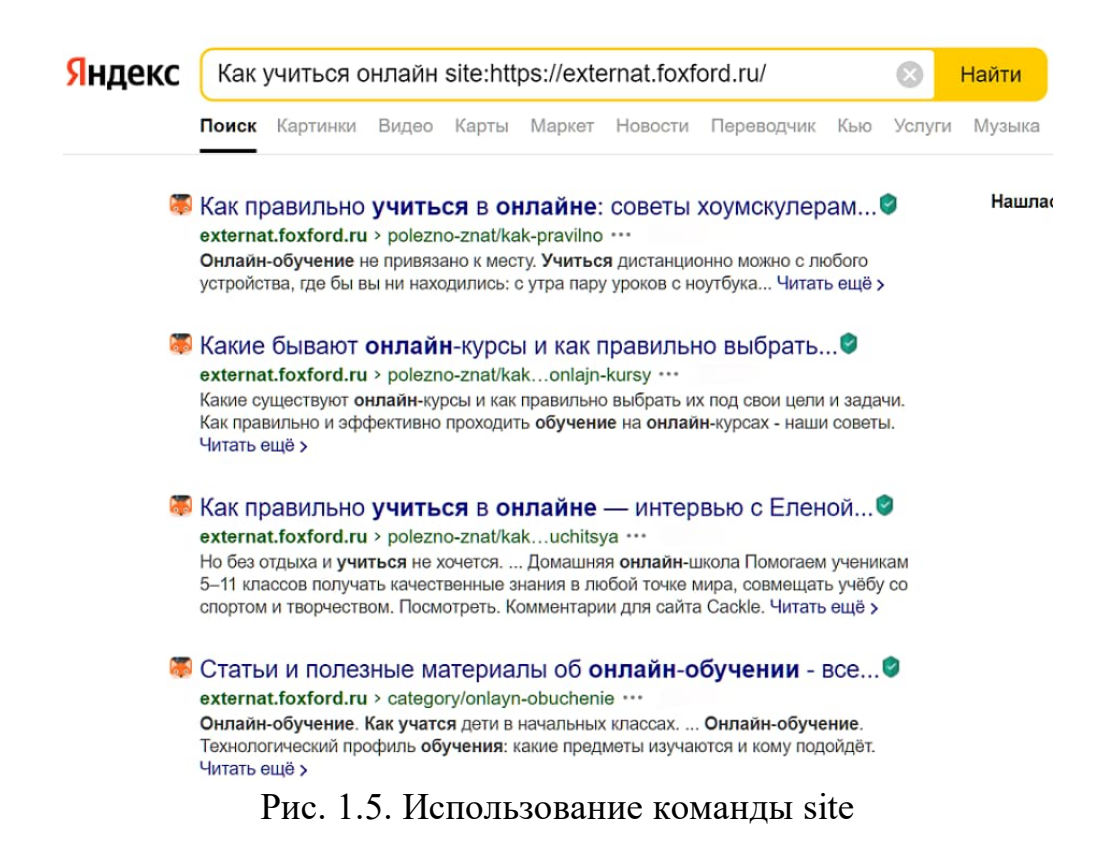

• Если вы хотите найти сайты, похожие на тот, что вы уже нашли, введите в Google **related:** и адрес сайта без пробела.

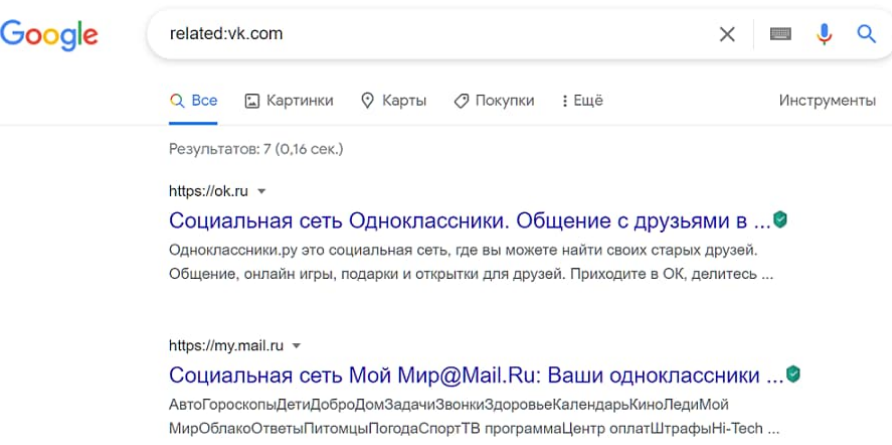

Рис. 1.6. Использование команды related

•**Используйте синонимы**. Если список найденных страниц слишком мал или не содержит полезных страниц, попробуйте изменить слово. Например, вместо ["рефераты"](https://ru.wikibooks.org/w/index.php?title=%D0%A0%D0%B5%D1%84%D0%B5%D1%80%D0%B0%D1%82&action=edit&redlink=1) возможно больше подойдет ["курсовые](https://ru.wikibooks.org/w/index.php?title=%D0%9A%D1%83%D1%80%D1%81%D0%BE%D0%B2%D0%B0%D1%8F_%D1%80%D0%B0%D0%B1%D0%BE%D1%82%D0%B0&action=edit&redlink=1)  [работы"](https://ru.wikibooks.org/w/index.php?title=%D0%9A%D1%83%D1%80%D1%81%D0%BE%D0%B2%D0%B0%D1%8F_%D1%80%D0%B0%D0%B1%D0%BE%D1%82%D0%B0&action=edit&redlink=1) или ["сочинения"](https://ru.wikibooks.org/w/index.php?title=%D0%A1%D0%BE%D1%87%D0%B8%D0%BD%D0%B5%D0%BD%D0%B8%D0%B5&action=edit&redlink=1). Попробуйте задать для поиска три-четыре словасинонима сразу. Для этого перечислите их через вертикальную черту (|). Тогда будут найдены страницы, где встречается хотя бы одно из них. Например, вместо "фотографии" попробуйте "фотографии | фото | фотоснимки".

•**Ищите больше, чем по одному слову**. Слово ["психология"](https://ru.wikibooks.org/wiki/%D0%9F%D1%81%D0%B8%D1%85%D0%BE%D0%BB%D0%BE%D0%B3%D0%B8%D1%8F) или "продукты" дадут при поиске поодиночке большое число бессмысленных ссылок. Добавьте одно или два ключевых слова, связанных с искомой темой. Например, "психология Юнга" или "продажа и покупка продовольствия". Рекомендуем также сужать область вашего вопроса. Если вы интересуетесь автомобилями ВАЗа, то запросы "автомобиль Волга" или "автомобиль ВАЗ" выдадут более подходящие документы, чем "легковые автомобили".

•**Не пишите большими буквами.** Начиная слово с большой буквы, вы не найдете слов, написанных с маленькой буквы, если это слово не первое в предложении. Поэтому не набирайте обычные слова с Большой Буквы, даже если с них начинается ваш вопрос [Яндексу.](https://ru.wikibooks.org/w/index.php?title=%D0%AF%D0%BD%D0%B4%D0%B5%D0%BA%D1%81&action=edit&redlink=1) Заглавные буквы в запросе рекомендуется использовать только в именах собственных. Например, "группа Черный кофе", "телепередача Здоровье".

•**Найти похожие документы.** Если один из найденных документов ближе к искомой теме, чем остальные, нажмите на ссылку "найти похожие документы". Ссылка расположена под краткими описаниями найденных документов. [Яndex](https://ru.wikibooks.org/w/index.php?title=%D0%AFndex&action=edit&redlink=1) проанализирует страницу и найдёт документы, похожие на тот, что вы указали. Но если эта страница была стерта с сервера, а Яндекс еще не успел удалить ее из базы, то вы получите сообщение "Запрошенный документ не найден".

•**Используйте знаки "+" и "-".** Чтобы исключить документы, где встречается определенное слово, поставьте перед ним знак минуса. И наоборот, чтобы определенное слово обязательно присутствовало в документе, поставьте перед ним плюс. Обратите внимание, что между словом и знаком плюс-минус не должно быть пробела. Например, если вам нужно описание [Парижа,](https://ru.wikibooks.org/w/index.php?title=%D0%9F%D0%B0%D1%80%D0%B8%D0%B6&action=edit&redlink=1) а не предложения многочисленных турагентств, имеет смысл задать такой запрос "путеводитель по парижу -агентство -тур". Плюс стоит использовать в том случае, когда нужно найти так называемые стоп-слова (наиболее частотные слова русского языка, в основном это местоимения, предлоги, частицы). Чтобы найти цитату из Гамлета, надо задать запрос "+быть или +не быть".

•**Поиск картинок и фотографий.** Яндекс умеет искать не только в тексте документа, но и отыскивать картинки по названию файла или подписи. Для этого перейдите в ["расширенный поиск"](https://ru.wikibooks.org/w/index.php?title=%D0%A0%D0%B0%D1%81%D1%88%D0%B8%D1%80%D0%B5%D0%BD%D0%BD%D1%8B%D0%B9_%D0%BF%D0%BE%D0%B8%D1%81%D0%BA&action=edit&redlink=1). Для поиска картинки предусмотрены два поля. В поле "Название картинки" вписываются слова для поиска по названиям картинок, обычно появляющихся, когда к картинке подводится курсор. Например, название картинки "Венера" выдаст все страницы с картинками Венеры (всего, что можно понимать под этим словом).

В поле "Подпись к картинке" вписывается название файла, содержащего картинку. Например, запрос dog найдет в интернете все картинки, в имени файла которых встречается слово "dog". С большой вероятностью эти картинки связаны с собаками.

#### **4) Ctrl+F — поиск по сайту**

Вы перешли на сайт из поисковой выдачи, но не можете найти там то, что нужно? Воспользуйтесь комбинацией **Ctrl+F**. Она открывает внутреннюю поисковую строку. Начните вводить текст, и браузер мгновенно пролистает веб-страницу до нужного места. Эта комбинация работает во многих программах, например в Adobe Reader, Microsoft Word и Google Docs.

Такой поиск учитывает только точные вхождения. Поэтому лучше вводить слова по одному и без окончаний.

| externat.foxford.ru                                   |                                             |     | $\bullet$<br>$\alpha$<br>Ŷ |  |           |
|-------------------------------------------------------|---------------------------------------------|-----|----------------------------|--|-----------|
|                                                       | геометри                                    | 1/1 |                            |  | $\times$  |
| Что о нас говорят                                     |                                             |     |                            |  |           |
|                                                       |                                             |     |                            |  |           |
| За что я люблю Фоксфорд?                              | Узнали о Домашней школе и Экстернате        |     |                            |  | Мне болі  |
| Учителя очень позитивные. Всегда                      | «Фоксфорда». Очень привлекла                |     |                            |  | Не надо   |
| стараются, чтобы мы поняли тему.                      | возможность семейного образования,          |     |                            |  | Не нужн   |
| Почти в каждом уроке есть теоретический               | преподаватели МГУ, МФТИ, ВШЭ и курсы        |     |                            |  | одноклас  |
| материал. Это очень выручает.                         | по подготовке к олимпиадам в ведущие вузы   |     |                            |  | пропусти  |
| Электронные учебники. Большой плюс, что               | страны. Мама предложила попробовать         |     |                            |  | и пересм  |
| в любой момент, даже с телефона можно                 | именно такой способ обучения. Мне всегда    |     |                            |  | и прочит  |
| открыть и что-нибудь почитать.                        | нравилось учиться рядом с родителями, а тут |     |                            |  | Учителя к |
| Домашние задания. Делать их очень                     | ещё приглянулся формат. На онлайн-занятии   |     |                            |  | Никто не  |
| интересно, даже по сложным для меня                   | Фоксфорда можно, не стесняясь, попросить    |     |                            |  | заполнен  |
| алгебре, геометрии и физике. Во время                 | у учителя помощи, а просматривая запись,    |     |                            |  | и пиши, а |
| выполнения домашней работы, как                       | поставить на паузу. Но самое интересное,    |     |                            |  | на компь  |
| и на уроках, узнаёшь много нового.<br>Елизавета Стриж | что в Домашней школе Фоксфорда, я забыл     |     |                            |  |           |
|                                                       | про ту компьютерную игру, которая стала     |     |                            |  | Софья Го  |
|                                                       | занимать много времени в моей жизни.        |     |                            |  |           |
| Вконтакте                                             | Сейчас у меня такие насыщенные дни, что     |     |                            |  |           |

Рис. 1.7. Использование комбинации Ctrl+F

#### **5) Используйте специальные сервисы**

[Google Академия](https://scholar.google.ru/) позволяет искать в интернете научную литературу: исследования, монографии, статьи, диссертации.

[Google Книги](https://books.google.ru/) помогут найти нужные отрывки в художественных произведениях.

С помощью сервиса «Поиск по картинке» в Яндексе и Google можно не только найти изображение в другом разрешении, но и узнать автора картины, год её создания и другие данные.

Если нужная информация никак не находится, или ответ вас не удовлетворил, можно обратиться к экспертам на Яндекс. Кью или Ответах Mail.ru. Но полученную от них информацию сперва стоит проверить.

#### 6) Проверяйте достоверность информации

Далеко не все данные в интернете правдивы и актуальны. Старайтесь искать информацию только на подтверждённых источниках: официальных сайтах организаций, серьёзных научных, медицинских и культурных порталах.

Обязательно заходите в раздел «О сайте». Посмотрите, кому он принадлежит, как давно работает и как себя позиционирует. Так вы поймёте, стоит ли ему доверять.

Фактам и цифрам стоит верить, только если на сайте указан источник. Формулировки вроде «исследования показывают» ничего не значат. Важно, чтобы в статье было чётко написано: кто, где и когда это исследование провёл. В противном случае постарайтесь выяснить это сами. Если официальной информации не нашлось — не используйте эти данные.

Данные из Википедии и других ресурсов, где материал может редактировать кто угодно, тоже нуждаются в проверке.

Обратите внимание на дату публикации — не устарела ли указанная информация? А если автор текста ссылается на какой-то товар или услугу, это повод насторожиться: возможно, перед вами реклама [4].

## <span id="page-12-0"></span>1.3. Практическая работа 1. Поиск информации в сети интернет

Ход выполнения работы

1. Войти в свой аккаунт Google (если аккаунта нет, то создаем) Шаг 1. Заходим на страницу Мой аккаунт Google.

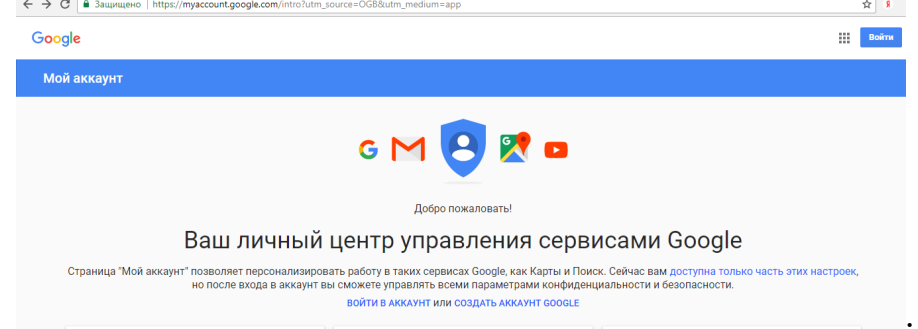

#### Шаг 2. Зарегистрироваться в Google.

Зарегистрируйтесь в Google

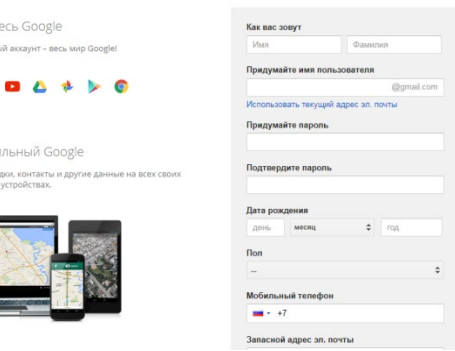

2. На Google диске создать Новый документ, дать ему название "Поиск информации"

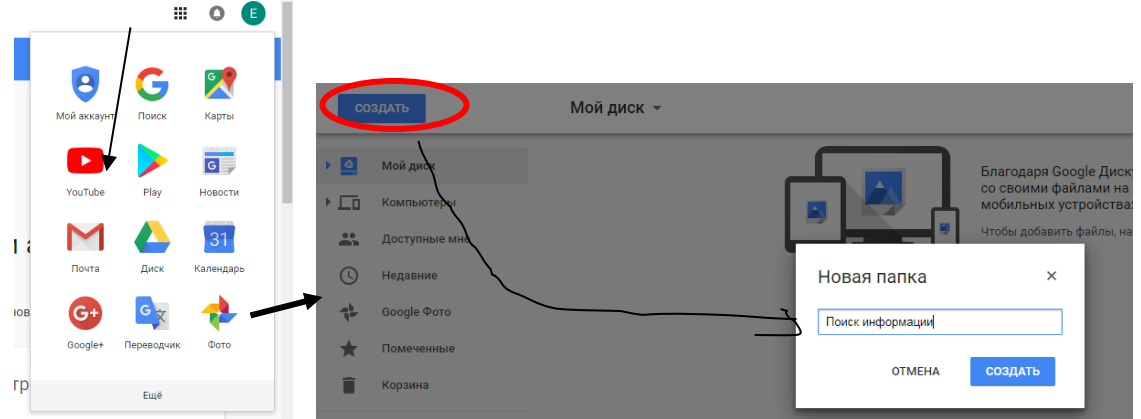

3. В настройках доступа Разрешить Всем доступ к Вашему документу

Точность поиска – выражает отношение совокупности релевантных откликов, к количеству всех выданных документов.

Правила поиска информации в сети интернет

1. Учитывать особенности естественного языка.

2. Не допускать орфографических ошибок.

3. Избегать поиска по одному слову, использовать необходимый и достаточный набор слов.

- 4. Не писать большими буквами.
- 5. Исключать из поиска не нужные слова.

Понятие языка запросов.

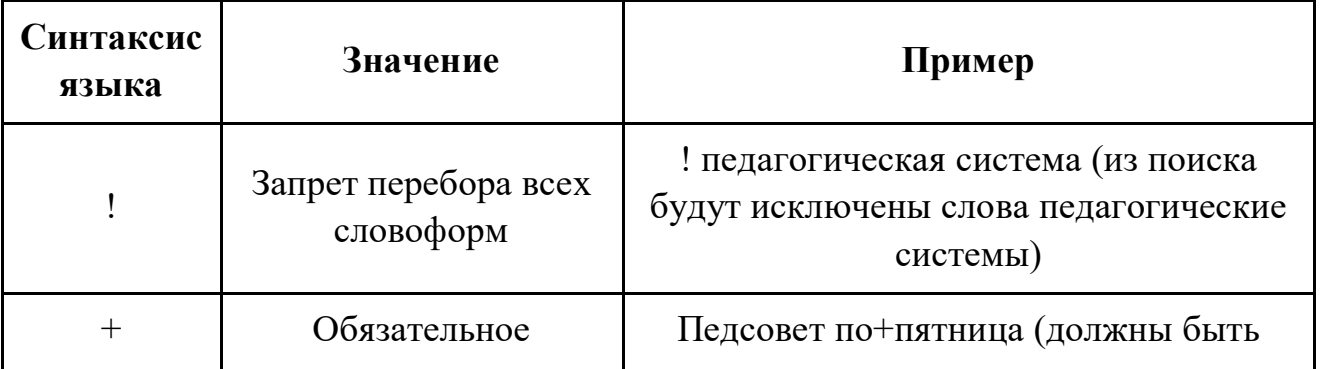

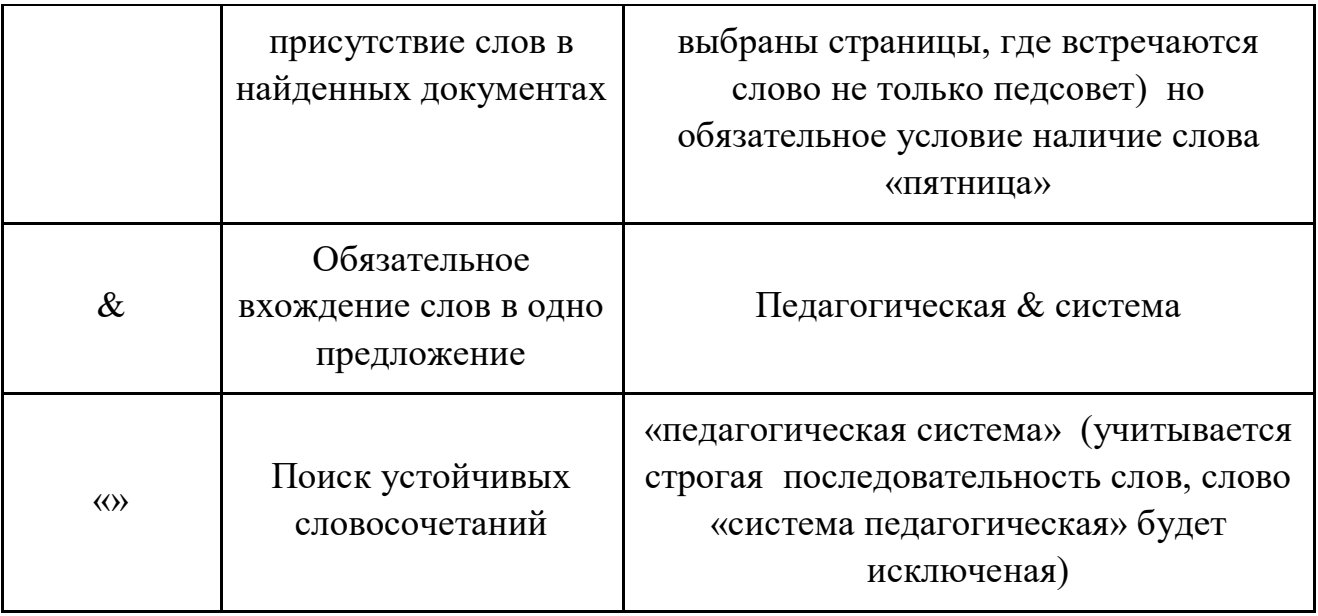

Залание №1.

Определить провайдера, с помощью которого Ваш компьютер подключен к интернету и найти в каком году он появился на рынке.

Залание №2.

Указание адреса страницы.

а) Запустить обозреватель.

б) Ввести в адресную строку

http://top140.com/fantasy/library/tolkien.htm

в) По полученным материалам выяснить, где и когда родился Дж.Р.Р.Толкиен (автор книги «Властелин кольца»).

г) Скопировать полученные данные и вставить в файл текстового документа.

Залание №3.

а) Назовите автора строк "Кто владеет информацией - тот владеет миром"

Ответ ввести в формате: фамилия. При вводе ответа не вводите лишних пробелов перед словом и после него. Фамилию вводить на русском языке!

б) Скопировать и вставить в документ ссылку с адресом сайта, где взят **OTBET** 

Задание №4

Используя любой поисковый сервер, найдите ответы на следующие вопросы:

1. Существует три типа речных окатанных камней: гравийные (диаметр от 1 до 10 мм), галичниковые (диаметр — от 10 до 100 мм). Как называется третий тип камней?

2. Говорят, что мало - кто из современников Эйнштейна понимали его теорию. Макс Планк, утешая Эйнштейна, говорил: "Новые теории никогда не принимаются. Они или опровергаются, или их противники...". Закончите мысль.

3. Считалось, что носить большие и красивые манжеты на рубашках у средневековых студентов значило прослыть трусом. Почему?

Оформите информацию в текстовом редакторе Word, сделав ссылки на сайты, содержащие ответы на вопросы.

4. Найдите в интернет два закона РФ, регулирующие деятельность в области информационных технологий.

#### Задание №5

С помощью поисковой системы Google вы можете найти в сети имеющееся у вас изображение и определить по его описанию то, где оно сделано, кто его автор, кто на нем изображен и т.д

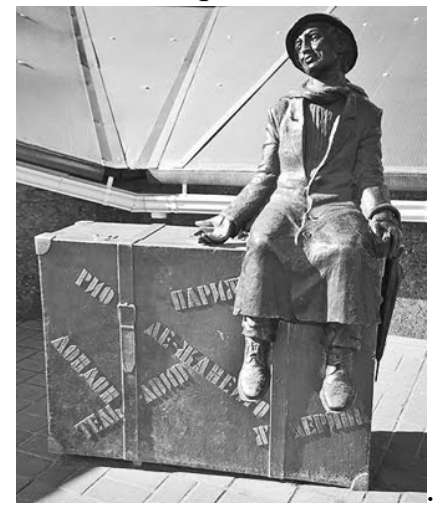

а) Для того, чтобы воспользоваться поиском по изображениям, зайдите на сайт поисковой системы [google.com](http://google.com/) и перейдите в раздел Картинки, который находится в правой верхней части страницы.

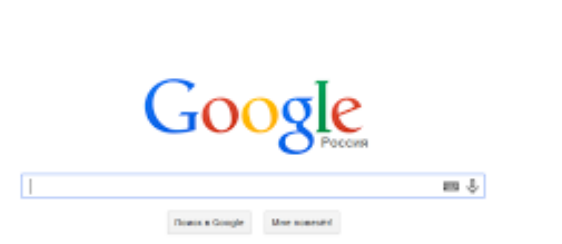

(Sola Flora <mark>Kiptoka III | | | | | +</mark>

б) В открывшемся окне щелкните по значку фотоаппарата в правой части поисковой строки. Далее укажите ссылку на изображение, которое вы ищите или загрузите файл изображения со своего компьютера.

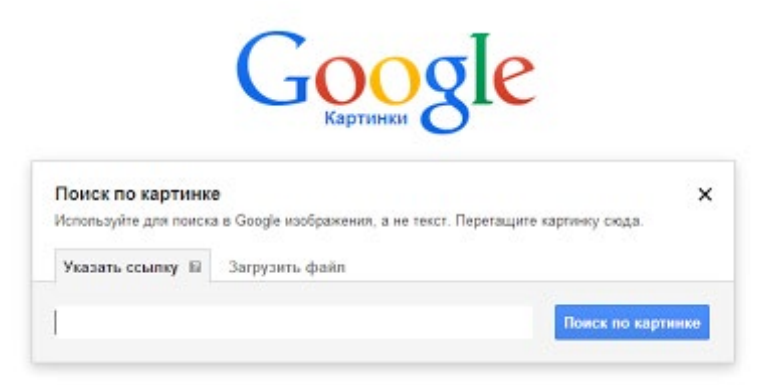

в) Нажмите на кнопку Поиск по картинке и поисковая система предложит вам варианты найденных изображений. перейдите по одной из предложенных ссылок для того, чтобы ознакомиться с результатами поиска.

г) Для того, чтобы сохранить картинку с веб-страницы на своем компьютере для дальнейшего поиска информации о ней, щелкните на картинке правой кнопкой мыши и выберите пункт меню "Сохранить картинку как..."

е) Найдите с помощью поиска Google ответ на вопрос:

Как называется город, на привокзальной площади которого разместился памятник и автор?

Автор и источник заимствования неизвестен.

#### ИТОГИ РАБОТЫ

1. Выполнение всех заданий отображается в MS Word.

2. Сохраняем результат на свой Google-диск [5]

# <span id="page-17-0"></span>**2. Коммуникативная грамотность**

#### <span id="page-17-1"></span>**2.1. Понятие коммуникативной грамотности**

Коммуникативная грамотность – знание правил общения, умение соотнести их с конкретной ситуацией (коммуникативным лотусом). Она включает культуру речи, языковую и речевую грамотность, знания о педагогике и психологии общения, знания о логике и этике общения [6].

#### <span id="page-17-2"></span>**2.2. Сетевой этикет: как правильно общаться в интернете**

#### **1) Будьте осторожны с лайками и репостами**

Правовое регулирование в Рунете становится всё строже. Репост или лайк смешной картинки [может обернуться](https://www.youtube.com/watch?v=kcKpwsSaCyw&t=182s) уголовным разбирательством.

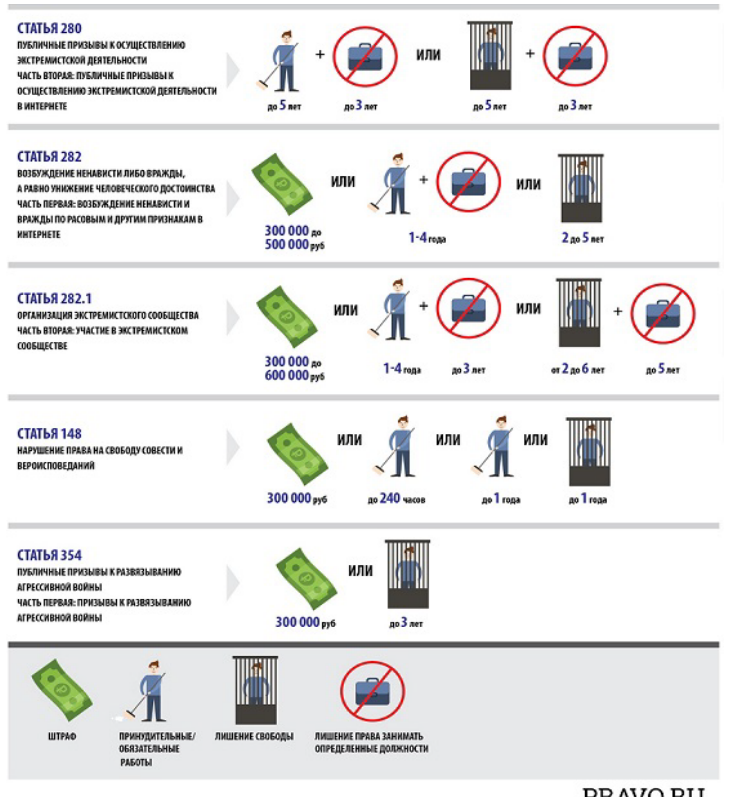

PRAVO.RU

Рис. 2.1. Памятка «Репостные статьи»

Не стоит публиковать в социальных сетях:

• тексты, изображения и видео на тему национальностей;

• контент, высмеивающий религии;

• информацию о фашизме и терроризме.

Во-первых, это небезопасно. Во-вторых, некоторых пользователей безобидный с виду мем может действительно задеть.

Включите самоцензуру. Не размещайте и не лайкайте посты, которые могут вас скомпрометировать.

#### 2) Представляйтесь и обращайтесь к незнакомым людям на «вы»

Если «стучитесь» к кому-то в друзья в социальной сети или мессенджере, напишите, кто вы и почему хотите добавиться. Причём переходите сразу к делу, не стоит отправлять таинственное «привет» и жлать ответа.

На виртуальное пространство распространяются и обычные правила вежливости. Например, говорить незнакомцам и старшим — «вы».

#### 3) Пишите грамотно

Не полагайтесь на автокорректор и не пренебрегайте знаками препинания. Опечатки, ошибки, отсутствие запятых и точек затрудняет восприятие текста и может сильно исказить смысл сообщения. Невежливо заставлять собеседника ломать голову над тем, что вы хотели сказать.

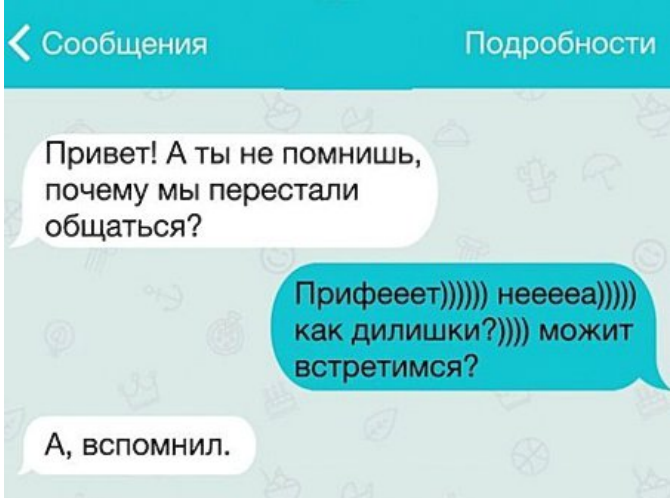

• Следите за орфографией и пунктуацией. Почаще повторяйте правила, которым вас научили на уроках русского языка.

• Обязательно перечитывайте сообщение, прежде чем отправить. Если некогда проверять, правильно ли вы всё написали, лучше отправьте голосовое сообщение.

Ваши сообщения и посты — индикатор вашей образованности.

4) Не злоупотребляйте эмодзи

В интернет-переписке сложно понять интонацию собеседника, на выручку приходят стикеры и смайлы. Но нагромождение эмодзи затрудняет чтение и понимание того, что вы хотите сказать.

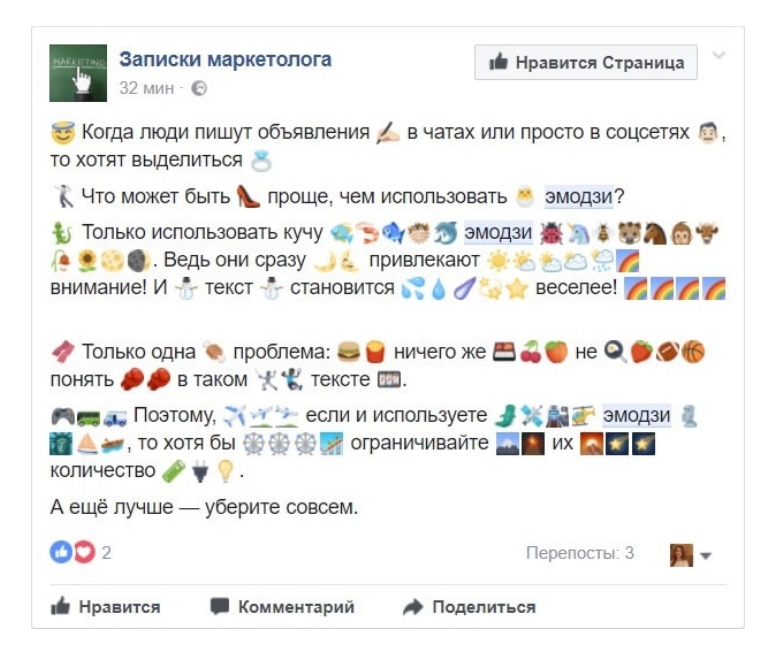

• Не используйте эмодзи в середине предложения.

• Не заменяйте смайликами слова.

• Не вставляйте эмодзи там, где они неуместны (например, в деловой переписке с учителем).

То же самое относится к #хэштегам.

#### **5) Не дробите сообщения**

Отправка сообщения по слову или предложению, нередко приводит к путанице. Вы ещё не закончили мысль, а собеседник уже начал отвечать, вы реагируете на его замечание, он на ваше — получается хаос.

Не злоупотребляйте кнопкой «Отправить». Некрасиво заставлять собеседника составлять ваше послание из вороха разрозненных фраз. Цельный текст воспринимается намного лучше. Кроме того, постоянно всплывающие оповещения действуют на нервы.

#### **6) Не используйте CapsLock**

Писать БОЛЬШИМИ БУКВАМИ в интернете означает кричать.

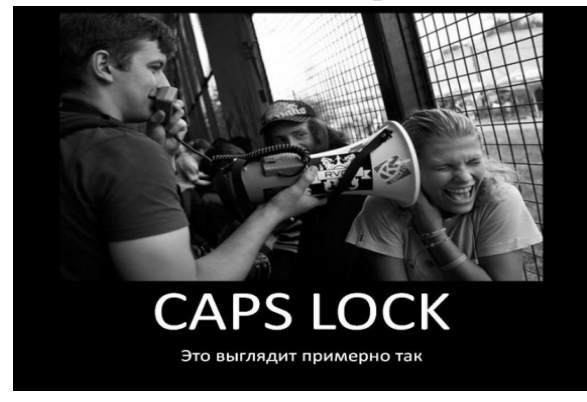

Если вы хотите подчеркнуть свою мысль или обратить внимание собеседника на что-то, используйте другие инструменты форматирования текста, а также средства выразительности. Русский язык богат ими.

#### 7) Уважайте чужое время

Общение в мессенджере или чате социальной сети может быть синхронным и асинхронным. Чаще всего обмен сообщениями происходит мгновенно. Но не стоит обижаться, если собеседник не ответил сиюминутно (даже если его статус онлайн).

Ночь — не лучшее время для сообщений. Особенно с пометкой «СРОЧНО». Если вопрос не связан с угрозой жизни или здоровью, можно отложить его до утра.

Человек, требующий незамедлительной реакции, обычно хочет решить всё «здесь и сейчас» из эгоистических побуждений, чтобы не возвращаться к этому вопросу позже. Но никто не обязан бросать свои дела ради ваших и тем более просыпаться среди ночи.

Справедливо и обратное. Вы тоже вправе реагировать на сообщения и комментарии в удобное для вас время. Вполне нормально ответить: «Я занят — смотрю урок, напишу позже».

#### 8) Не выкладывайте фотографии с друзьями без разрешения

Во-первых, фото может не нравиться вашему приятелю. Во-вторых, не все горят желанием выставлять на обозрение свою личную жизнь. Самовольная публикация фотографий может привести к ссоре.

Исключение: групповые снимки (например, класса или кружка). Здесь заранее предполагается, что фото увидят все фотографирующиеся.

#### 9) Не спамьте

Возьмите под контроль приглашения и уведомления, рассылаемые от вашего имени в социальных сетях. Это могут быть приглашения в игры и приложения, акции и мероприятия групп, на которые вы подписаны [7].

#### <span id="page-20-0"></span>Дистанционное обучение  $2.2.$  $\mathbf c$ использованием платформы ZOOM

#### 1. Регистрация и установка программы

#### $1.1.$ Зайдите на страницу платформы: https://zoom.us

 $1.2.$ В правом верхнем углу нажмите на кнопку

"Зарегистрируйтесь бесплатно" (здесь и далее нужные кнопки и команды будут обведены красным)

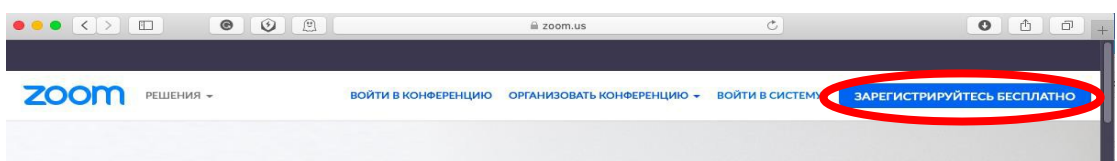

*1.3.* Введите адрес Вашей почты, проверочный код и нажмите кнопку "Регистрация"

### Бесплатная регистрац

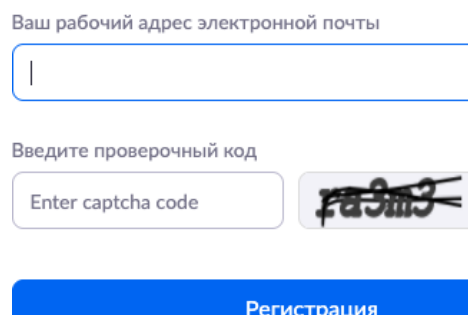

*1.4.* После нажатия кнопки «Регистрация» Вы увидите следующую надпись:

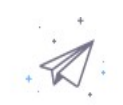

Мы отправили электронное письмо по адресу Нажмите по ссылке подтверждения в электронном письме, чтобы приступить к использованию Zoom. Если вы не получили электронное уведомление,

Отправить уведомление еще раз

*1.5.* Откройте свою почту. Активируйте аккаунт Zoom, пройдя по ссылке в письме (в случае, если письмо не пришло в течение 10 минут – проверьте папку «Спам»)

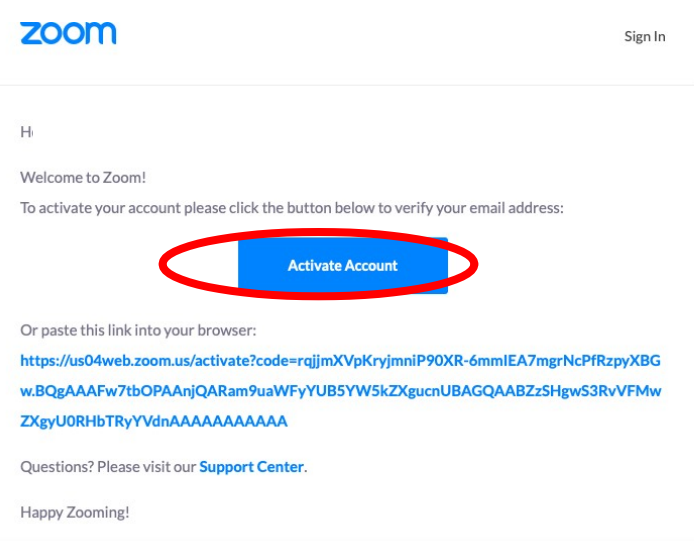

*1.6.* После нажатия на кнопку «Активировать аккаунт» Вас попросят ввести свое имя, фамилию и придумать пароль для доступа в Zoom. Обратите внимание, что пароль должен содержать буквы разного регистра и цифры, а также быть длиной не менее 8 символов.

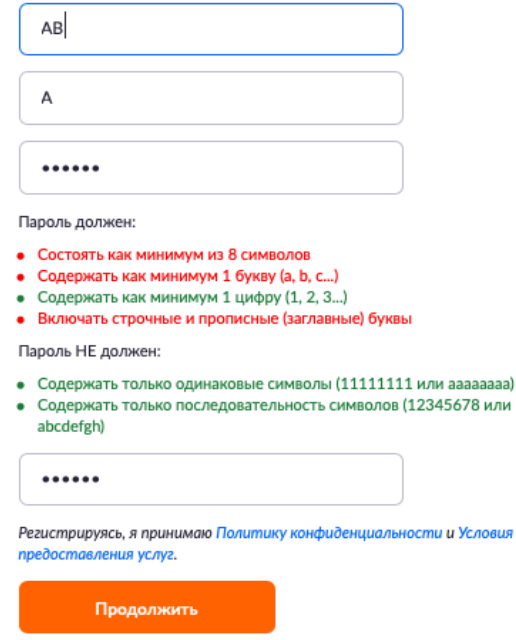

*1.7.* После указания регистрационных данных и пароля нажмите кнопку «Продолжить». Поздравляем, Вы зарегистрировались на платформе Zoom и теперь можете начинать работать.

Для начала работы Вам обязательно понадобится приложение на любом электронном устройстве.

*1.8.* Зайдите на страницу<https://zoom.us/download> и выберите нужную опцию:

a. Для компьютера: "Клиент Zoom для конференций"

b. Для смартфона / планшета: "Мобильные приложения Zoom"

*Установка на компьютере:*

*1.9.* Скачайте файл из раздела "Клиент Zoom для конференций". После загрузки откройте файл запуска программы и выполните шаги по установке программы. На компьютерах с операционной системой Windows установка приложения выглядит как полоса загрузки.

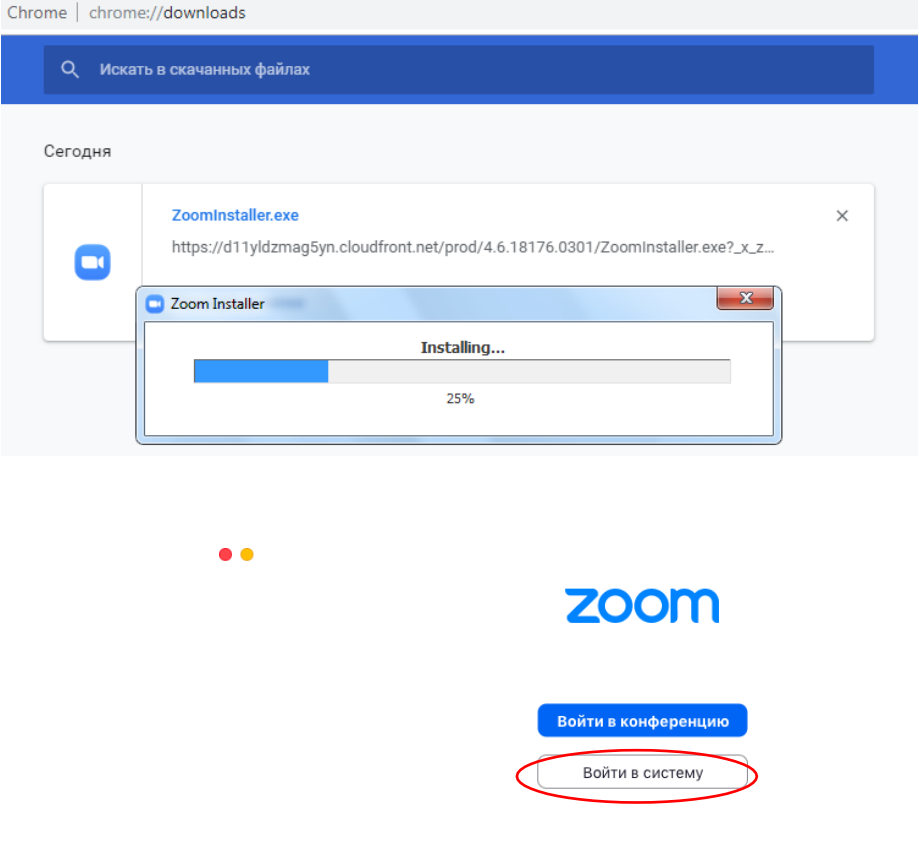

Версия: 4.6.4 (17383.0119)

*1.10.* В открывшемся окне выберите опцию "Войти в систему"

*1.11.* Введите почту, указанную при регистрации, и пароль. Нажмите галочку «Не выполнять выход» если не хотите при каждом входе в программу вводить почту и пароль. Нажмите кнопку «Войти в систему»,  $\bullet$ 

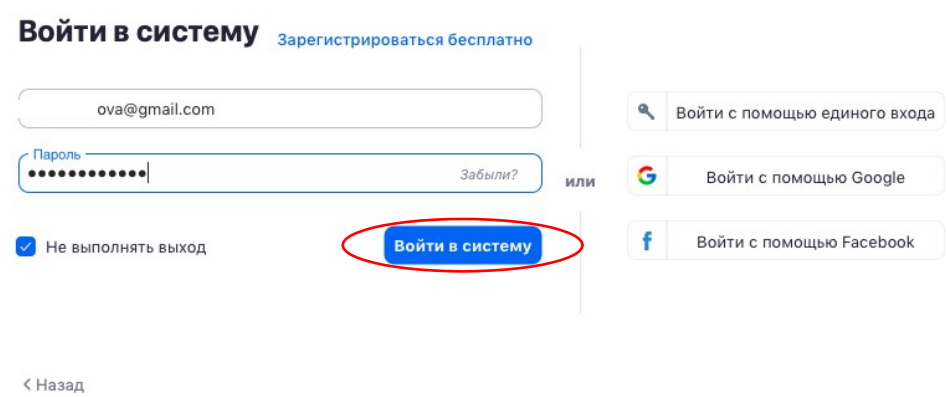

чтобы начать работать в приложении.

*1.12.* Теперь Вы готовы проводить онлайн-трансляции.

*Установка на смартфоне/планшете:*

1. Найдите в AppStore или Google Play приложение «Zoom Cloud Meetings» и установите его.

2. Выполните шаги по авторизации в приложении.

#### **2. Создание видеоконференции**

Откройте программу Zoom на компьютере или телефоне и введите необходимый email и пароль [8].

Перейдите во вкладку "Конференции".

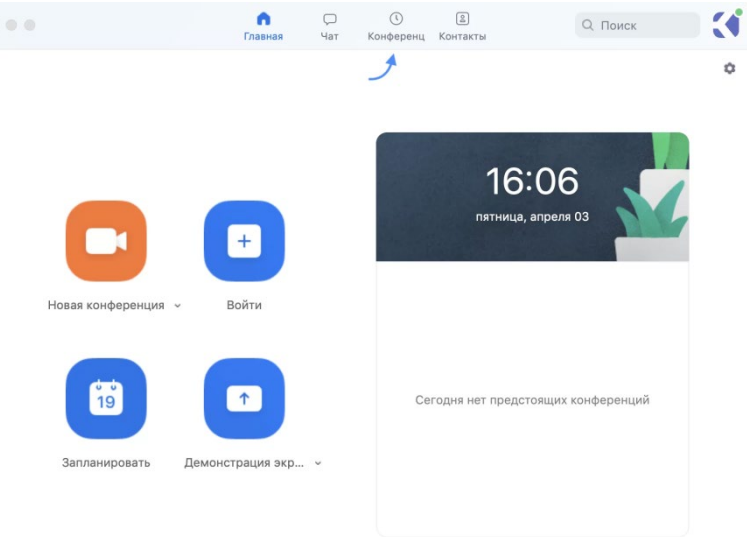

Если у вас уже запланирована конференция, то ее необходимо выбрать и нажать кнопку «Начать».

#### Конференция Zoom ITMO.Expert

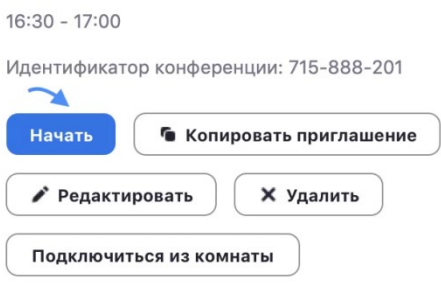

Показать приглашение на конференцию

Если конференция не запланирована и вы планируете проведение конференции в данной вебинарной комнате, то нажмите на кнопку «Главная» наверху слева. Затем нажмите на «Запланировать».

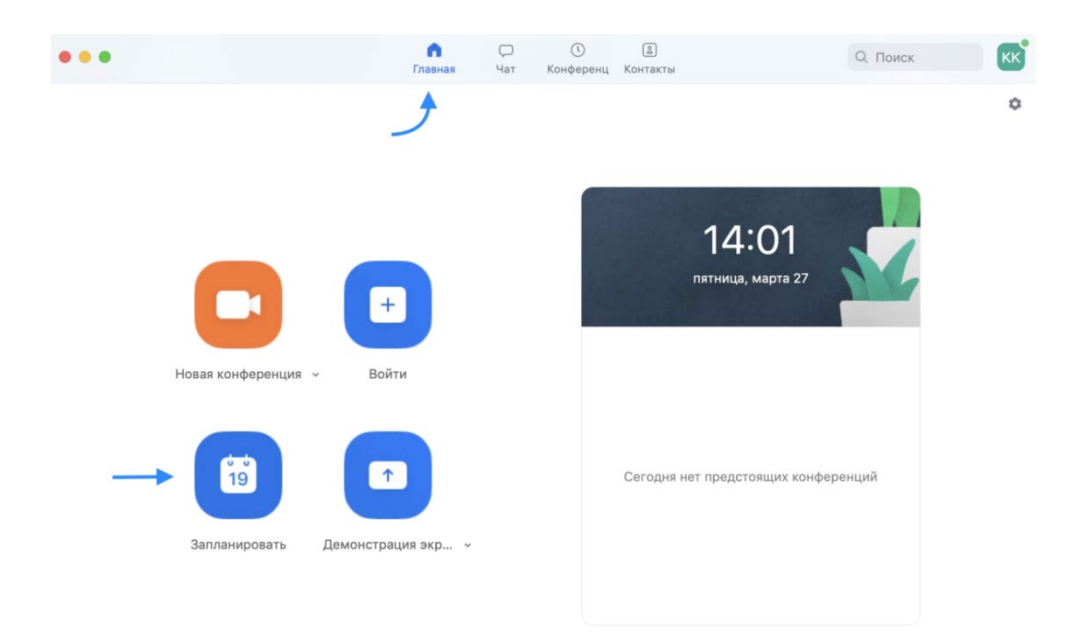

В теме конференции укажите название

### Запланировать конференцию

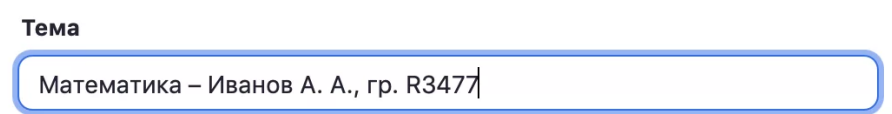

Введите дату и время конференции. Следует придерживаться вашего текущего расписания занятия.

Дата

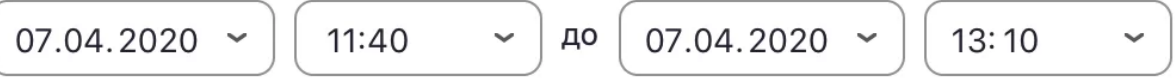

Далее необходимо выбрать идентификатор конференции. Можно выбрать "идентификатор персональной конференции": тогда конференции будут иметь одну и ту же ссылку всегда.

#### Идентификатор конференции

○ Создать автоматически

О Идентификатор персональной конференции 470-480-3197

Для безопасности вашего звонка рекомендуется использовать пароль.

#### Пароль

Требуется пароль конференции

Рекомендуем установить трансляцию видеоизображения как для организатора (т.е. вас), так и для участников.

#### Видео

**O** Вкл. © Выкл. Участники • Вкл. © Выкл. Организатор

В расширенных параметрах следует указать «Включить вход раньше организатора» и «Выключать звук участников при входе». Если установить «Включить зал ожидания», то участники будут попадать сначала в него, и затем вы сможете самостоятельно добавлять и в видеоконференцию.

#### Расширенные параметры  $\sim$

- ( ) Вкл. зал ожидания
- √ Включить вход раньше организатора
- Выключать звук участников при входе
- Автоматически записывать конференцию на локальный компьютер

Далее вам необходимо нажать кнопку «Запланировать».

## Расширенные параметры  $\sim$ Вкл. зал ожидания ◆ Включить вход раньше организатора √ Выключать звук участников при входе Автоматически записывать конференцию на локальный компьютер Запланировать Отмена

Получилось! Теперь вы можете зайти в «Конференции» в верхнем меню и просмотреть созданную конференцию (а также, при желании, изменить или удалить ее). Нажмите на кнопку «Копировать приглашение» и отправьте ссылку студентам. Когда подойдет время начала конференции, просто нажмите на кнопку «Начать».

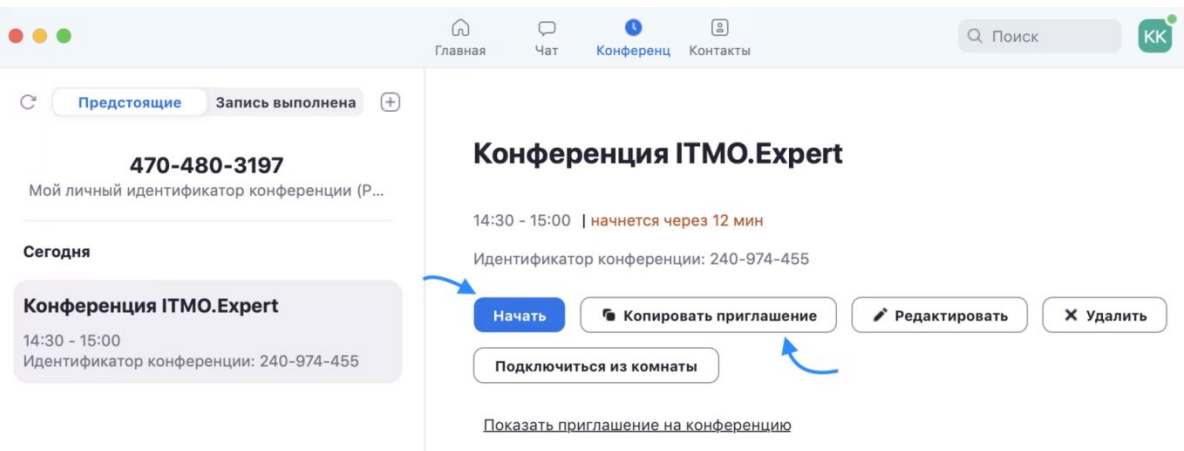

Студенты увидят приглашение в следующем виде. Для подключения им будет необходимо перейти по ссылке.

ITMO. Expert приглашает вас на запланированную конференцию: Zoom.

Тема: Конференция ITMO.Expert Время: 27 мар 2020 02:30 РМ Москва

Подключиться к конференции Zoom https://us04web.zoom.us/j/240974455

Идентификатор конференции: 240 974 455

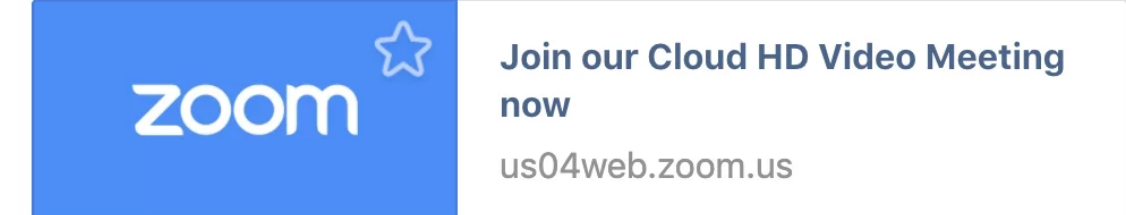

Далее у студентов будет выбор: загрузить и запустить Zoom (рекомендуется, если вы планируете пользоваться программой длительное время) или подключиться из браузера – тогда скачивать программу не придется.

Если нижняя строка не видна (см. картинку), нажмите на «нажмите здесь», и она появится.

Запуск...

Нажмите Открыть zoom.us при появлении диалогового окна системы.

Если в браузере не отображаются подсказки, нажмите здесь, чтобы запустить конференцию, или загрузите и запустите Zoom. <

Если не удается загрузить или запустить приложение, подключитесь из браузера.

#### Ура! Ваши студенты подключились к занятию!

#### **3. Несколько советов для качественной видеосвязи 1**

**2**

**3**

**4**

Проверьте скорость вашего интернета. Если интернет плохой, а качество связи низкое, отключите камеру - тогда вас будет лучше слышно.

Когда вы начнете видеоконференцию, Zoom спросит вас, какой звук ему лучше использовать. Рекомендуем выбрать "войти с использованием звука компьютера".

Во время звонка держите камеру на уровне глаз.

Выключайте звук (кнопка в левом нижнем углу), когда вы не говорите. Так вы уменьшаете фоновый шум.

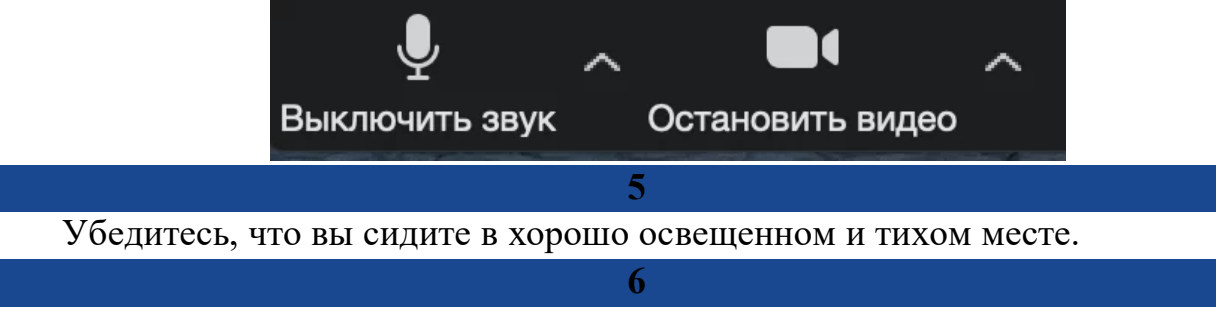

Помните о том, что происходит позади вас. Если сзади вас нет сплошной стены и видна квартира, рекомендуем включить виртуальный фон

(к примеру, в качестве фона можно включить мост в Сан-Франциско!).

Чтобы включить виртуальный фон, нажмите на стрелку справа от «Остановить видео» и выберите «Выбор виртуального фона». В первый раз вам потребуется загрузить пакет виртуального интеллектуального фона, зато потом его можно будет менять без дополнительных действий.

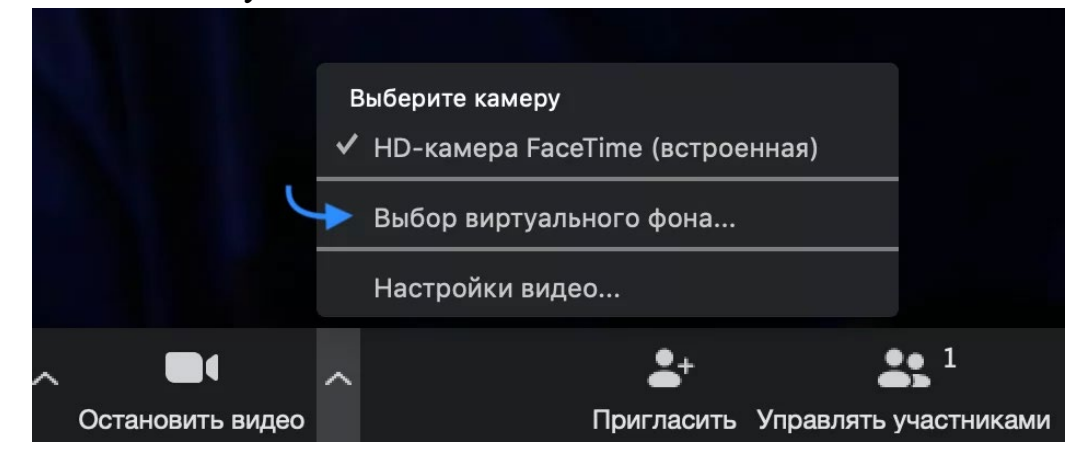

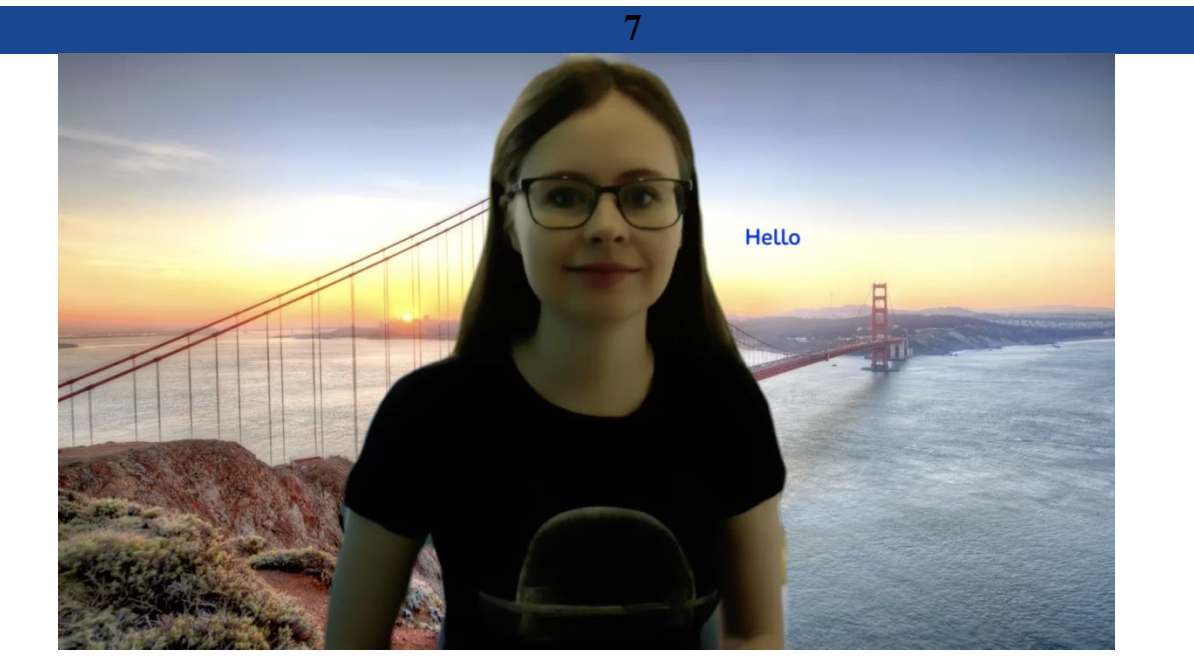

Кроме того, в Zoom вы можете немного поправить свой внешний вид. Эта приятная функция доступна по стрелке справа от "Остановить видео". Нажмите на "Настройки видео", и вам откроется меню со всеми настройками Zoom. Во вкладке "Видео" можно поставить галочку около "Подправить мой внешний вид" - тогда Zoom немного "распылит" ваше лицо одним цветом, и оно будет выглядеть более гладким.

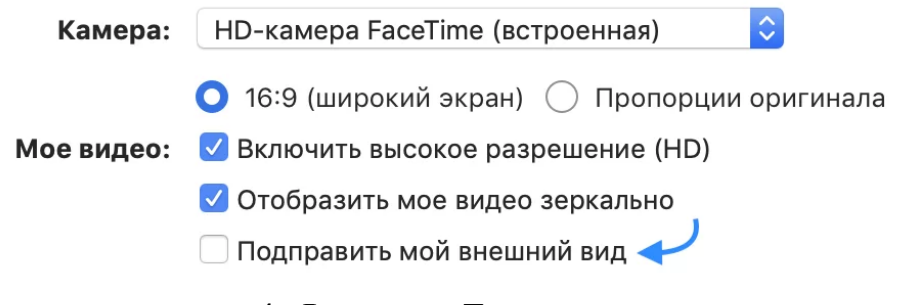

#### **4. Функции Zoom**

(Действуют во время проведения видеоконференции) **Демонстрация экрана**

Чтобы продемонстрировать свой экран другим участникам, нажмите на кнопку "Демонстрация экрана" на нижней панели.

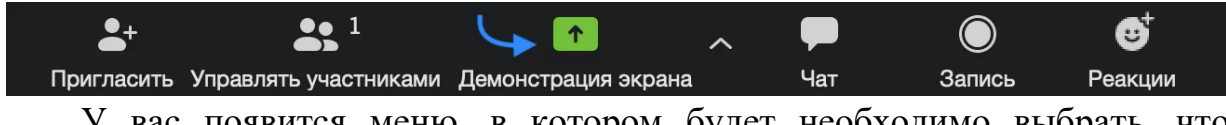

У вас появится меню, в котором будет необходимо выбрать, что именно вы хотите показать. Если вы хотите показать презентацию, нажмите на "Рабочий стол" (Desktop), а затем на синюю кнопку "Демонстрация экрана" справа внизу.

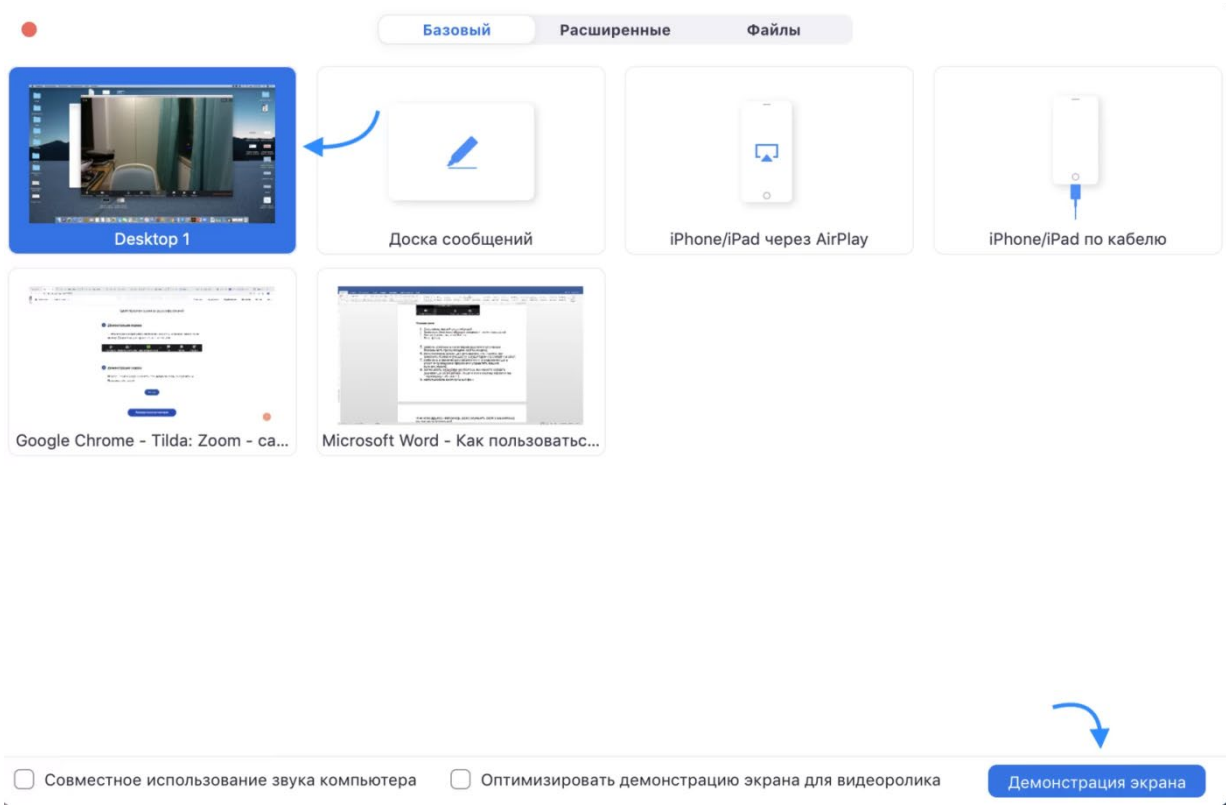

Зеленая обводка вокруг экрана будет напоминать вам, что ваш экран видят другие участники. Теперь вы можете открыть презентацию и начать ее комментировать.

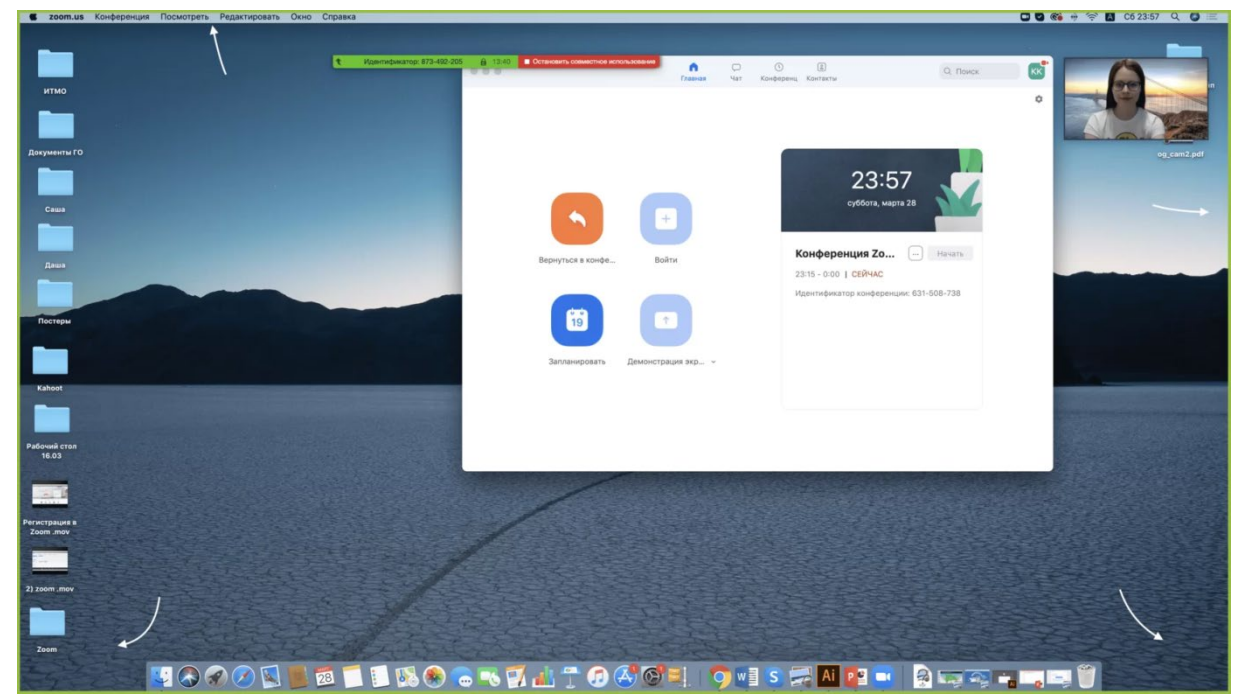

Если вы хотите показать студентам не презентацию, а, например, сайт или документ Word, кликните по соответствующим значкам и нажмите на "Демонстрацию экрана". Используйте эту функцию только тогда, когда вы уверены, что хотите показать студентам только документ или сайты, - если вы решите, к примеру, вернуться к презентации, в этом режиме демонстрация экрана остановится.

Рекомендуем всегда выбирать режим демонстрации рабочего стола, поскольку в нем можно показывать и презентации, и сайты, и документы.

Кстати, студенты тоже смогут показать свои экраны. Чтобы это сделать, остановите демонстрацию своего экрана (если у вас включен режим "Демонстрацию может осуществлять одновременно только один участник"; изменить его можно по стрелке справа от кнопки "Демонстрация экрана" на нижней панели). Студенту аналогично нужно нажать на кнопку "Демонстрация экрана" и выбрать режим.

#### **Комментирование**

Во время демонстрации экрана вы можете оставлять комментарии прямо на экране. Для этого нажмите на кнопку "Комментировать".

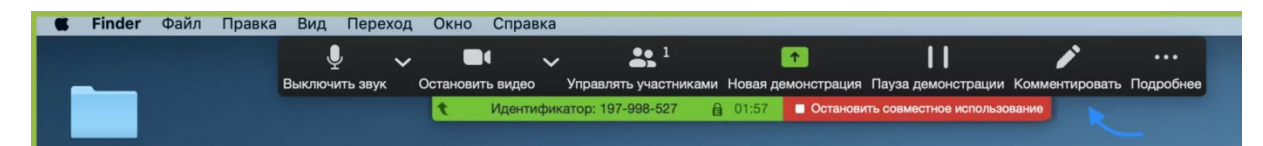

Вы сможете писать текст, оставлять метки, рисовать, ставить стрелки, чтобы привлечь внимание участников к определенным местам. Все это можно делать на любой странице, которая у вас открыта (файл Word, любой сайт, любая программа).

Более того, оставлять комментарии можете не только вы, но и другие участники звонка! Для этого им также необходимо нажать на кнопку "Комментировать". Чтобы запретить участникам оставлять комментарии, нажмите "Подробнее" - "Отключить комментарии участников".

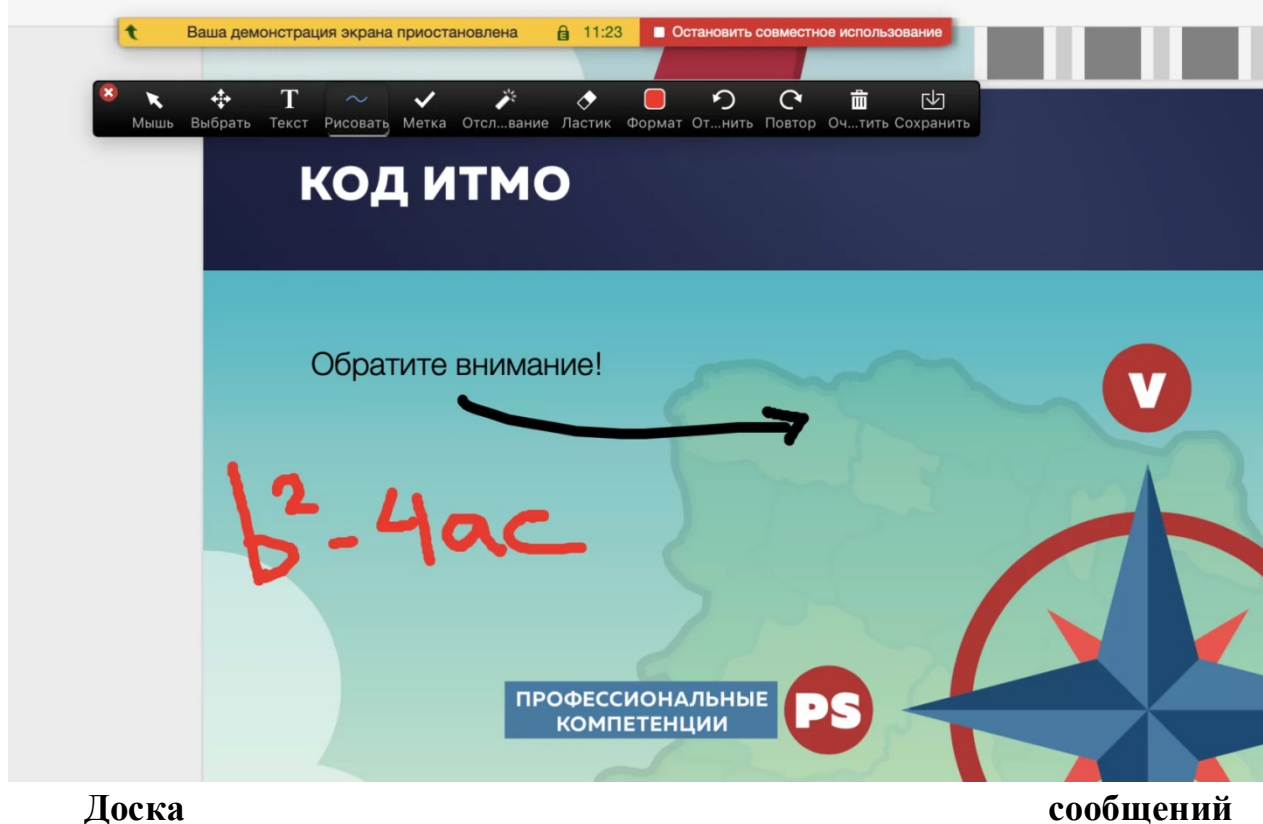

В Zoom есть и полный аналог доски в аудитории. На ней могут одновременно работать все участники видеоконференции. Чтобы открыть доску, нажмите на "Демонстрацию экрана" - "Доска сообщений". Любой участник может писать на ней, и все участники звонка будут видеть надпись. Чтобы писать на доске могли только вы, нажмите "Подробнее" - "Отключить комментарии участников". А еще в "Подробнее" можно выбрать функцию "Показывать имена авторов комментариев".

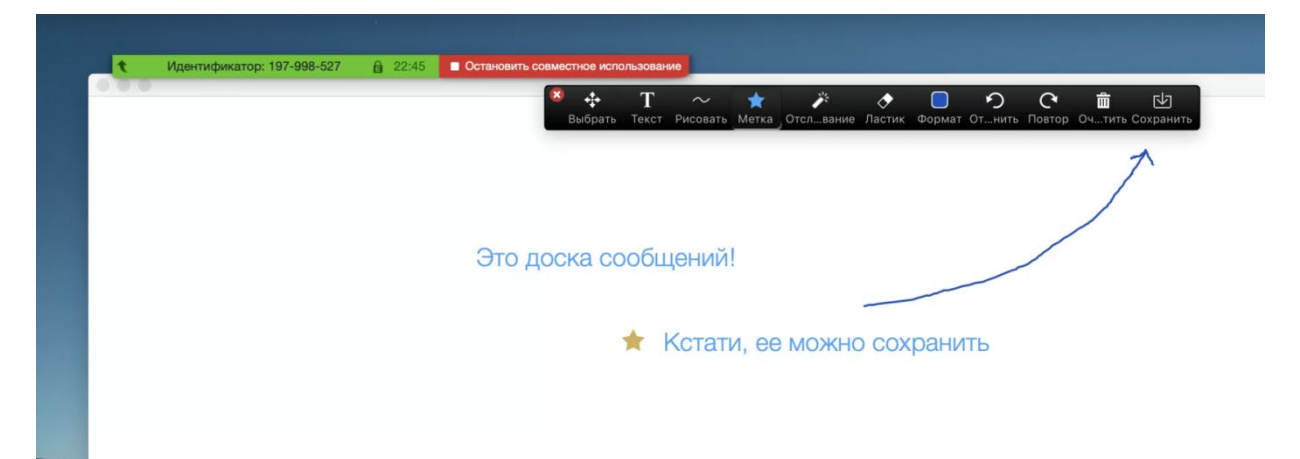

#### **Показ видео**

Для показа видео выберите "Демонстрацию экрана" и отметьте галочками "Совместное использование звука компьютера" и "Оптимизировать демонстрацию экрана для видеоролика". После этого нажмите на синюю кнопку "Демонстрация экрана". Теперь включите ролик - его одновременно будут видеть все студенты!

**И Оптимизировать демонстрацию экрана для видеоролика** 

Демонстрация экрана

#### **Дистанционное управление**

◆ Совместное использование звука компьютера

Если к вам присоединился хотя бы один участник, то у вас откроется функция дистанционного управления. Нажмите на "Демонстрацию экрана" (внизу на панели), выберите "Рабочий стол" - "Дистанционное управление" - "Передать управление мышью/клавиатурой" - кликните на имя того, кому вы хотите передать управление. Данный участник сможет управлять вашим компьютером. Однако ваши мышь и клавиатура тоже не отключатся от управления, и вы сможете, при необходимости, корректировать действия студента. Чтобы отключить дистанционное управление, нажмите на "Остановить совместное использование".

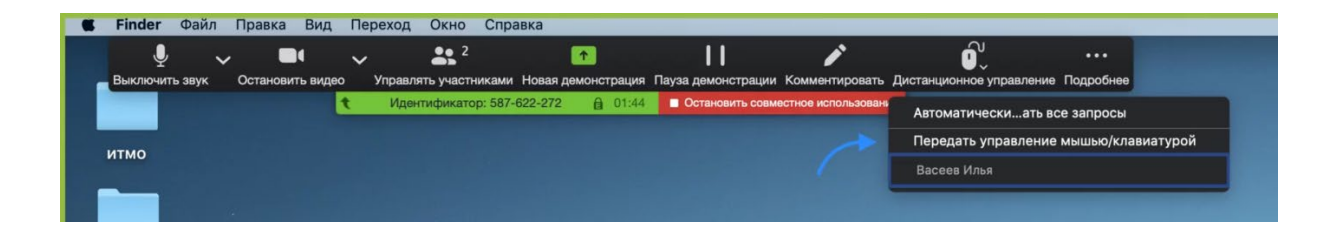

#### **Запись видеозвонка**

Нажмите на нижней панели слово "Запись" для записи вашего звонка. В этот момент у других участников конференции отобразится сообщение о том, что вы записываете звонок.

Можно записывать даже длинные двухчасовые занятия. После завершения конференции запись сохранится в формате mp4 (по завершении звонка Zoom сразу откроет папку с сохраненными видео, а также аудиозаписями звонка).

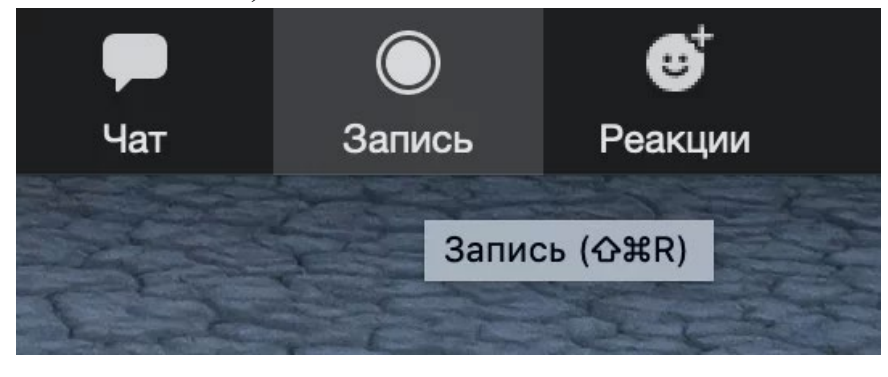

**Чат**

В чате Zoom можно писать сообщения как всем, так и отдельным пользователям (для смены адресата сообщения нажмите на слово "все" над "Введите здесь сообщение"). Кроме того, в чате можно передавать файлы.

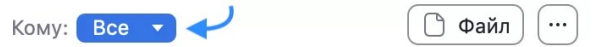

Введите здесь сообщение...

**Сессионные залы** (распределение студентов по группам) Для того, чтобы у Вас появилась возможность делить студентов на подгруппы (сессионные залы), необходимо поставить отметку о них в Расширенных настройках. *Сессионные залы доступны в бесплатной версии!*

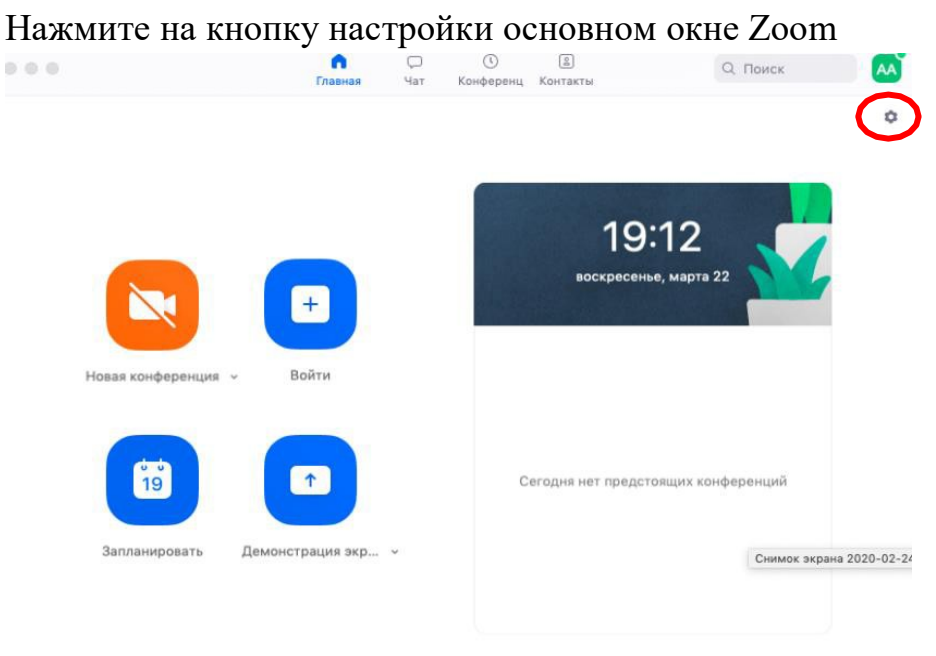

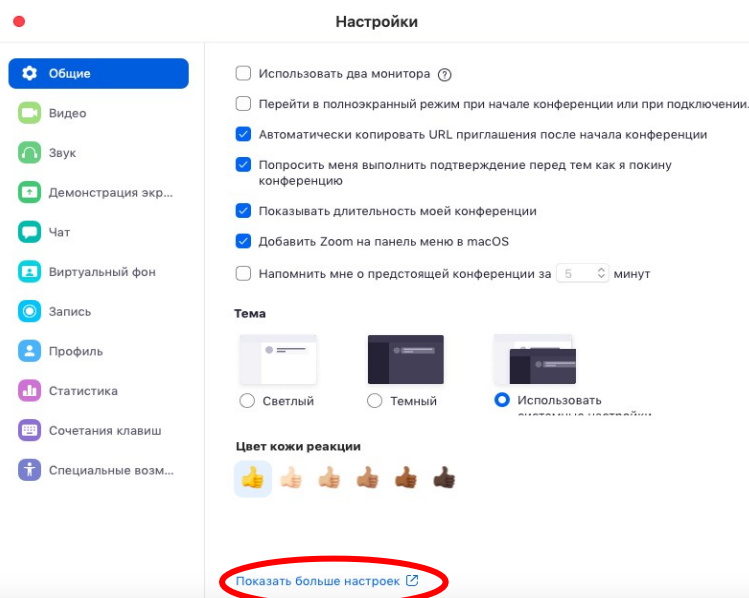

Внизу стартовых настроек Вы увидите ссылку «Показать больше настроек», которая при нажатии перенаправит Вас на расширенные настройки видеоконференций Zoom. Также для доступа к расширенным настройкам можно использовать Профиль (слева в меню) – Расширенные настройки или по ссылке: <https://us04web.zoom.us/profile/setting>

После нажатия на кнопку «Показать больше настроек» Zoom откроет страницу браузера с расширенными настройками аккаунта. При первом входе через браузер потребуется повторная авторизация (введение Вашего логина и пароля). После авторизации Вы увидите такое окно:

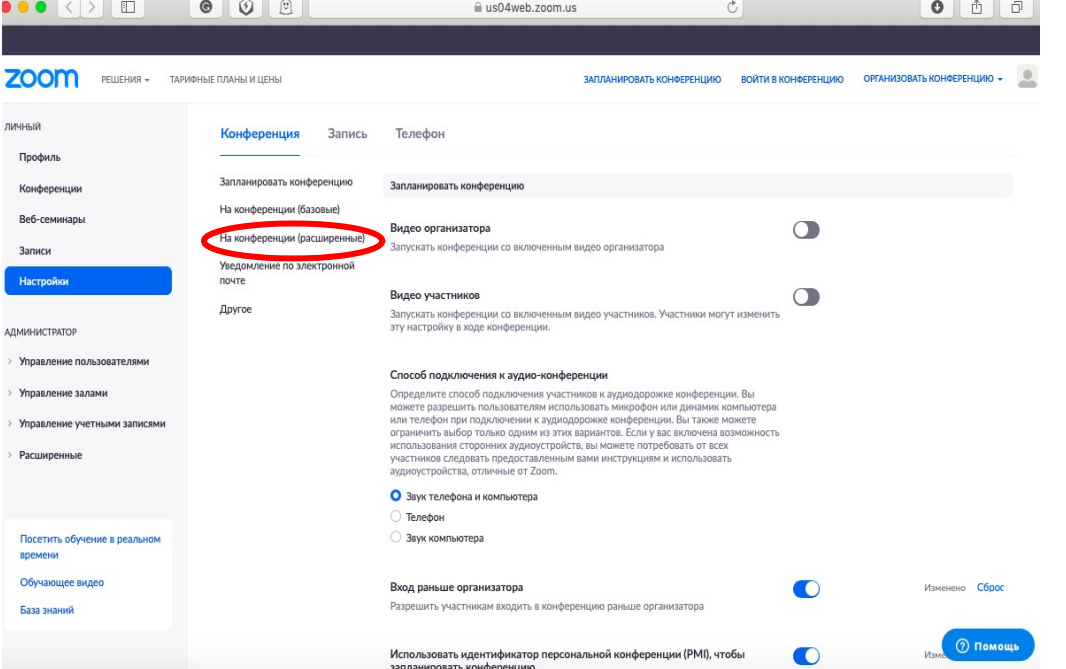

Нажмите на надпись «На конференции (расширенные)» как показано
на картинке Выше. Вы будете перенаправлены вниз по странице и сможете включить опцию «Сессионные залы»:

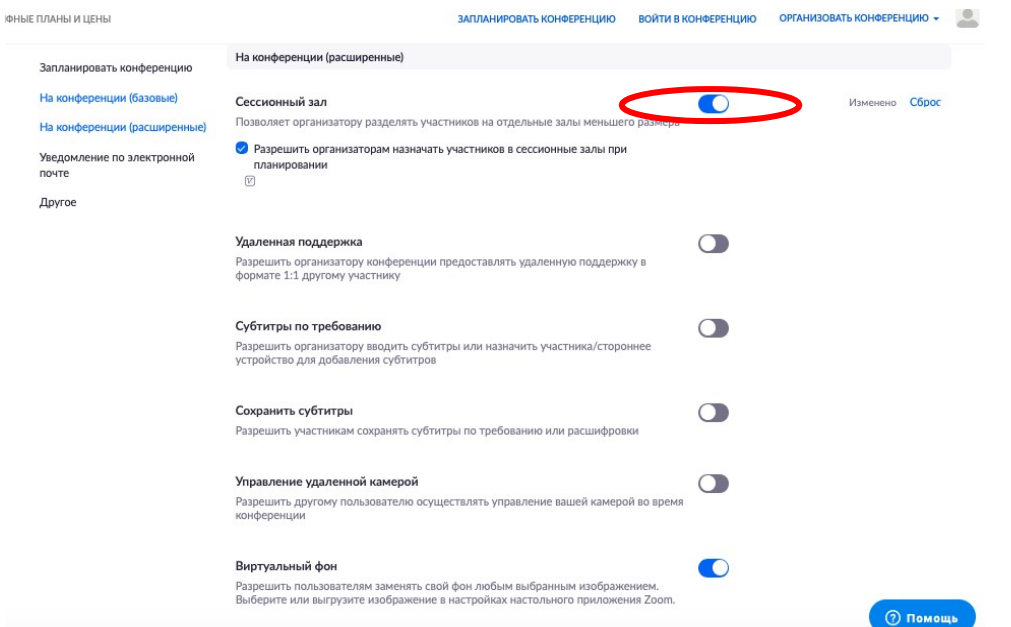

После активации «Сессионных залов» со следующей конференции они будут доступны в меню (при нажатии трех точек, там же где чат и запись)

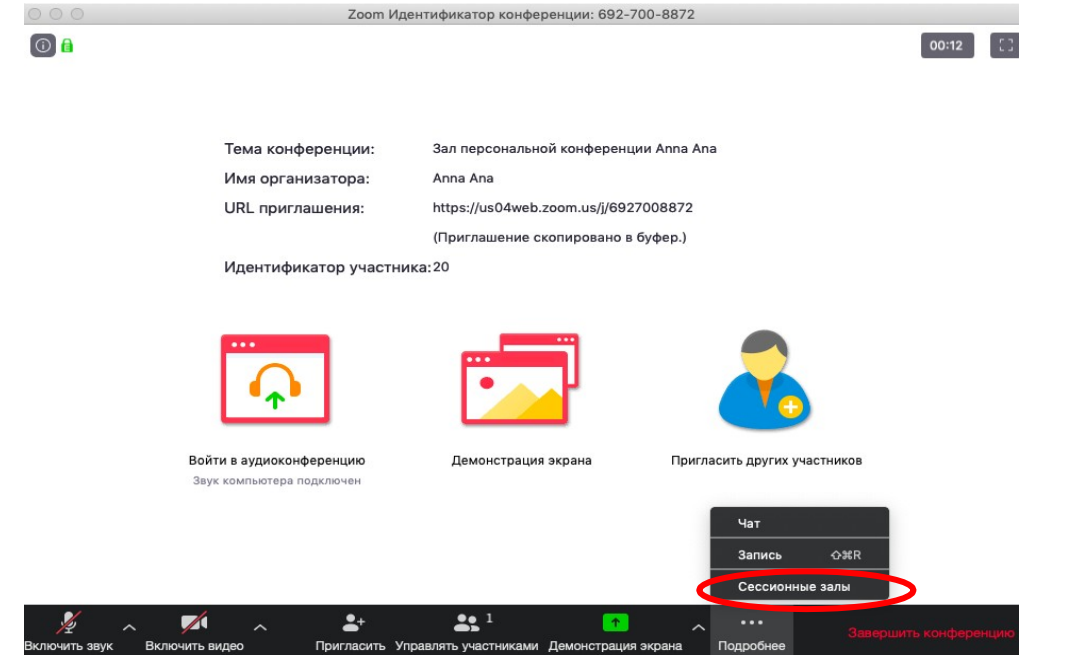

Настройка сессионных залов достаточно проста. Нажмите на кнопку

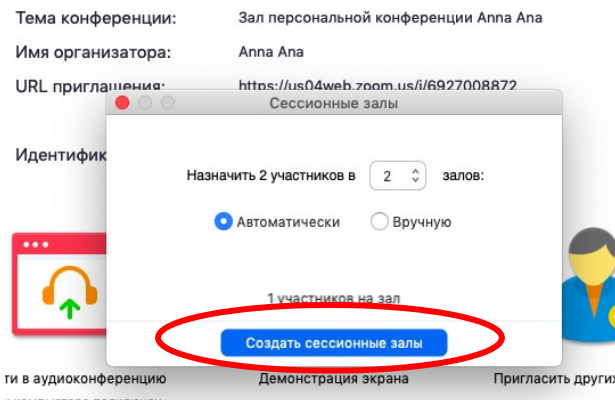

«Подробнее» -> Сессионные залы. Появится следующее меню:

Настройте количество залов (подгрупп), тип разделения участников (автоматический или вручную, когда Вы сами вручную организуете участников в группы). После этого нажмите кнопку «Создать сессионные залы». Появится следующее окно:

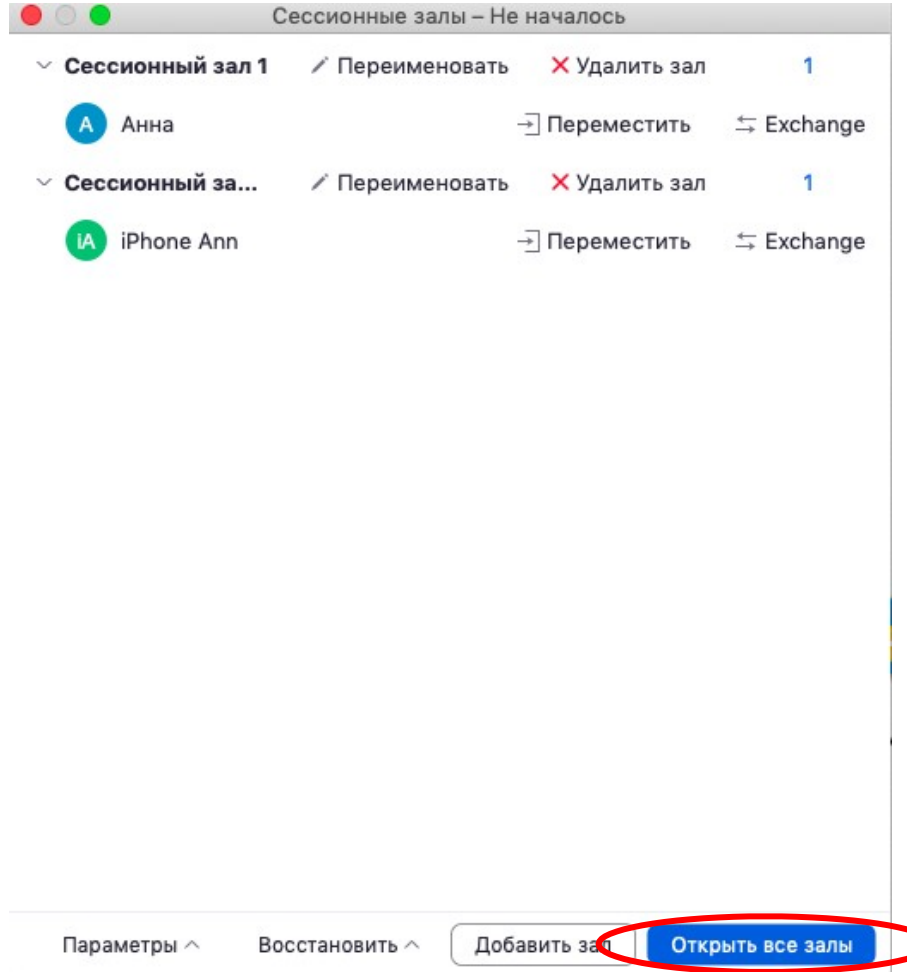

В нем Вы можете переименовать залы (например, по названию подгрупп или мини-проектов), добавить залы (подгруппы), а также вручную перераспределить участников. Когда все будет готово, нажмите «Открыть все залы».

Каждый студент получит приглашение войти в сессионный зал и должен принять приглашение. Те, кто не примут приглашение – останутся в основной конференции.

После того, как студенты разойдутся по сессионным комнатам, они смогут слышать и взаимодействовать только с теми, кто находится вместе с ними в конкретной комнате. При этом чат вебинара будет все также доступен всем – это удобно для информировании о времени, оставшемся на групповую работу.

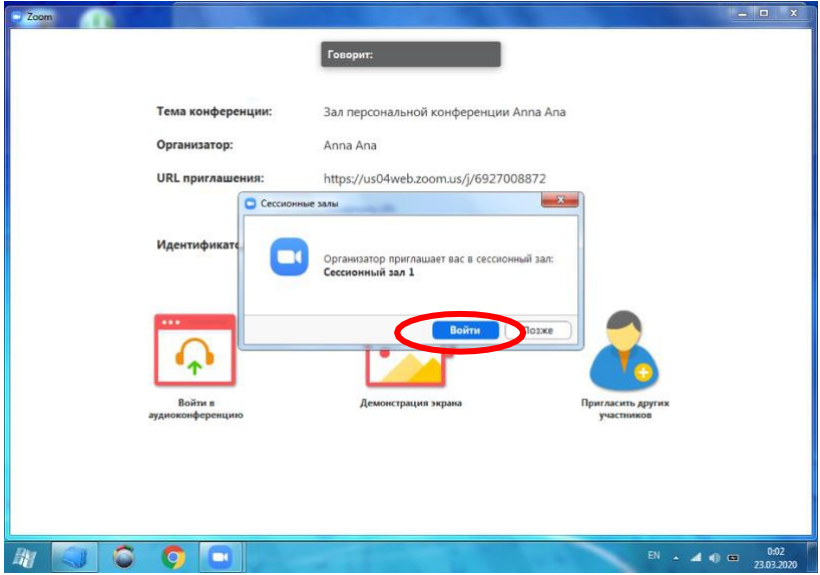

Для того, чтобы завершить групповую работу в сессионных комнатах, нужно нажать на кнопку «Закрыть все залы» в меню сессионных залов. У группы останется ровно 60 секунд для того, чтобы завершить работу, после чего все автоматически будут возвращены в общую конференцию (Zoom будет автоматически транслировать уведомление об этом всем участникам сессионных залов).

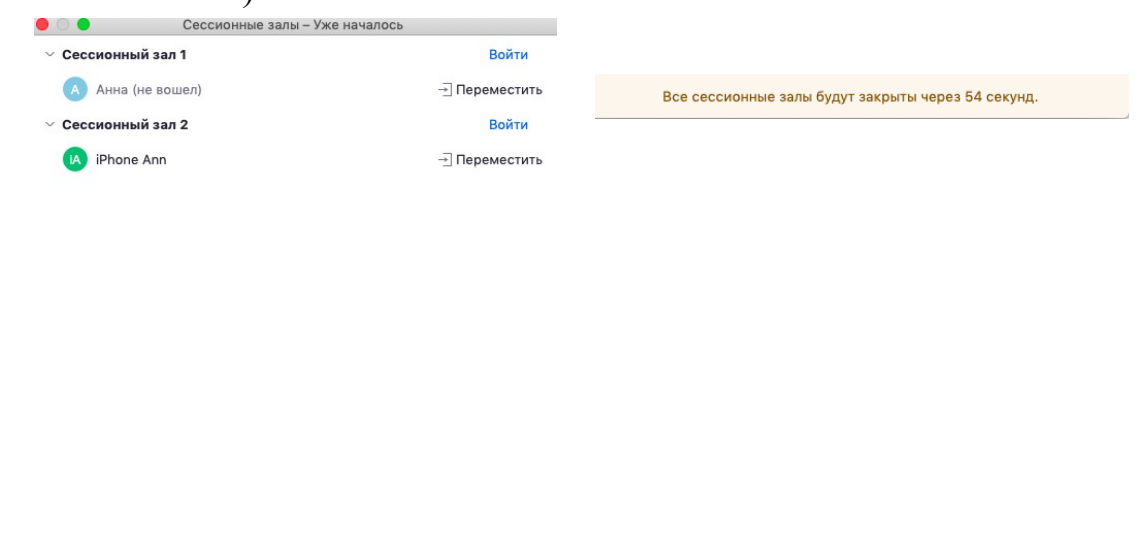

Транслировать сообщение всем

# **5. Как преподавать с помощью Zoom?**

### **Синхронное преподавание**

Онлайн аналог занятия в классе. Все студенты в одном темпе следят за вашей презентацией. Когда у них появляются вопросы, они задают их устно или в чате. Периодически вы используете доску для иллюстрации ваших слов. Кроме того, вы показываете студентам видео, схемы, изображения, документы, программы и подчеркиваете нужные места прямо на экране.

#### **Асинхронное преподавание**

Вы заранее записываете видео по новой теме с помощью Zoom, посылаете его студентам и даете задание по нему. Они его выполняют, после чего вы проводите индивидуальные консультации. Когда вы созваниваетесь с помощью Zoom со студентом, вы открываете его работу у себя на компьютере и, используя функцию демонстрации экрана, разбираете выполнение задания.

### **Проектная работа**

Студенты распределяются по группам, в которых ведут проект. Каждая группа созванивается в Zoom отдельно: участники группы вместе изучают файл с заданием, обсуждают его, оставляют свои комментарии, создают план работы на доске сообщений. После этого участники группы выполняют свои части работы. После первого рубежа группы и преподаватель созваниваются, и каждая группа по очереди представляет презентацию по своему проекту с помощью демонстрации экрана [9].

# **2.3. Сервисы Google в учебном процессе**

Одним из перспективных направлений развития современных информационных технологий являются облачные технологии. Под облачными технологиями (англ. Cloudcomputing) понимают технологии распределенной обработки данных, в которой компьютерные ресурсы и мощности предоставляются пользователю как интернет-сервис.

На примере сервисов Google можно отметить следующие возможности применения в учебном процессе:

*Обмен информацией и документами*, необходимыми для учебного процесса, учащихся друг с другом и с преподавателями: консультирование по проектам и рефератам, проверка домашней работы, проведение тестов.

Такую возможность предоставляет использование документов Гугл- диска, электронной почты, блога, чата и форума.

*Выполнение совместных проектов в группах:* подготовка текстовых файлов и презентаций, организация обсуждения правок в документах в режиме реального времени с другими соавторами, публикация результатов работы в интернете в виде общедоступных веб-страниц, выполнение практических заданий на обработку информационных объектов различных видов: форматирование и редактирование текста, создание таблиц и схем в текстовом редакторе.

Среда Google содержит множество инструментов, которые могут оказаться полезны для индивидуальной и совместной деятельности. Сервисы Google ориентированы на сетевое взаимодействие людей и для образования в этой среде важны возможности общения и сотрудничества. Постоянная практика использования новых средств приучает к новому стилю поведения, подсказывает педагогические и организационные решения учебных ситуаций. Такая совместная работа делает процесс обучения открытым для учеников, учителей и для родителей.

От учителя требуется совершенствование профессиональных компетенций в области приемов работы с облачными технологиями, позволяющих организовывать учебный процесс в открытой информационной образовательной среде наоснове сервисов Google. При организации образовательной среды Google учитель

осваивает способы создания документов, электронных таблиц, презентаций, форм на облачном хранилище данных.

*Цель данных методических рекомендаций* рассмотреть возможности преобразования в педагогический инструмент таких сервисов, как Google- документ, Google-таблица, Google-форма, Googleрисунок, Google- презентация, видеовстречи Hangouts Google+

*Создание и использование аккаунта*

Для работы с Google-документами **необходим** Google-аккаунт.

Аккаунт Google - это учетная запись, дающая вам право пользоваться всеми сервисами компании Google без повторной авторизации. Для получения аккаунта Google необходимо иметь электронный почтовый ящик, адрес которого будет использоваться в качестве логина при авторизации.

Рекомендуется завести почтовый ящик на почтовом сервисе компании Google, который называется Gmail (**[Gmail.com](https://mail.google.com/mail/u/0/?hl=ru&inbox)**).

Достоинства такого выбора состоят в том, что вместе с почтовым ящиком будет получена учетная запись (аккаунт, пропуск), которая

предоставит доступ ко всем сетевым сервисам Google. С их помощью можно хранить и создавать различные документы, в том числе и совместные, в сети интернет, создавать сайты и блоги, обмениваться с коллегами и друзьями фотографиями и видео и многое другое.

*Основы работы Диска Google*

Основные работы с ПК обычно начинают с возможности хранения документов. Для этого есть такой инструмент, как диск Google.

Google Диск (Google Drive) - облачное хранилище данных, принадлежащее компании Google Inc., позволяющее пользователям хранить свои данные на серверах в облаке и делиться ими с другими пользователями в интернете, которое предоставляет Вам аккаунт Google. (По материалам сайта "Википедия"). Диск Google доступен для любого ПК и устройства на любой платформе.

*Диск Google* предоставляет бесплатно до 15 ГБ свободного места для хранения любых данных. При входе на странице слева внизу отображается вся информация о количестве свободного места.

Программа после входа в аккаунт и обращения на специальный значок сине-зелено-желтого треугольника вам предлагает *установить на ПК Диск Google.* 

Данная программа позволяет, минуя браузер, работать с документами Google.

На странице Диска Google файлы отображаются в виде папок и значков**,** где их можно сортировать. Для поиска файла есть строка **Поиска.**

Интерфейс Диска Google знаком и понятен. Важно, что любым файлом, хранящимся на Google Диске, можно поделиться в Google+. Это означает, что ученики смогут просмотреть информацию прямо в своей ленте. Публиковать можно документы, таблицы, презентации и формы Google, а также другие файлы.

Применение в образовательном процессе очень многогранно. Использование GoogleДиска дает много преимуществ. Теперь не нужно постоянно пользоваться флешкой. Созданный документ на Google Диске на работе, можно продолжить редактировать дома, предоставить доступ к просмотру коллегам и ученикам, встраивать в блог и продолжать его изменять. Данный сервис позволяет документы загружать и создавать, хранить, просматривать, совместно редактировать с любого компьютера дистанционно.

## *Работа в документах Google*

Сервис Google Docs обладает всем необходимым функционалом по созданию и редактированию текстовых документов. Он позволяет значительно упростить работу с документами: можно работать в

документах удаленно, не загружая их на компьютер. Функция избирательного доступа к документу, делает возможной работу с ним нескольких пользователей, что применимо в различных совместных проектах.

Таким образом, с помощью Google Docs можно оптимизировать работу с документами Office, для которых так важно удобство и практичность их использования. Необходимо отметить, что документы мобильны – они доступны со смартфонов, что позволяет работать с ними в любых условиях.

Текстовые документы можно сохранить в следующих форматах: DOC, PDF и др. Работа с инструментами форматирования проста и понятна на уровне интуиции, и вряд ли нуждается в отдельных пояснениях. Очень актуально использование автодобавления ссылок.

Гугл- документе нет необходимости выделять слово и выбирать «гиперссылка» из меню или печатать ее полностью. При записи математических формул очень удобный интерфейс.

Возможность видеть, кто в данный момент работает над документом, и обсудить тут же в чате вопросы его редактирования, в тоже время, создав правила для уведомлений, можно узнавать, кто какие изменения внес в документ. Одним из ярких достоинств «облачных» сервисов можно назвать возможность совместной работы над документами. Настройка доступа позволяют контролировать процессы обращения и редактирования документа

Одно из самых удобных сервисов, так как ученики смогут сдавать множество работ учителям-предметникам, не имея программы Microsoft Office. Некоторые возможности применения в образовательном процессе.

Использование проблемных заданий, объединенных общей темой или идеей с элементами ролевой игры и с пошаговым описанием процедур.

*Создание* системы оценивания, построенные на освоении навыков 21 века в процессе преподавания и обучения.

Конструирование заданий на поиск, отбор, преобразование, интерпретацию информации из интернета и т.д.

Конспект, лекция для знакомства с информацией дистанционно.

*Использование таблиц Гугл*

Таблицы Google позволяют легко создавать, совместно использовать и изменять таблицы в интернете. Некоторые возможности таблиц Google:

импортировать и экспортировать файлы типов .xls, .csv, .txt; также можно экспортировать данные в PDF- или HTML-файл;

форматировать ячейки и изменять формулы, вычисляя их результаты и представляя данные в нужном виде;

общаться в режиме реального времени с другими пользователями, изменяющими вашу таблицу;

вставлять таблицу или ее часть в свой блог или на веб-сайт. Этот сервис можно использовать для систематизации учебного материала с последующим построением диаграмм или графиков, для оформления результатов лабораторных работ, домашних исследований и экспериментов в разных видах деятельности.

Сервис Google Docs (Таблицы) позволяет создавать сводные таблицы и диаграммы с целью анализа данных. Возможно проведение и индивидуальных, и совместных практических работ по любым разделам различных школьных дисциплин.

В урочной деятельности применимы различные виды таблиц:

<sup>o</sup> Таблица-характеристика (понятие, свойства).

<sup>o</sup> Таблица-сравнение.

<sup>o</sup> Таблица результатов лабораторных работ.

<sup>o</sup> Таблица для заполнения пропусков (на закрепление формул, понятий и т.д.)

<sup>o</sup> Таблица с результатами совместной исследовательской или проектной работы.

- <sup>o</sup> Таблица-тренажер (для величин, обозначений, единиц измерений, законов, графических представлений процессов).
- <sup>o</sup> Таблица-рейтинг.
- <sup>o</sup> Таблица-самооценка.
- <sup>o</sup> Таблица-отчет.

<sup>o</sup> Таблица достижений.

Для примера можно предложить учащимся создавать таблицы полезных ссылок для подготовки к ЦТ или при подготовке по данной теме урока. Учителю необходимо только подготовить исходную таблицу и предоставить учащимся право доступа к ней. Они могут работать персонально или в малых группах: искать информацию в сети интернет и заполнять таблицу.

Это возможно при, например, при создании аннотированного каталога образовательных веб-сайтов для урока.

Еще одно направление, использование кроссвордов по любой теме, которое повышает интерес к предмету. Именно через Гугл-таблицы это можно сделать и дать возможность разгадывать его в качестве домашнего задания или при актуализации знаний на уроке.

*Основные возможности презентаций Google*

Презентации, создаваемые индивидуально или в совместном режиме, позволяют визуализировать информацию, сэкономить время на уроках при изучении некоторых тем, позволяют узнать что-то новое по предмету, учат работать в группе.

Возможности использования Гугл-презентаций в работе учителяпредметника в образовательном процессе, в том числе, и при совместной работе с учениками. Презентация-доклад (о свойствах, устройствах, явлениях и т.п.).

Презентация-биография ученого. Презентация «История одного открытия». Презентация-тренажер.

Презентация-выступление.

Презентация-отчет с возможностью совместного доступа учеников класса.

*Тестовый режим в виде формы Google*

Форма Google помогает создавать тесты, анкеты, опросы, викторины, которые можно публиковать на сайте или дать ссылку через Электронный журнал. Их можно использовать при осуществлении дистанционного обучения. Таких моментов в учебном процессе возникает множество: сильные морозы, карантин, попадание уроков на праздничные выходные дни, болезнь ребенка и так далее. Если научить ребенка регулярно проверять почтовый ящик или смотреть задание в электронном журнале, можно много тем изучить, используя эти сервисы.

Примеры использования Форм Google в педагогической деятельности на уроке: при организации совместной работы в группе, самооценки, рефлексии, тренировочные и контрольные тесты, в виде домашней работы по предмету, сбор статистических данных: опросы, анкеты.

Создание формы для проведения теста представлено в инструкции *Интерактивные листы в рисунках Google*

Интерактивный рабочий лист - электронный рабочий лист, созданный учителем для самостоятельной работы ученика.

Целью работы с листом является не запоминание или повторение конкретного учебного материала, а овладение новым способом действия.

<sup>o</sup>Предназначены для самостоятельной работы учеников на уроке или дома.

<sup>o</sup> Желательно использование именно электронного варианта листа, хотя, при необходимости, его можно распечатать и на бумаге.

<sup>o</sup> Интерактивный лист, кроме рабочей части, всегда

содержит название/подпись и короткую инструкцию для работы с ним.

<sup>o</sup> Конструкция листа рассчитана на преобразование исходного материала листа, активную работу ученика с ним.

<sup>o</sup> Работа с листами подразумевает свободное использование

любых источников информации (как бумажных, так и интернетисточников).

<sup>o</sup> Шаблоны листов универсальны, их можно использовать на самых разных школьных предметах.

<sup>o</sup> Готовый лист легко клонируется, его можно изменять и дополнять.

*Google Hangouts для видеосвязи*

Hangouts - это бесплатный сервис для обмена мгновенными сообщениями и видеосвязи.

Hangouts предназначен для работы на различных платформах Google Hangoutsдовольно многофункциональный сервис, с помощью которого можно просматривать различные слайды, делиться экраном с другими пользователями, а также с легкостью можно проводить видеовстречи для небольшой группы и глобальные онлайн трансляции для большого количества людей - в групповом чате одновременно могут участвовать до 150 пользователей, а в видеовстречах до 10 человек.

Google Hangouts можно смело назвать одним из самых удобных и распространенных сервисов для проведения конференций, семинаров и видеолекций. С ним очень комфортно работать непосредственной «в процессе», а также можно просмотреть запись позже, что будет очень полезно для тех, кто пропустил трансляцию.

Сервисы Google имеют ряд преимуществ, так как поддерживают все операционные системы и клиентские программы, используемые учениками и образовательными учреждениями; все инструменты Google бесплатны.

Сервисы Google могут быть оптимизированы под любой этап организации урока [10].

### **Регистрация и авторизация**

Чтобы получить доступ к сервису Google Docs, необходимо иметь профиль в системе Google. Наличие аккаунта дает доступ ко всем инструментам Google, в том числе сервису Docs. Алгоритм регистрации и авторизации следующий:

1. Регистрируемся в Google и подтверждаем свой профиль (номер телефона, E-mail).

2. Авторизуемся в службах Google путем ввода личного Логина и секретного пароля.

3. Переходим по ссылке к Google:<http://docs.google.com/>

Второй способ попасть в Документы – кликнуть на странице Google по значку **в правом верхнем углу, раскрыть полный список служб (нажать** «Еще») и выбрать здесь «Документы».

**Создание нового документа/файла**

При первом запуске Google Документов с нового аккаунта откроется пустое окно, т.к. документы еще не созданы, не загружены. Если же для работы использовать старый аккаунт Google, то отобразится список недавних файлов, открытых ранее.

1. Чтобы создать новый файл в категории «Документ» (аналог файла MS Word), необходимо нажать на значок плюс (+), размещенный в правом нижнем углу.

2. Чтобы присвоить новому файлу имя/название, необходимо поставить курсор на название файла «Новый документ» в левом верхнем углу, выше панели инструментов и изменить на любое другое. При нормальном соединении с интернетом все изменения в файлах сохраняются автоматически на Google Диске, о чем свидетельствует сообщение

«Все изменения сохранены на Диске» справа на панели меню.

3. При создании нового файла система автоматически создает новый документ на Google Диске профиля. Кроме того этот файл помещается в список «Недавние документы», который отображается при входе в службу Google Docs.

### **Редактирование документа**

Интерфейс сервиса Google Docs идентичен Microsoft Office (Word, Excel, PowerPoint). В случае затруднений при поиске той или иной функции можно воспользоваться справкой: меню «Справка» - пункт «Справка – GoogleДокументы».

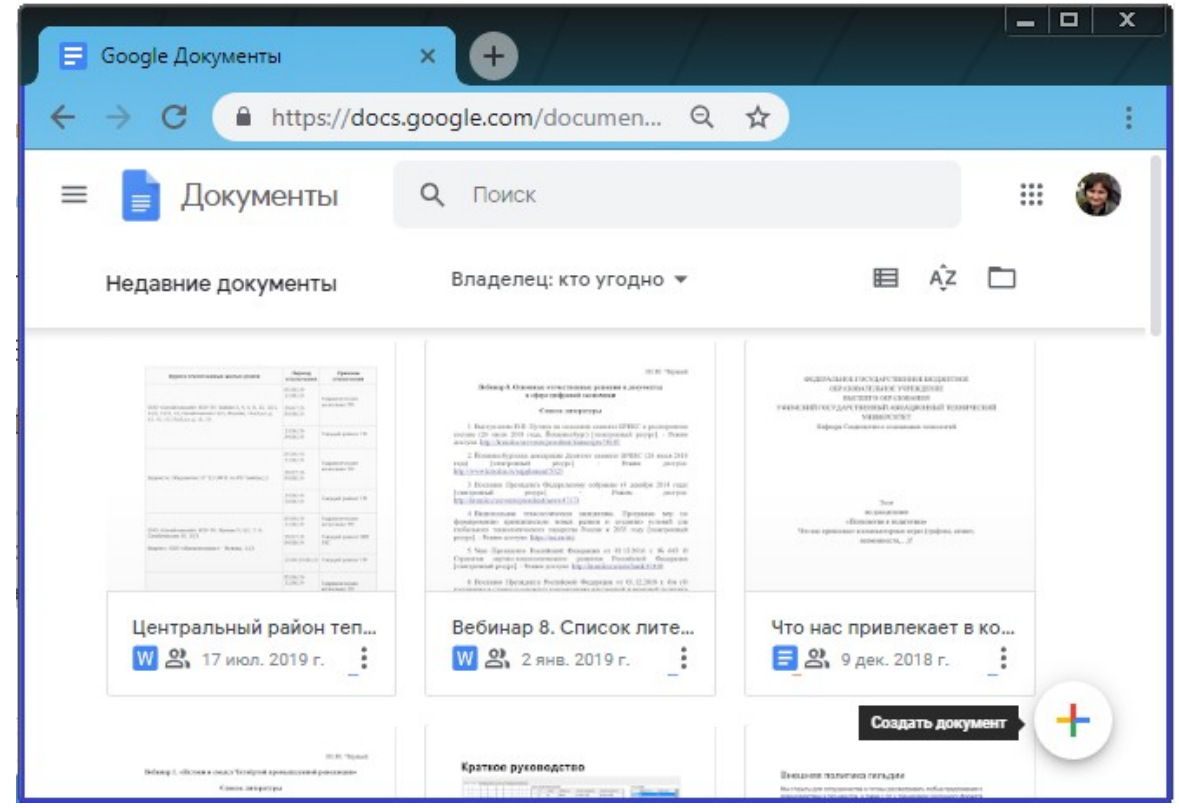

Рис.2.2. Окно работы с GoogleДокументами

### **Настройки доступа**

Чтобы другой человек открыл наш документ и смог вносить в него правки, нужно настроить систему доступа к файлу. Для этого нужно в верхнем правом углу нажать на кнопку «Настройки доступа», откроется окно «Совместный доступ».

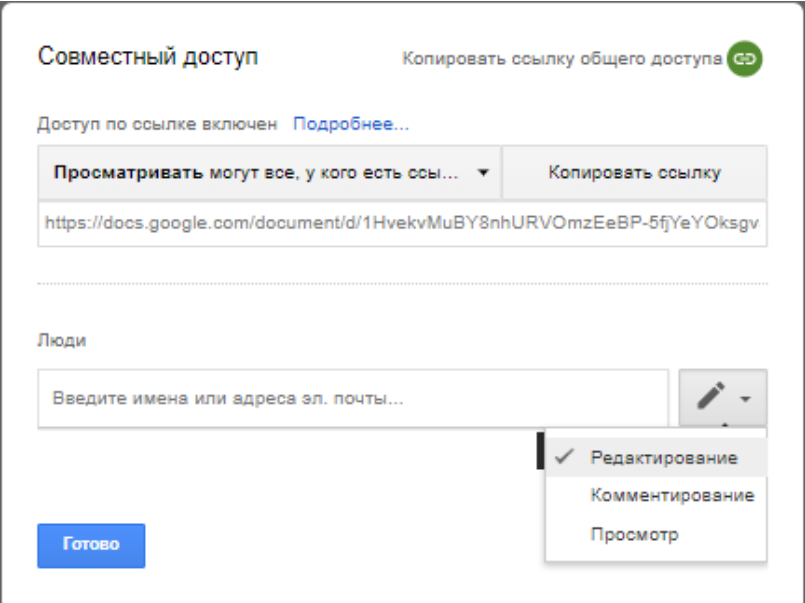

Рис. 2.3. Окно «Совместный доступ»

Можно дать индивидуальный доступ конкретным пользователям, имеющим Google-аккаунт, и/или включить общий доступ для всех, у кого есть ссылка:

1. Чтобы включить доступ по ссылке, нужно в правом верхнем углу окна «Совместный доступ» нажать на кнопку . Ссылка будет сгенерирована автоматически. Нажатием кнопки «Копировать» она будет помещена в буфер обмена. Теперь эту ссылку можно отправить в личном сообщении, опубликовать на форуме или сайте и т.д.

2. Чтобы предоставить индивидуальный доступ конкретным пользователям, необходимо в окне «Совместный доступ» в поле «Люди» перечислить их адреса Gmail. Можно добавить описание, а также оповестить добавленных пользователей через email – для этого нужно поставить галочку в поле «Оповестить пользователей».

Возможны следующие варианты доступа:

− Просматривать – пользователи смогут просматривать данный файл;

− Комментировать – пользователи смогут оставлять комментарии через опцию комментирования;

Редактировать – пользователи смогут вносить свои правки в документ, которые запишутся в «Истории изменений».

Вы можете в любое время закрыть доступ к файлу, а также запретить другим пользователям изменять объект и настройки доступа к нему.

### **История изменений файла**

Чтобы узнать, какие изменения вносились пользователями в документ Google, нужно перейти в меню «Файл» и выбрать пункт «История версий», затем «Смотреть историю версий». Справа откроется окно «История версий» со списком производимых пользвателями правок. Выбрав версию на панели справа, можно увидеть, кто именно вносил изменения в файл и каким цветом выделены правки каждого пользователя.

Чтобы присвоить версии название, нажмите на значок и из выпадающего списка выбрать «Указать название версии».

Чтобы вернуться к текущей версии файла, нажмите на значок  $\leftarrow$  в левом верхнем углу экрана.

История версий доступна только пользователям с правом на редактирование файла.

### **Комментирование документа**

При работе с документами Google можно взаимодействовать с соавторами: добавлять, редактировать и удалять комментарии, а также отвечать на них.

Чтобы оставить свой комментарий необходимо:

1. Получить доступ к возможности комментировать файл, а не только его просматривать. Автору документа опция комментирования доступна по умолчанию.

2. Выделить в тексте нужный фрагмент и справа от этой строки нажать на значок «Добавить комментарий»<sup>+</sup>.

3. В открывшемся блоке нужно ввести свой комментарий и нажать «Комментировать».

4. Кроме того, мы также можем ответить на комментарии других пользователей, совместно работающих с этим файлом. Если кликнуть на комментарий, под ним появится пустое поле «Введите ответ…», а также будет доступна кнопка «Вопрос решен».

5. Если же нужно изменить или удалить свой комментарий, необходимо нажать на пиктограмму : справа от кнопки «Вопрос решен» и выбрать одну из опций – «Изменить» или «Удалить».

6. Посмотреть полный список комментариев к файлу, а также историю ответов на комментарии, можно с помощью кнопки «Комментарии» в правом верхнем углу окна, слева от кнопки «Настройки Доступа».

### **Скачивание файла Google Docs на компьютер**

Все файлы Google Docs могут быть загружены на компьютер. Сделать это можно, например, через интерфейс самого документа. В файле в меню «Файл» необходимо выбрать «Скачать как…» и указать формат будущего файла. Доступные типы форматов:

- − Microsoft Word (DOCX);
- − Формат OpenDocument (ODT);
- − Текст в формате RTF;
- − Документ PDF;
- − Текст в формате TXT;
- − Веб-страница (HTML, ZIP-архив);
- − EPUB.

### **Работа с табличным онлайн процессором Google Таблицы**

Google Таблицы – это онлайн-приложение, с помощью которого можно создавать и форматировать таблицы, а также работать над ними совместно с другими пользователями. Все операции в Google Таблицах по созданию,настройкам доступа, комментированию, просмотру истории изменений, скачиванию аналогичны операциям с Google Документами.

Чтобы начать работу с Google Таблицами, необходимо в окне работы с документами нажать на пиктограмму  $\equiv$  в левом верхнем углу и из списка выбрать пункт

Интерфейс Таблиц напоминает нам Microsoft Exсel с тем отличием, что здесь присутствуют опции «Комментарии», «Скачать файл», «История изменений», «Настройки доступа», а также прочие функции, характерные для Google Docs.

В Google Таблицах также доступны:

- − автоматические расчеты по заданным формулам;
- графики, наглядные диаграммы, фильтры и функции;
- все арифметические операции, производимые в режиме онлайн;
- настройки отдельных ячеек, варианты вывода данных;
- − условное форматирование;

− опции копирования, вырезания, вставки, печати, импорта/экспорта данных и т.д. Дополнительную информацию о Google

Таблицах можно получить, воспользовавшись справкой (меню «Справка» - пункт «Справка – Справка по таблицам».).

### **Работа с Google Формами**

С помощью Google Форм можно создавать онлайн-опросы и тесты, а также отправлять их другим пользователям.

Чтобы начать работу с Google Формами, необходимо в окне работы с документами нажать на пиктограмму  $\equiv$  в левом верхнем углу и из списка выбрать пункт

### **Создание опроса с помощью Google Форм**

Чтобы создать новую форму, нужно перейти на страницу [forms.google.com и](https://forms.google.com/) навести указатель мыши на знак плюса  $(+)$  в правом нижнем углу окна. Для создания чистой формы с нуля необходимо нажать на значок , для выбора одного из существующих шаблонов -. Откроется форма нового опроса или теста. Создаваемая с нуля форма по умолчанию является опросом, т.е. служит для сбора статистической информации, общественного мнения и т.д., вопросы в ней не имеют правильных или неправильных ответов и не предполагают начисления баллов.

В форму можно добавлять вопросы, видео, изображения, а также разделы – они позволяют структурировать данные.

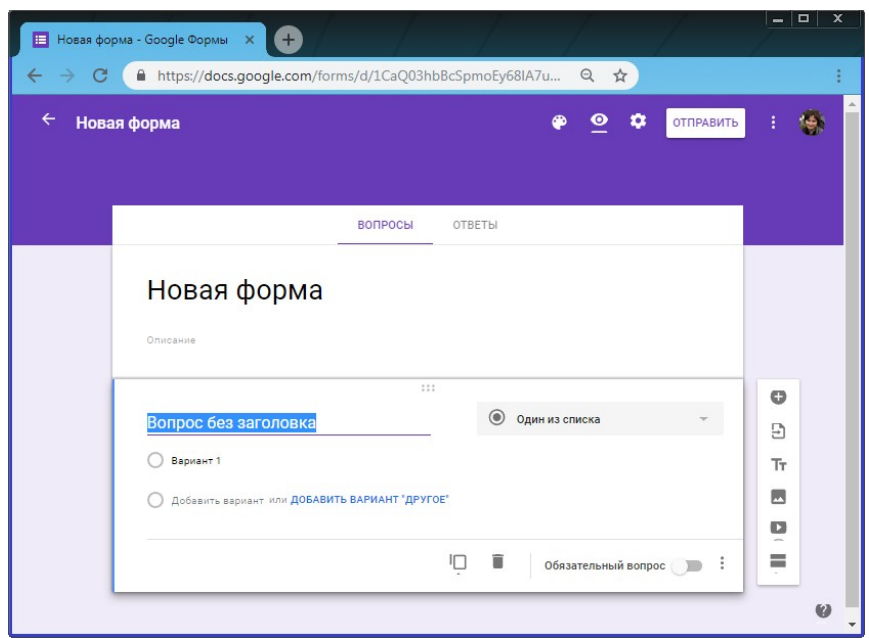

Рис. 2.4. Создание опроса с помощью Google Форм

### **Добавление и редактирование вопроса**

Чтобы добавить новый вопрос, нажмите на значок , справа от вопроса выберите тип. В формах и тестах можно собирать ответы разных типов:

1. Свободный ответ:

– = Текст (строка) – краткий ответ, респонденты отвечают в нескольких словах;

 $\equiv$   $\equiv$  текст (абзац) – развернутый ответ, респонденты дают ответы длиной в несколько строк или абзацев.

2. Выбор из нескольких вариантов:

‒ – респондентам предлагается несколько вариантов ответа, можно выбрать только один ответ. При добавлении варианта «Другое», пользователи смогут ввести короткий ответ.

‒ – респондентам предлагается несколько вариантов ответа, можно выбрать несколько ответов. При добавлении варианта

«Другое», пользователи смогут ввести короткий ответ.

**• Раскрывающийся список - респондентам предлагается несколько** вариантов ответа, можно выбрать только один ответ.

Загрузка файлов ( В загрузка файлов) – в качестве ответа на вопрос респонденты могут загрузить файл, при этом вход в аккаунт Google станет для нихобязательным. Загруженные файлы помещаются в хранилище Google Диска, принадлежащего владельцу опроса.

4. Выбор из сетки:

- • Шкала – респонденты дают оценку вопроса по шкале, которая может начинаться с 0 или 1 и заканчиваться целым числом от 2 до 10;

- • • • Сетка (множественный выбор) - респонденты выбирают один вариант из строки;

‒ – респонденты выбирают один или

несколько предложенных вариантов из

строки.

5. Выбор даты и времени:

 $\Box$  дата – респонденты могут указать любую дату;<br>© время – респонденты могут указать вт

респонденты могут указать время или продолжительность.

Добавьте варианты ответа на вопрос. Если респонденты должны обязательно на него ответить, включите параметр обязательный вопрос

В вопросы с выбором одного или нескольких ответов можно *добавлять изображения*. Для этого необходимо нажать на вопрос или ответ, справа от него кликнуть на значок -, выбрать или загрузить изображение и нажать «Выбрать».

*Изменение порядка вопросов и ответов*. Можно сделать так, чтобы респонденты видели вопросы и ответы в разном порядке:

1. Чтобы перемешать вопросы, нажмите на значок в верхней части страницы, выберите вкладку «Презентация» и нажмите «Перемешать вопросы».

2. Чтобы респонденты видели варианты ответов в разном порядке, нажмите на вопрос, ответы которого нужно перемешать, кликните на значок в правом нижнем углу карточки с вопросом и выберите пункт «Перемешать ответы».

Чтобы *удалить* вопрос или изображение, его необходимо выделить и нажать на значок  $\blacksquare$ .

### **Добавление и редактирование раздела**

Чтобы работать с формой было удобнее, можно разбить ее на разделы. Для этого нужно нажать на значок "Добавить раздел" и указать название раздела.

Если в форме имеется несколько разделов, можно изменить их порядок. Для этого нужно нажать на значок в правом верхнем углу любого раздела и выбрать

«Переместить раздел». Чтобы переместить раздел, нажмите на стрелку вверх или вниз Чтобы удалить раздел, нажмите на заголовок раздела, кликните на значок и выберите «Удалить раздел».

### **Отмена действия**

Чтобы отменить недавнее изменение в форме, нажмите на значок • в правом верхнем углу формы и выберите . Отменить.

### **2.1.1. Создание и оценка тестов с помощию Google Форм**

С помощью Google Форм можно создать тест, отправить его респондентам и оценить ответы.

### **Создание теста на основе формы**

Создать тест можно на основе существующей или новой формы. Для этого нажмите на значок настроек в правом верхнем углу экрана, в окне «Настройки» перейдите на вкладку «Тесты», включите параметр **• Гест, нажмите «Сохранить».** 

После того, как опрос преобразован в тест, за ответы на любые типы вопросов, кроме множественного выбора (сетки), можно назначить количество баллов.

Типы вопросов, для которых баллы начисляются автоматически (исходя из правильного ответа):

- один из списка;
- несколько из списка;
- раскрывающийся список;
- текст (строка).

Для назначения количества баллов нужно выделить вопрос и нажать на в левом нижнем углу экрана. В открывшемся окне нужно отметить правильные ответы и в правом верхнем углу указать, во сколько баллов вы оцениваете вопрос.

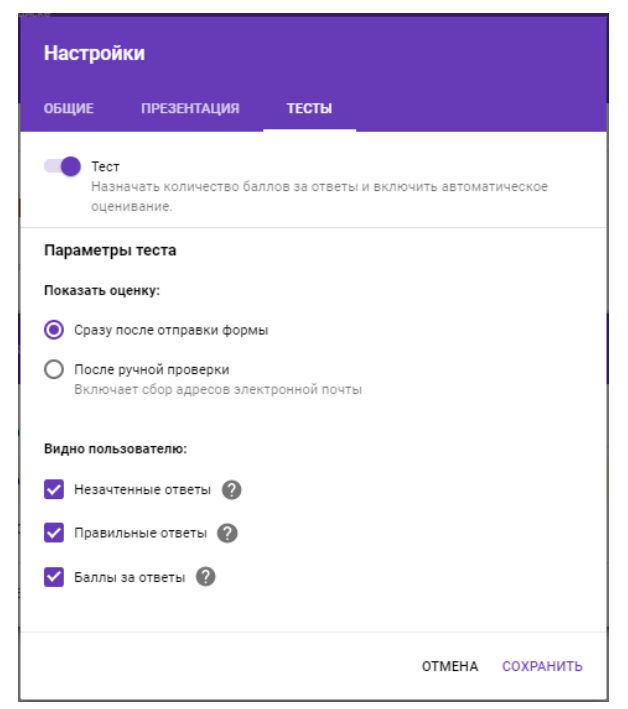

Рис. 2.5. Преобразование опроса в тест

Можно выбрать, что будут видеть респонденты во время и после выполнения теста:

– незачтенные ответы (на какие вопросы даны неверные ответы);

– правильные ответы (показывать правильный ответ для каждого вопроса после выставления оценок);

– баллы за ответы (показывать общее количество баллов и количество баллов за каждый вопрос).

Чтобы изменить параметры, нажмите на значок настроек в правом верхнем углу экрана, перейдите на вкладку «Тесты» и отметьте флажками нужные параметры в разделе "Видно пользователю".

#### **Оценка ответов на тесты**

Вы можете просмотреть автоматическую сводку всех ответов на тест, которая включает:

– вопросы, на которые часто даются неправильные ответы;

– диаграммы, показывающие процент правильных ответов;

– диапазон баллов, а также их среднее и медианное значения.

Чтобы просмотреть сводку результатов, перейдите на вкладку «Ответы» в верхней части формы, выберите «Сводка».Чтобы просмотреть ответы определенного респондента, нажмите «Отдельный пользователь».

Для организации обратной связи с респондентами, можно включить опцию сбора адресов электронной почты:

Нажмите на значок настроек в правом верхнем углу в экрана и на ◆ Собирать адреса электронной почты вкладке «Общие» установите флажок

Если вы сохраняете адреса электронной почты респондентов, у вас есть возможность оценивать ответы и оставлять отзывы на них (не забывайте сохранять изменения):

1. Нажмите «Ответы» в верхней части формы, выберите «Отдельный пользователь».

2. Чтобы перемещаться между ответами, нажимайте на стрелки назад и вперед

3. Выберите вопрос, который нужно оценить.

– В правом верхнем углу укажите количество баллов.

– Под ответом нажмите «Добавить личный комментарий».

– Оставьте комментарий и нажмите «Сохранить».

4. Чтобы сохранить изменения, нажмите «Сохранить».

5. После этого вы можете отправить результаты по электронной почте.

После проверки результатов вы можете отправить их респондентам по электронной почте сразу, либо в другое время. Для этого в настройках на вкладке «Тесты» в разделе «Показать оценку» необходимо отметить подходящий пункт:

‒ – респонденты будут получать результаты сразу после выполнения теста.

**■ • После ручной проверки • Нарезультаты можно будет отправить позже** по электронной почте.

Для отправки результатов по электронной почте на вкладке «ответы» - «Сводка» найдите раздел «Баллы», нажмите «Опубликовать баллы», выберите тех, кому вы хотите отправить результаты, нажмите «Опубликовать и сообщить по эл. почте».

### **Отправка формы респондентам**

Готовую форму можно отправить респондентам по электронной почте или через социальные сети. Кроме того, ее можно встроить в веб-страницу.

Чтобы отправить форму по электронной почте, нажмите кнопку «Отправить» в правом верхнем углу экрана. В открывшемся окне на вкладке укажите адреса, на которые хотите отправить форму, а также тему и текст письма. Нажмите «Отправить».

Чтобы получить ссылку на форму, нажмите кнопку «Отправить» в правом верхнем углу экрана.В открывшемся окне нажмите на вкладку ⊕. Скопируйте ссылку на форму, теперь ее можно отправить через чат, по электронной почте и т.д.

### **Сохранение ответов респондентов в Google Таблице**

Хранить ответы респондентов можно как в самой форме, так и в таблице Google.

1. Перейдите на вкладку «Ответы» и выберите «Сводка» в левой верхней части экрана.

2. Нажмите на значок в правой верхней части экрана и выберите «Сохранять ответы».

3. Выберите один из вариантов:

 $\odot$  новая таблица в Google Таблицах будет создан файл для ответов.  $\bullet$  существующая таблица ОТВЕТЫ будут храниться в уже имеющемся файле.

4. Нажмите «Создать» или «Выбрать».

Файл с ответами появится в Google Таблицах (в приложении и вебверсии), а также на Google Диске.

# **2.4. Практическая работа 2. Google-сервисы**

Для выполнения заданий необходимо разделиться на команды по 2-3 человека. У каждого студента должен быть зарегистрирован аккаунт на Gmail.

### **Задание 1.**

1. Создайте новый документ в GoogleDocs под одним из аккаунтов. Откройте документ Word, созданный в ходе выполнения лабораторной работы №5, скопируйте из него текст и вставьте в документ GoogleDocs.

2. Предоставьте индивидуальный доступ с правами редактирования документа GoogleDocs для аккаунта другого студента команды. Оповестите его через электронную почту.

3. Включите доступ по ссылке с правами просмотра. Перешлите ссылку другим студентам группы через любой месенджер, социальную сеть или email.

4. Выйдите с текущего аккаунта GoogleDocs и авторизуйтесь под учетной записью студента, которому предоставили доступ с правами редактирования. Откройте документ GoogleDocs через оповестительное письмо.

5. Скопируйте из документа Word рисунок и вставьте его в документ GoogleDocs. Добавьтеверхний колонтитул и нумерацию страниц. Добавьте комментарий к любому абзацу текста.

6. Снова перейдите к учетной записи создателя документа и откройте документ GoogleDocs. Ответьте на комментарий. Просмотрите историю версий.

7. Скачайте файл Google Docs на компьютер.

# **Задание 2.**

1. Находясь в Google Документах, перейдите в Google Таблицы. Создайте новую Google таблицу и загрузите в нее Excelфайл, созданный в ходе выполнения лабораторной работы №5. Убедитесь, что все формулы и условное форматирование были также перенесены.

2. Выполните п.3 и п.4 задания 1 для Google Таблиц.

3. Измените пороговое значение. Измените цвета заливки в правилах условного форматирования. Добавьте комментарий к какой-нибудь ячейке.

4. Выполните п.6 задания 1 для Google Таблиц.

# **Задание 3.**

1. Находясь в Google Таблицах, перейдите в Google Формы. Создайте опрос из не менее чем трех вопросов разных типов по тематике своего варианта. Добавьте изображения в один из вопросов или в варианты ответов к нему. Отправьте опрос респондентам с помощью ссылки (не менее двух респондентов).После получения ответов сохраните их в Google Таблицах.

2. Создайте тест из не менее чем трех вопросов разных типов по тематике своего варианта, отметьте правильные варианты ответов и укажите количество баллов за каждый вопрос. Добавьте обязательный вопрос типа «Текст (строка)», в котором респондент должен указать свою фамилию и имя, и переместите его в начало теста. Отключите возможность многократного прохождения теста одним и тем же респондентом. Отправьте тест респондентам с помощью электронной почты (не менее двух респондентов). После получения ответов просмотрите сводку, результаты по каждому вопросу и по каждому респонденту.

# **Методика выполнения**

# **Задание по Google Докумантам**

1. Создадим новый документ в GoogleDocs. Для этого откроем браузер и введем [https://www.google.ru.](https://www.google.ru/) После прохождения авторизации под своим аккаунтом Google нажмем на значок **Весе** правом верхнем углу и из списка сервисов выберем «Документы». В открывшемся окне нажмем на значок плюса (+) в правом нижнем углу.

2. Дадим название нашему документу, для этого в левом верхнем углу кликнем на поле с текущим названием «Новый документ» и введем вместо него текст «Задание 1».

3. Откроем документ Word, , и с помощью сочетаний клавиш Ctrl+C и Ctrl+Vскопируем из него текст в наш документ Google.

4. Предоставим индивидуальный доступ с правами редактирования для другого аккаунта. Для этого в правом верхнем углу окна нажмем на кнопку «Настройки доступа» и в открывшемся окне «Совместный доступ» в строке «Люди» укажем Gmail-адрес пользователя, которому мы хотим дать доступ. Нажмем на значок справа от сроки и выберем пункт «Редактирование». Заполним поле «Описание» под строкой «Люди». Включим опцию «Оповестить пользователей» и нажмем кнопку «Отправить».

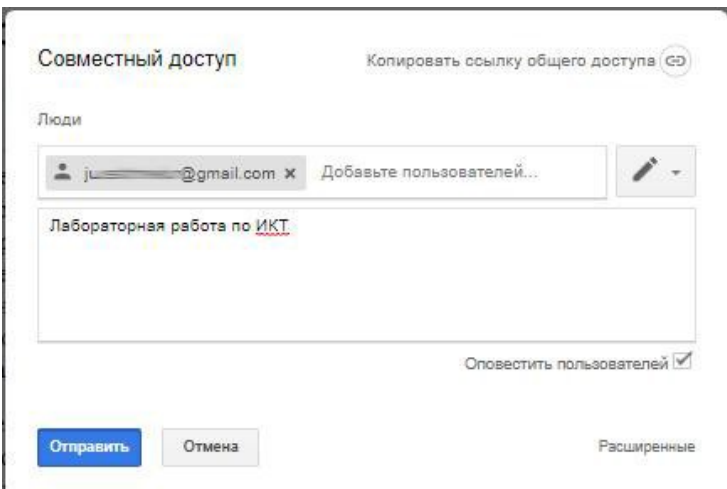

Рис. 2.6. Предоставление индивидуального доступа через окно «Совместный доступ»

5. Включим доступ по ссылке с правами просмотра. Для этого в окне «Совместный доступ» нажмем на значок **Весправом** верхнем углу. В настройках доступа из выпадающего списка выберем пункт «Просматривать могут все, у кого есть ссылка». Далее сгенерированную автоматически ссылку копируем, нажав на кнопку «Копировать ссылку» и отправим другим пользователям через любой чат.

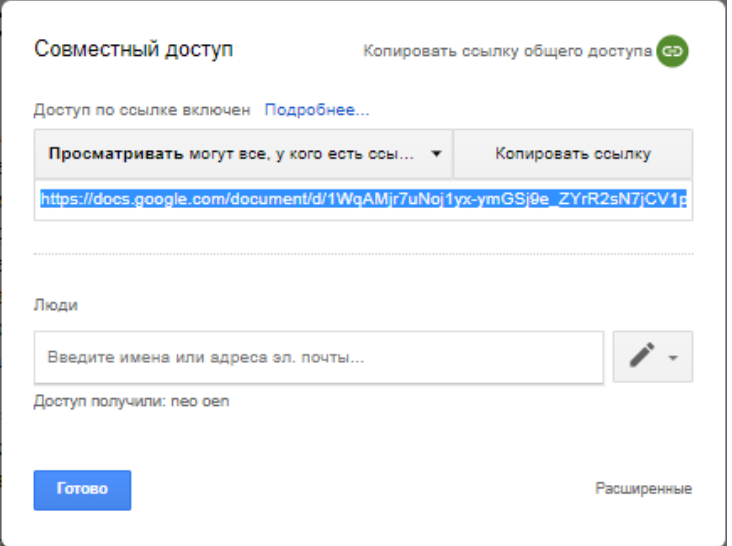

Рис. 2.7. Предоставление доступа по ссылке через окно «Совместный доступ»

В результате действий, описанных в п.4, другому пользователю было отправлено оповестительное письмо на ящик Gmail. С помощью него пользователь может перейти к редактированию нашего документа. Для этого в письме нужно нажать кнопку «Открыть в Документах».

春 区

Вам открыт лоступ лля релактирования

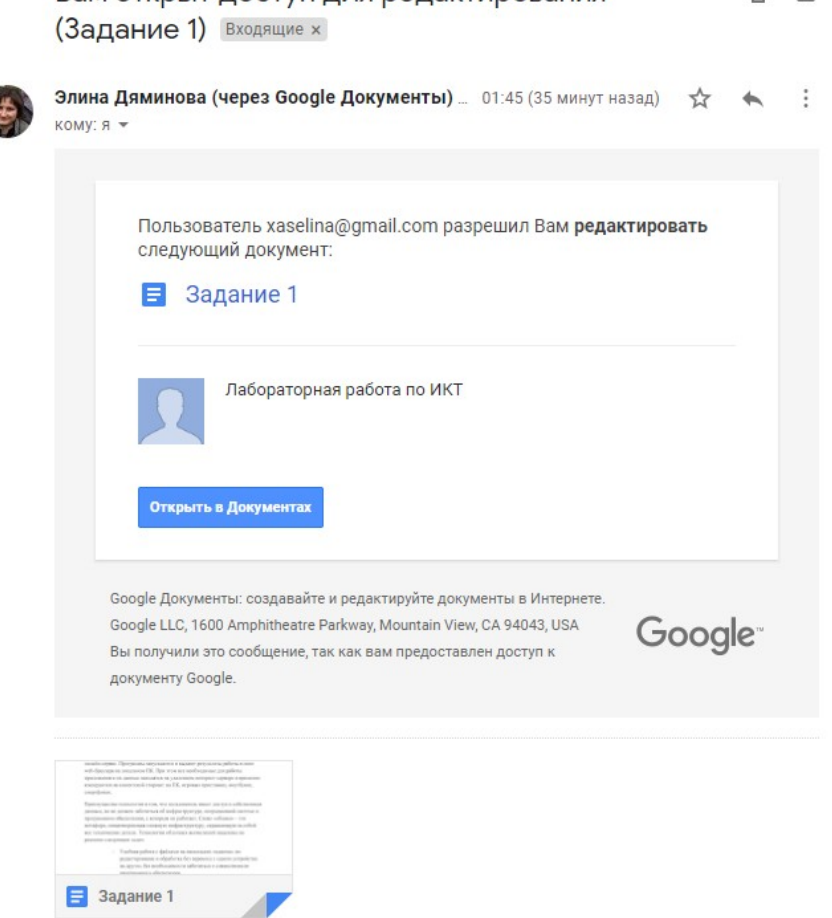

Рис. 2.8. Письмо о предоставлении доступа на редактирование Google документа

6. Далее с аккаунта второго пользователя отредактируем документ и добавим комментарий:

6.1. Скопирем из документа Word рисунок и вставьте его в текст документа GoogleDocs с помощью комбинации клавиш Ctrl+V.

6.2. Добавим верхний колонтитул через меню «Вставка» -> «Нумерация и верхний колонтитул» -> «Верхний колонтитул». Укажем в тексте колонтитула номер группы и свои фамилии.

6.3. Добавим нумерацию страниц через меню «Вставка» -> «Нумерация и верхний колонтитул» -> «Номер страницы», далее выберем номер в правом нижнем углу страницы.

6.4. Добавим комментарий к фрагменту текста. Выделим в тексте нужный фрагмент и справа от этой строки нажмем на значок . В открывшемся блоке введем комментарий и нажмем «Комментировать».

7. Вернемся к учетной записи создателя документа и откроем документ GoogleDocs. Чтобы ответить на комментарий, нажмем на него мышкой, в поле ответа введем текст, нажмем кнопку «Ответить», а затем «Вопрос решен».

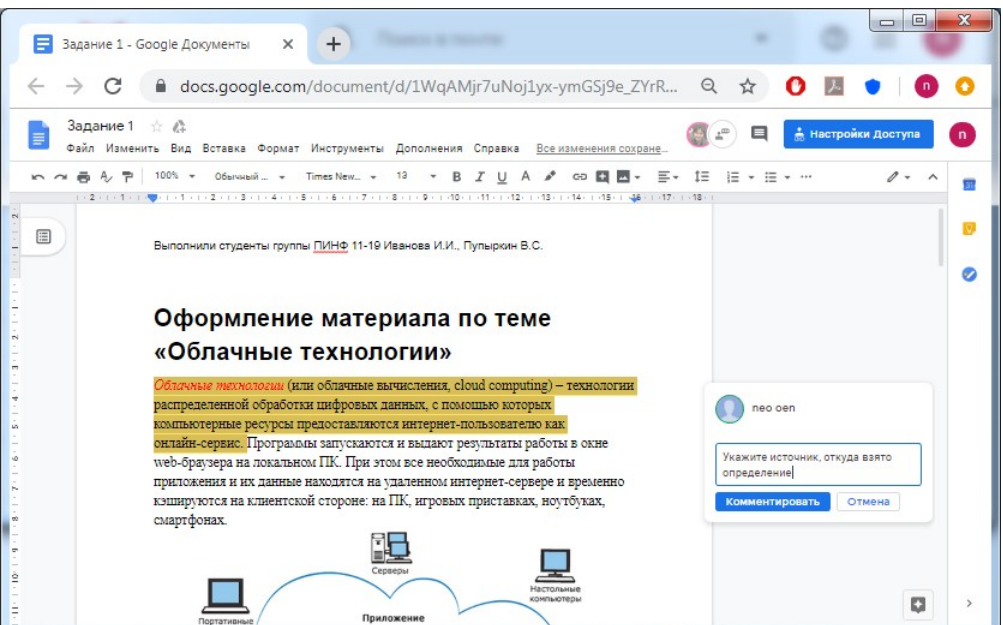

Рис. 2.9. Добавление комментария

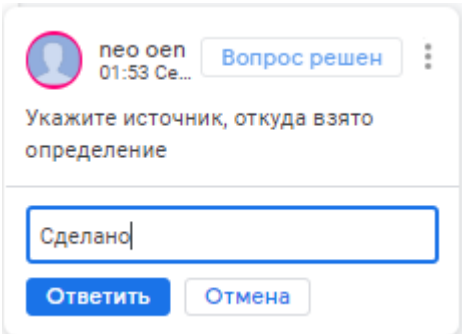

Рис. 2.10. Добавление ответа на комментарий

8. Просмотрим историю версий, выбрав в меню «Файл» ->«История версий»

«Смотреть историю версий». Как видно на рисунке, изменения каждого пользователя подсвечиваются определенным цветом. В данном случае выделена последняя версия и колонтитул, который добавил второй пользователь, отмечен сиреневым цветом. Чтобы выйти из истории версий, нажмем в левом верхнем углу экрана.

9. Скачаем наш файл Google Docs на компьютер. Для этого выберем в меню

```
«Файл» -> «Скачать» -> «Microsoft Word (DOCX)».
```
*Примечание: Если по умолчанию файл скачался в папку «Загрузки», то перенесите его в свою папку, где ранее был сохранен документ Word* 

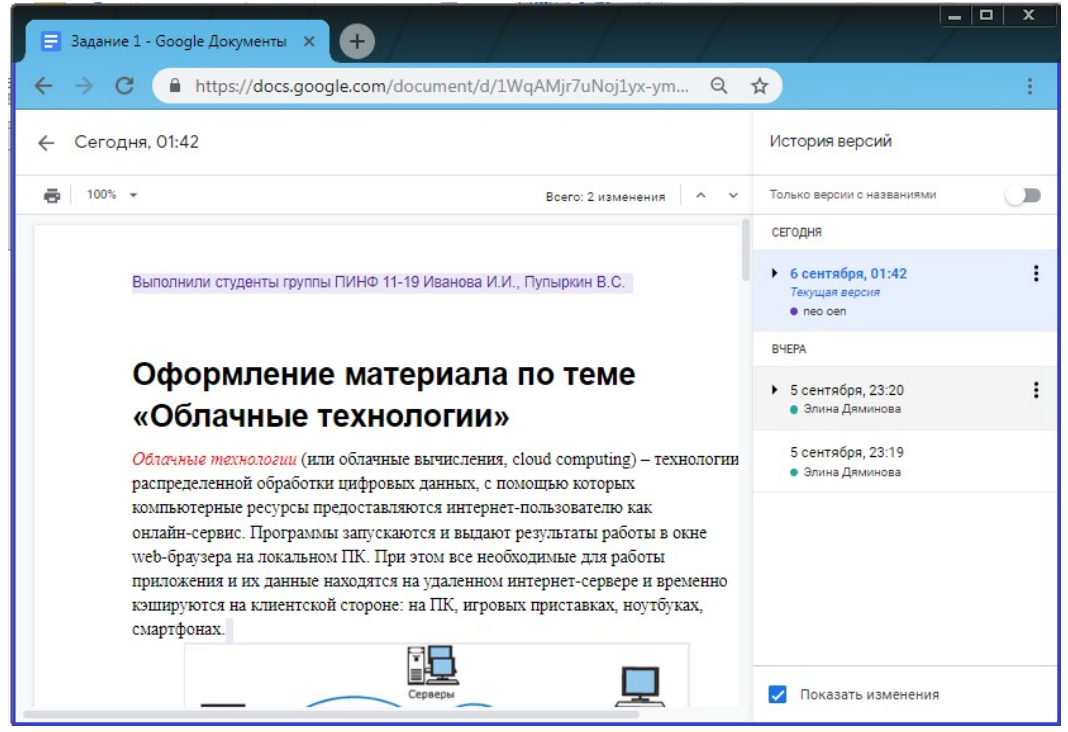

Рис. 2.11. Просмотр истории версий

### **Задание по Google Таблицам**

1. Вернемся к главной странице Google Документов, нажав на значок **в** в левом верхнем углу окна. Затем нажмем на <del>з</del>начок главного меню и выберем из списка . Таблицы Создадим новую таблицу, нажав на значок плюса (+) в правом нижнем углу.

2. Загрузим в нашу новую талицу Excel файл, созданный в ходе выполнения лабораторной работы №5. Для этого в меню «Файл» выберем «Открыть». В появившемся окне перейдем на вкладку «Загрузка». Нажмем на кнопку «Выбрать файл на устройстве» и укажем путь к Excel файлу. После нажатия кнопки «Открыть» файл загрузится, название Excel файла также будет перенесено. Изменим название таблицы на «Задание 2».

3. Пощелкав по заполненым ячейкам столбцов «Сумма баллов» и «Результат», можно убедиться, что все формулы были перенесены корректно. Если же попробовать поменять баллы таким образом, чтобы их сумма стала меньше (либо наоборот, больше) порогового значения, то будет видно, что условное форматирование также работает.

4. Предоставим индивидуальный доступ другому пользователю и включим доступ по ссылке аналогичным образом, как это было реализовано для Google Документов.

5. От лица другого пользователя откроем оповестительное письмо и перейдем к редактированию нашей Google таблицы:

5.1. В ячейке C19 введем новое пороговое значение – «55»;

5.2. Чтобы изменить цвета в правилах условного форматирования, выделим диапазон H3:H15, в меню «Формат» выберем «Условное форматирование». В открывшейся справа панели «Правила условного форматирования» нажмем на правило и изменим цвет текста и цвет заливки;

5.3. Добавим комментарий к ячейке C19, нажав на нее правой кнопкой мыши и выбрав из контекстного меню • комментарий. Введем текст комментария и нажмем «Комментировать».

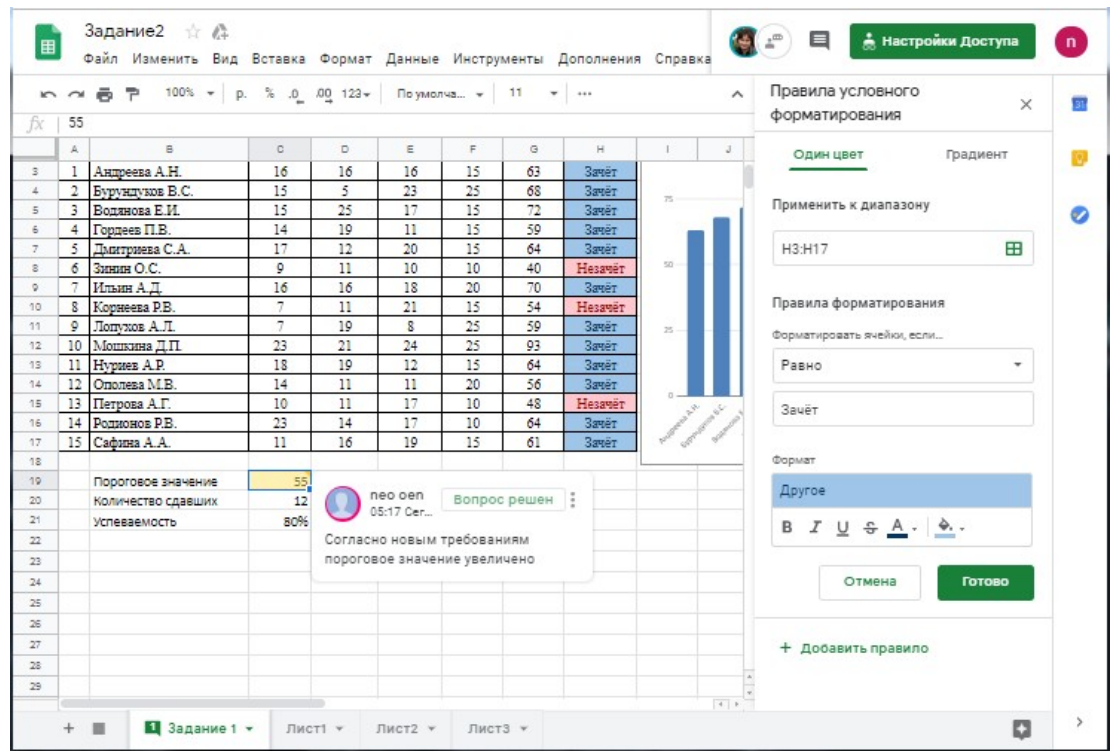

Рис. 2.12. Редактирование Googleтаблицы

6. Снова перейдем к учетной записи создателя таблицы и откроем документ Google Таблицы. Добавим ответ на комментарий и закроем его, а также просмотрим историю версий аналогичным образом, как это было реализовано для Google Документов

### **Задание по Google Формам**

## **Создание опроса с помощью Google Форм**

1. Вернемся к главной странице Google Таблиц, нажав на значок **в** в левом верхнем углу окна. Затем нажмем на значок  $\equiv$  главного меню и выберем из списка  $\Box$  Формы. Создадим новую форму, нажав на значок плюса (+) в правом нижнем углу.

2. Присвоим форме название: нажмем на надпись «Новая форма» в левом верхнем углу окна и введем новое имя, например, «Опрос по онлайнсервисам».

3. Добавим вопросы разных типов и варианты ответов к ним. Все вопросы будем считать необязательными для респондентов:

3.1. Пусть первый вопрос будет иметь тип раскрывающийся список – выберем соответствующий пункт из выпадающего списка справа. Введем формулировку вопроса вместо текста «Вопрос без заголовка» и добавим варианты ответа.

3.2. Добавим еще один вопрос, нажав кнопку справа. Допустим, это будет вопрос типа «Один из списка». Введем формулировку вопроса и варианты.

3.3. Третий вопрос сделаем типа «Несколько из списка» и добавим к вариантам ответов изображения, нажимая на значок - справа от текста варианта ответа, указывая путь к файлу и загружая его. Также в этом вопросе добавим вариант «Другое», нажав на добавить вариант другое .

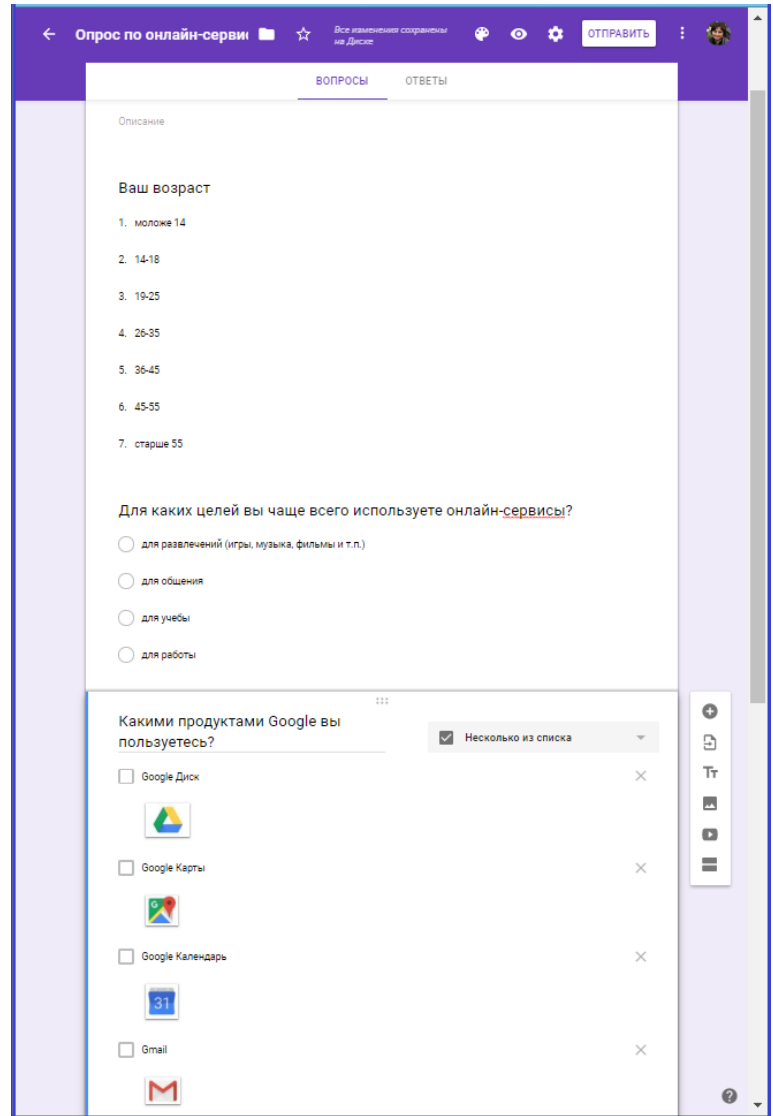

Рис. 2.13. Добавление вопросов

4. Чтобы отправить опрос респондентам с помощью ссылки, нажмем кнопку «Отправить» в правом верхнем углу экрана (см. рис 2.12).В открывшемся окне нажмите на вкладку . Скопируем ссылку на форму и отправим респондентам любым удобным способом, например, по электронной почте.

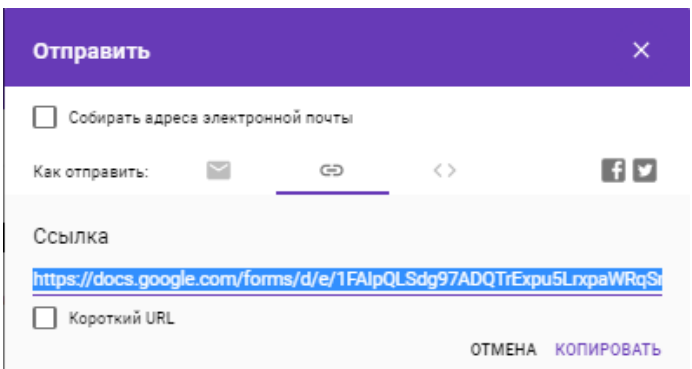

Рис. 2.14. Отправка формы респондентам с помощью ссылки

5. Чтобы ответы респондентов сохранялись вGoogle Таблицах, перейдем на вкладку «Ответы» и выберем «Сводка» в левой верхней части экрана. Нажмите на значок в правой верхней части экрана и выберем «Сохранять ответы». Выберем вариант «Новая таблица» и нажмем «Создать». Теперь среди наших Google Таблиц появилась таблица, в которую автоматически будут помещаться ответы респондентов на данный опрос.

| 囯              |                               |             | Опрос по онлайн-сервисам (Ответы) ∴ ⊪<br>Файл Изменить Вид Вставка Формат Данные Инструменты Форма Дополнения Справка Последнее изменение: аноним, только что     |                                                                                                    |  |  | Е       | а Настройки Доступа |  |
|----------------|-------------------------------|-------------|----------------------------------------------------------------------------------------------------|----------------------------------------------------------------------------------------------------|--|--|---------|---------------------|--|
|                |                               |             |                                                                                                    |                                                                                                    |  |  |         |                     |  |
|                | 08.09.2019 16:16:47           |             |                                                                                                    |                                                                                                    |  |  |         |                     |  |
|                | A.                            | B           |                                                                                                    | $\Box$                                                                                                    |  |  | $\circ$ | H                   |  |
|                | Отметка времени               | Ваш возраст |                                                                                                    | Для каких целей вы чаще всего ис Какими продуктами Google вы пользуетесь?                                    |  |  |         |                     |  |
|                | 08.09.2019 3:28:40 26-35      |             |                                                                                                    | для развлечений (игры, музыка, ф Google Карты, YouTube, Google Поиск                                         |  |  |         |                     |  |
|                | 08.09.2019 3:30:34 26-35      |             | для работы                                                                                                    | Google Карты, YouTube, Google Переводчик, Google Документы, Таблицы, Презентации, Google Формы, Google Поиск |  |  |         |                     |  |
| $\overline{a}$ | 08.09.2019 7:04:21 26-35      |             | для работы                                                                                                    | YouTube, Google Переводчик, Google Документы, Таблицы, Презентации, Google Формы, Google Поиск               |  |  |         |                     |  |
| 5              | 08.09.2019 11:09:32 старше 55 |             | для общения                                                                                                    | Google <i>Поиск</i>                                                                                          |  |  |         |                     |  |
| 6              | 08.09.2019 16:16:16 26-35     |             | Google Диск, Google Карты, Gmail, YouTube, Google Переводчик, Google Документы, Таблицы, Презентации, Google Поиск<br>для работы                                  |                                                                                                    |  |  |         |                     |  |
|                | 08.09.2019 16:16:47 26-35     |             | для развлечений (игры, музыка, ф Google Диск, Google Карты, Gmail, YouTube, Google Переводчик, Google Документы, Таблицы, Презентации, Google Формы, Google Поиск |                                                                                                    |  |  |         |                     |  |
|                |                               |             |                                                                                                    |                                                                                                    |  |  |         |                     |  |

Рис. 2.15. Google Таблица с ответами на опрос

## **Создание теста с помощью Google Форм**

1. Создадим новую Google форму и дадим ей название, например, «Тест по GoogleDocs».

2. Чтобы преобразовать опрос в тест, нажмем на значок настроек в правом верхнем углу экрана, в окне «Настройки» перейдем на вкладку «Тесты», включим параметр **в Тест, нажмем «Сохранить». Теперь за** ответы вопросы можно назначить баллы.

3. Аналогично тому, как мы делали это при создании опроса, добавим вопросы и варианты ответов: один вопрос типа «Несколько из списка», один «Один из списка» и один «Текст (строка)».

4. Для назначения количества баллов выделим вопрос и нажмем на в левом нижнем углу. В открывшемся окне нужно отметим правильные ответы и в правом верхнем углу укажем, во сколько баллов вы оцениваете вопрос.

5. Добавим обязательный вопрос типа «Текст (строка)», в котором респондент должен указать свою фамилию и имя. Сделаем его обязательным, включив параметр Обязательный вопрос • Теперь для респондента этот вопрос будет отмечен звездочкой (\*).

6. Чтобы переместить вопрос в начало теста, выделим его и наведем указатель мыши на значок сверху по центру вопроса. Когда указатель примет вид , зажмем левую кнопку мыши и перетащим вопрос наверх.

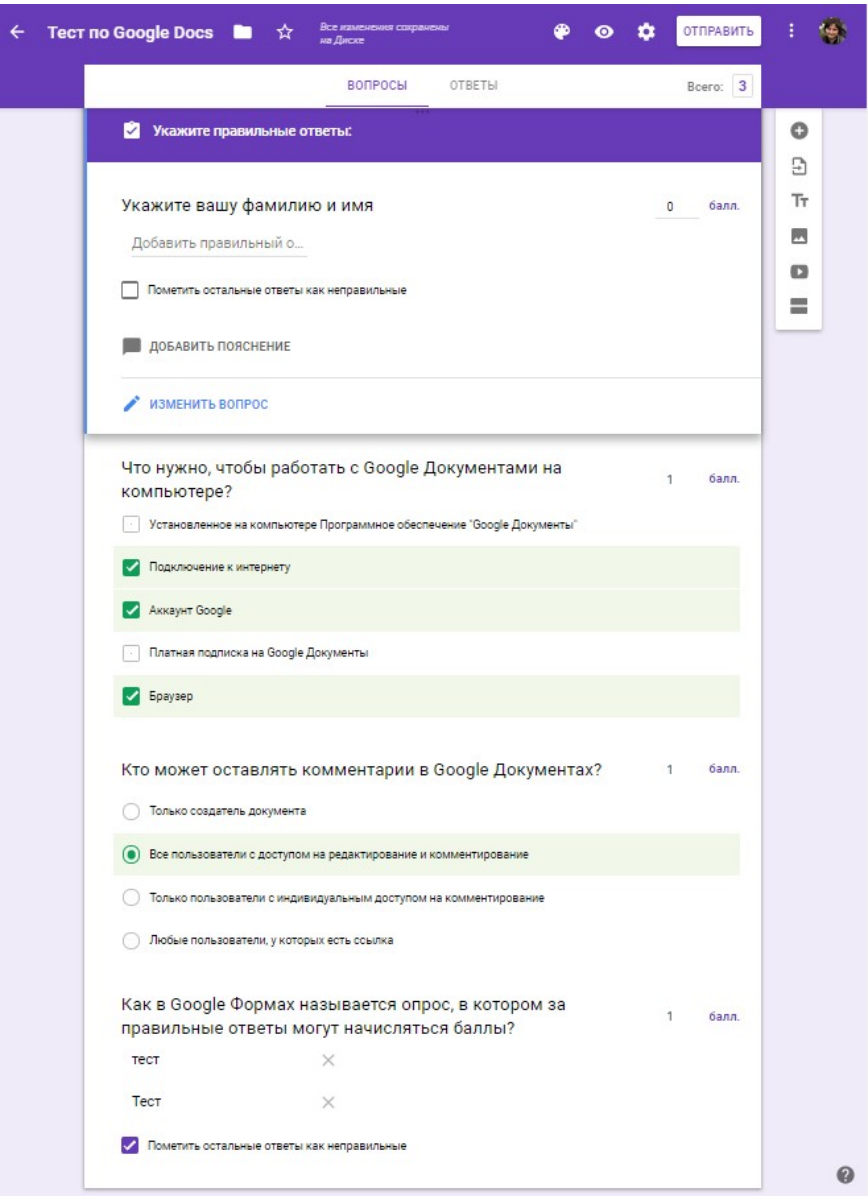

Рис. 2.16. Создание теста с помощью GoogleФорм

7. Чтобы отключить возможность многократного прохождения теста одним и тем же пользователем, нажмем на значок настроек в правом верхнем углу экрана, в открывшемся окне настроек перейдем на вкладку «Общие», поставим галочку на «Отправлять форму не более одного раза», и заодно на «Собирать адреса электронной почты», нажмем «Сохранить».

8. Чтобы отправить форму по электронной почте, нажмем кнопку «Отправить» в правом верхнем углу экрана. В открывшемся окне на вкладке укажем адреса электронной почты, а также тему и текст письма. Нажмем «Отправить».

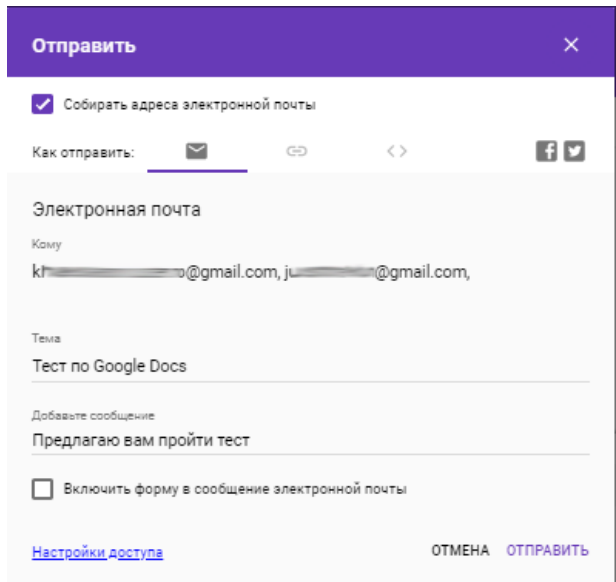

Рис. 2.17. Отправка формы респондентам по электронной почте

9. Для просмотра ответов респондентов перейдем на вкладку «Ответы» и выберем «Сводка» в левой верхней части экрана [11].

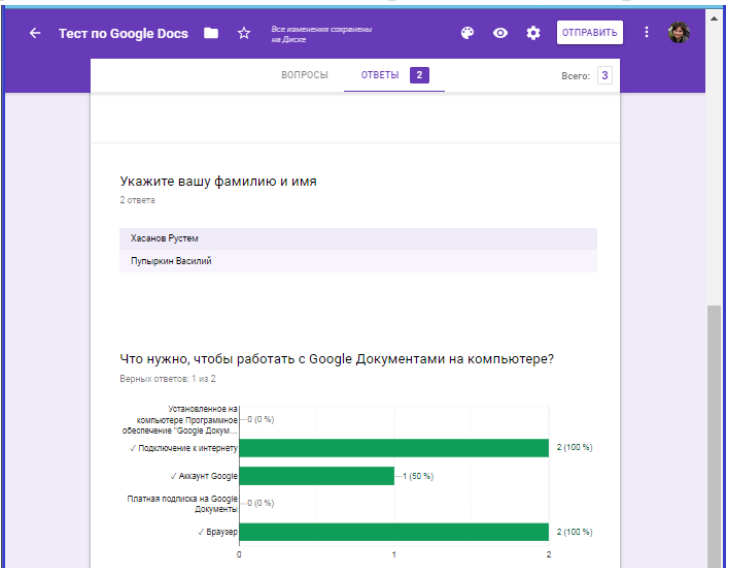

Рис. 2.18. Сводка по ответам на тест

# **3. Создание цифрового контента**

## **3.1. Понятие цифрового контента**

Цифровой контент — это совокупность развлекательных, информационных материалов, которые распространяются в электронном виде по специальным каналам для эксплуатации на цифровых устройствах: компьютерах, планшетах, смартфонах. Основные виды современного цифрового контента – это текст, игры, видео- и аудиоматериалы.

Чтобы понять, что такое цифровой контент, достаточно зайти на любой интернет-ресурс или включить телевизор. Все что вы видите: передачи, сериалы, музыкальные композиции, изображения — это и есть цифровой контент. Жизнь современного человека неразрывно связана с ним, и каждый день мы получаем огромный поток цифрового контента.

#### *Понятие цифрового контента*

Сегодня данный термин используется для описания различных направлений современного рынка мультимедийных товаров и продуктов:

- Это контент, который представлен в цифровом или электронном виде.
- Это деятельность, направленная на распространение контента, то есть каких-либо мультимедийных продуктов в цифровой среде.
- Действия, направленные на потребление и дальнейшее использование контента, созданного в электронной форме.

Помимо вышеописанных понятий используются другие определения:

- Операторы связи, например, провайдеры интернета или операторы сотовой связи, понимают цифровой контент как разновидность данных, которая обладает особыми запросами к качеству самого процесса передачи.
- Производители мультимедиа продуктов используют термин «цифровой контент» для обозначения совокупности материалов, произвести которые невозможно без использования цифровых технологий, а представление — без цифрового формата.

#### *Использование цифрового контента*

Использование напрямую связано с доставкой и потреблением. Доставляются материалы с помощью интернета, либо на физических носителях, посредством цифрового телевидения. Современный интернет обеспечивает высокую скорость передачи и расширенные сетевые полосы пропускания. Сегодня большая часть трафика представлена «тяжелыми» мультимедийными продуктами. В 2016 г. более 15% всемирного интернеттрафика приходится на просмотр интернет-видео. Сюда входит просмотр через ПК, смартфоны, планшеты и современные телевизоры. Потребление осуществляется через устройства доступа к цифровому контенту, о котором мы поговорим ниже.

Использовать цифровой контент можно для самых различных целей: бизнеса (продвижение товаров и услуг), образования, развлечения и организации досуга, общения и т.д. Если вы хотите успешно развивать бизнес и использовать эффективные рекламные средства, простых сообщений и предложений не достаточно. Современный пользователь более чем сыт разнообразным контентом, и хочет чего-то свежего, креативного.

Согласно последним проведенным исследованиям, наибольшей популярностью среди цифрового контента пользуются видеоматериалы, а значит, они приносят наибольший доход своим создателям. В видеосегмент входит цифровое телевидение, спектр услуг VOD (видео по запросам) и онлайн-видео. 72% от всего дохода, получаемого на рынке электронного контента приходится на видео-сегмент. 14% — на мобильный контент, 10% на онлайн-игры, 3% — аудиоматериалы, 1%— электронные книги.

Больше всего цифрового контента производится и используется в США. Далее в рейтинге идут европейские страны, государства Азии и РФ. В странах Юго-Восточной Азии популярность обусловлена качественным интернетом и развитой инфраструктуре. В странах Западной Европы отмечается уверенный рост объемов потребления, однако в течение последних 5 лет сокращаются продажи видео- и аудиоконтента на физических носителях, аудитория предпочитает совершать цифровые покупки продуктов. В нашей стране сегодня цифровой контент преимущественно развивается в направлении мобильного контента [12, 13].

# **3.2. SMART Notebook® для создания интерактивных уроков в школе**

Лидер в разработке аппаратного и программного обеспечения для образования - компания **Smarttech**, представила новую версию лучшей программы для совместного обучения **SMART Learning Suite**, которая позволяет преподавателям создавать увлекательные уроки, использовать большое количество готового контента и погружать учащихся в занимательный мир знаний.

Ваш продукт SMART распознает касания интерактивного экрана и посылает координаты каждого касания вместе с информацией о пере компьютеру, к которому подключен интерактивный экран.

**SMART Notebook** преобразует информацию в нажатия кнопок мыши и цифровые чернила. SMART Notebook позволяет выполнять обычные действия на компьютере с помощью касаний экрана пальцами (на интерактивных досках) или электронным пером (на интерактивных дисплеях).

Кроме того, вы можете писать и рисовать на экране цифровыми чернилами с помощью пера из лотка для перьев (на интерактивных досках) или электронным пером (на интерактивных дисплеях), и затем сохранить или стереть сделанные записи.

Это очень мощное и интуитивно понятное ПО. С помощью обширных функций ПО SMART Notebook, легкой интеграцией с персональными устройствами и большого количества готового к использованию контента Вы легко сделаете Ваши занятия увлекательными и эффективными.

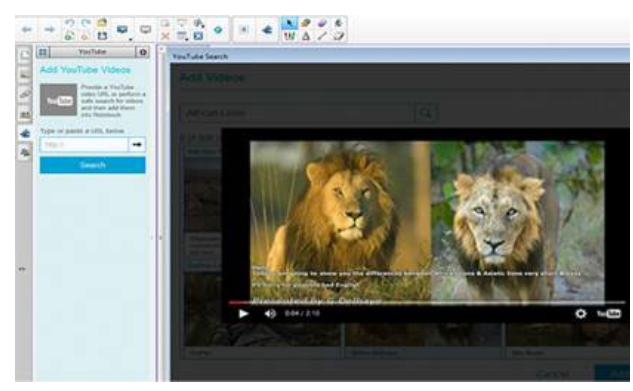

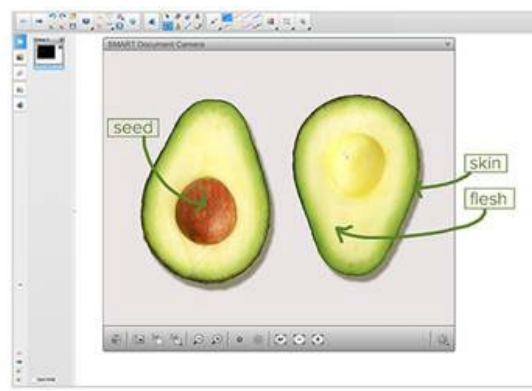

Рис. 3.1. Надстройка YouTube Рис. 3.2. Интеграция с документкамерой

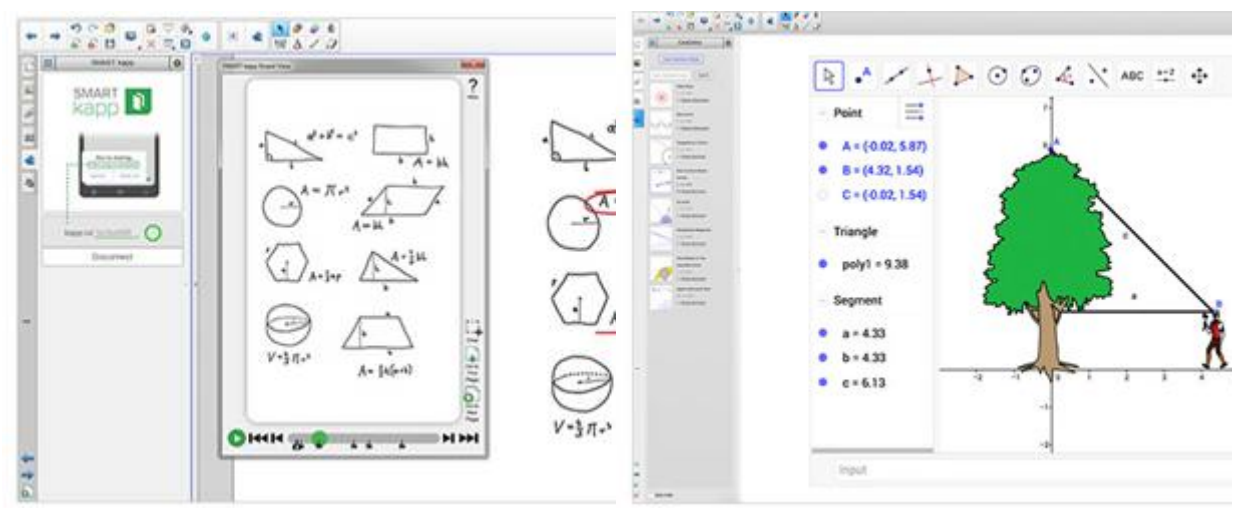

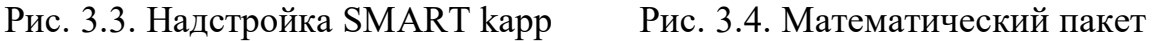

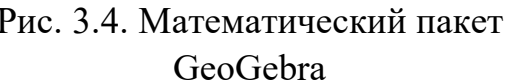

**Надстройка YouTube**. Ищите видео на видео-портале Youtube непосредственно из ПО SMART Notebook. Вы сможете после легко добавить видео на страницу урока для использования на занятии.

**Интеграция с документ-камерой**. Функции для работы документкамеры SMART интегрированы в SMART Notebook и доступны по одному клику на панели инструментов.

**Надстройка SMART kapp**. Подключите Ваш дисплей SMART Board к сессии на флипчарте SMART kapp и Вы сможете сохранить записи в файл SMART Notebook для использования в уроке.

**Математический пакет GeoGebra**. Данный пакет предоставляет математические инструменты для занятий любого уровня и включает в себя удобный редактор формул и широкий набор математических объектов и графиков.

Большое количество функций программы SMART Notebook® 2020:

## **Увлекательные занятия**

• **Использование устройств**. Учащиеся могут использовать свои устройства с доступом к интернет для совместной работы, участия в мозговых штурмах и проведения тестирования знаний.

• **SMART Notebook Maestro**. С помощью Notebook Maestro преподаватель может управлять уроком находясь в любой точке комнаты, редактировать контент удаленно или передать iPad одному из учеников для помощи проведения занятия.

• **Интеграция с SMART Kapp**. С помощью надстройки SMART Kapp стало возможным сохраниние записей с электронного флипчарта и добавление их на страницу урока - с возможностью дальнейшего редактирования в SMART Notebook.

**Легкость создания**

• **The SMART Exchange website**. Получите доступ к более чем 60 000 готовых к использованию ресурсов и уроков. Сайт доступен по одному клику на панели инструментов SMART Notebook.

• **Галерея SMART Notebook**. Более 7 000 изображений, шаблонов, аудио-, видео- и 3D-файлов и интерактивных элементов в вашем распоряжении в предустановленной галерее SMART Notebook.

• **Запись звука**. Теперь Вы сможете записать звук непосредственно в урок SMART Notebook lesson - не переключаясь в другое ПО.

• **Настраиваемая панель инструментов**. Добавьте на Вашу панель инструментов те функции, которыми Вы пользуетесь чаще всего для быстрого доступа к ним.

**Гибкие инструменты**

• **Математический пакет**. Данный пакет предоставляет математические инструменты для занятий любого уровня и включает в себя надстройку SMART Blocks, удобный редактор формул и широкий набор математических объектов и графиков GeoGebra.

• **Встроенный браузер**. Добавьте браузер непосредственно на страницу урока SMART Notebook software, сделайте закладку определенной страницы, ищите контент и вставляйте на страницы урока без переключений между разным ПО.

• **Выбор кистей**. Пишите и рисуйте маркером, пером, восковым карандашом или кистью - просто выберите нужный инструмент в панели SMART Notebook.

• **Добавьте звук**. Добавляйте звуковые объекты на страницы уроков в один клик. Используйте готовые материалы из галереи или загружайте свои файлы.

### **<del>•</del>** Расширенные функции

• **Запись страниц**. Записывайте свои действия на странице SMART Notebook для использования в качестве учебного материала позднее.

• **SMART Notebook для iPad**. Приложение для iPad позволит Вам создавать уроки, сеансы тестирования и импортировать готовые файлы SMART Notebook.

• **Поддержка мультитач**. Сразу десятеро учащихся могут работать на поверхности дисплея или интерактивной доски с помощью маркеров или пальцев - по всей поверхности изображения.

• **Поддержка жестов**. Увеличивайте и уменьшайте, перебрасывайте и группируйте объекты с помощью различных жестов.

# **Основы работы с ПО SMART Notebook**

Что такое SMART LAB™?

Самое время поразвлечься на уроке! Ваши ученики будут настолько увлечены заданием, что и не заметят, что это полноценный урок.

Конструктор занятий SMART (Lesson Activity Builder - LAB) предоставляет учителям необходимые инструменты для создания вовлекающих занятий с элементами игры всего за несколько минут.

С каждым новым релизом SMART Notebook появляется все больше возможностей для работы с персональными устройствам учеников. Вот и в этот раз, все активности конструктора учебных занятий (Lesson Activity Builder — LAB) теперь доступны на смартфонах и планшетах. Теперь учитель может не только запускать упражнение на интерактивной доске, а также дать возможность всем ученикам выполнять задание на своих устройствах в собственном темпе и попрактиковаться столько раз, сколько потребуется для запоминания.

Также добавлены новые анимированные темы с пиратами (в задании «Суперсортировка») и баскетболом (в задании «Порядок сортировки»).

Показанная на образовательной выставке BETT-2016 в Лондоне игра Monster Quiz стала самым долгожданным пополнением в коллекции интерактивных упражнений конструктора учебных занятий Lesson Activity Builder.

Теперь учитель сможет проводить увлекательные викторины в рамках концепции BYOD (Bring Your Own Device – принеси свое личное устройство). Ученики, используя свои персональные гаджеты, подключаются к викторине, делятся на несколько команд и начинается игра. Задача – правильно отвечать на вопросы викторины, чтобы вырастить симпатичного монстрика. От количества правильных ответов зависит скорость роста монстрика. На экране учителя отображаются результаты команд по всему классу, а у учеников на экранах показаны их личные достижения.

Monster Quiz – это отличное игровое упражнение для проведения тестирования и опроса, которое безусловно понравится ученикам любого возраста.

### **Полного внимания учеников легко можно добиться с SMART LAB™!**
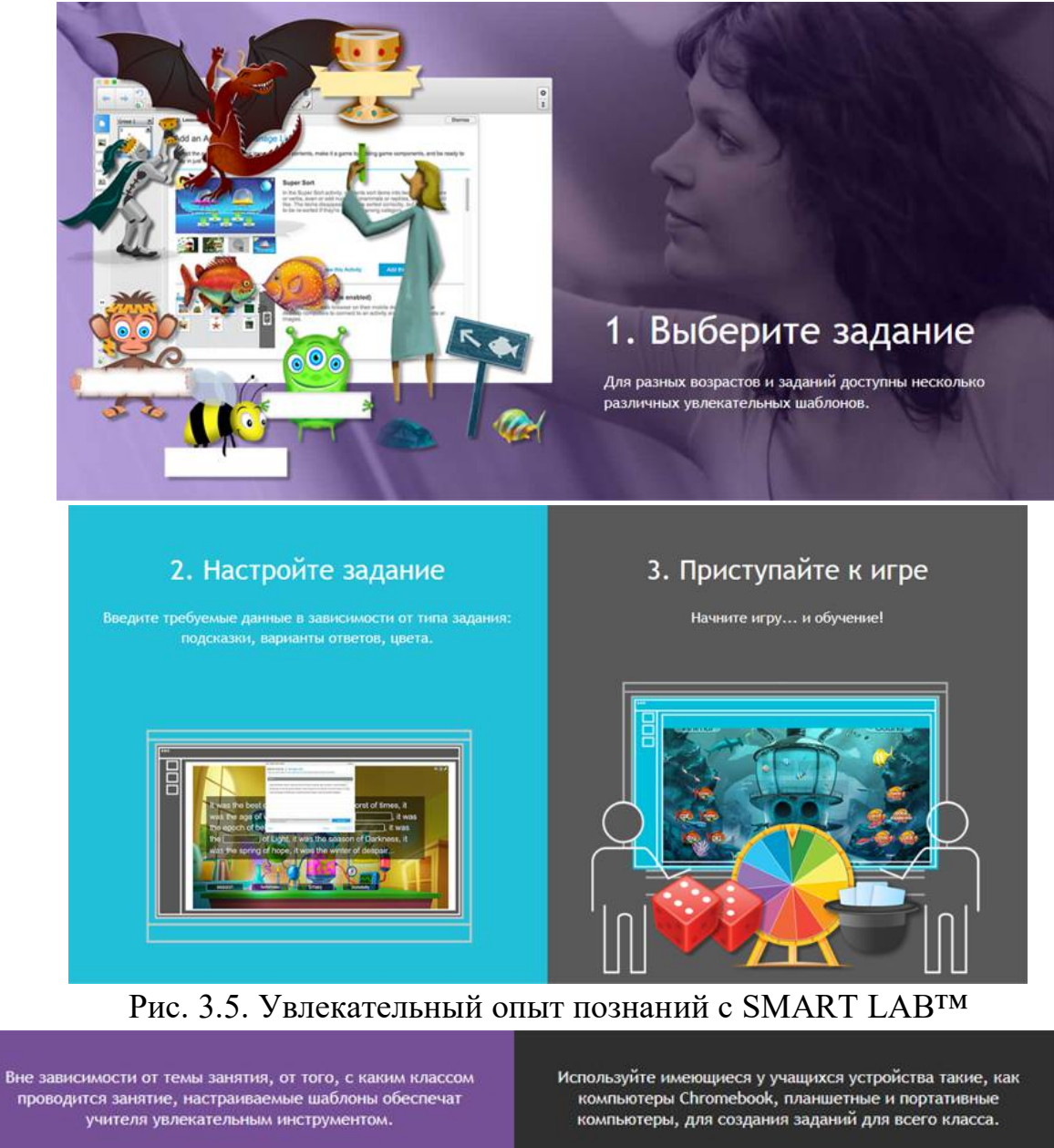

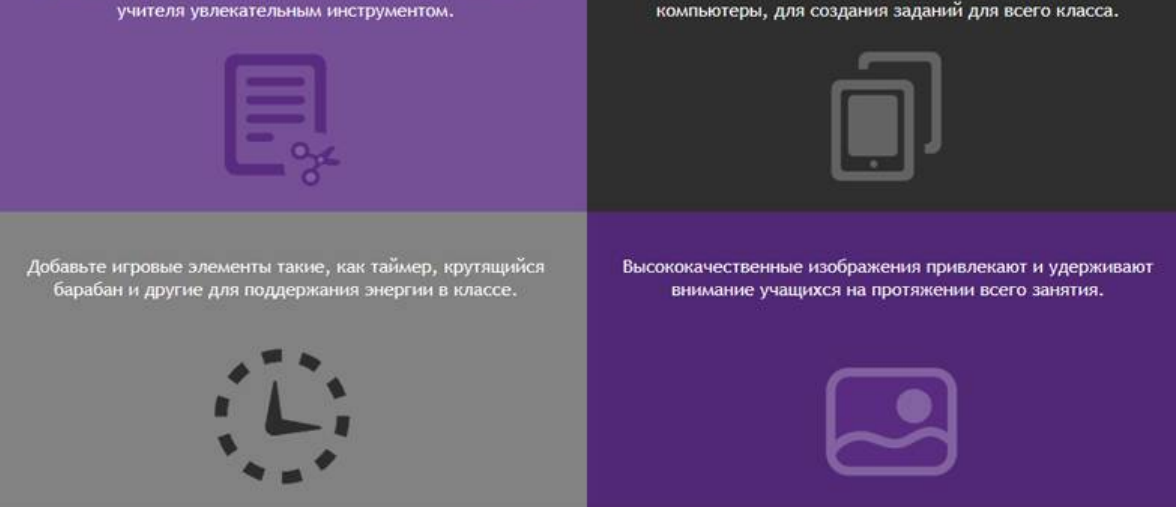

Рис. 3.6. Создание притягивающих внимание учащихся заданий в SMART LAB™

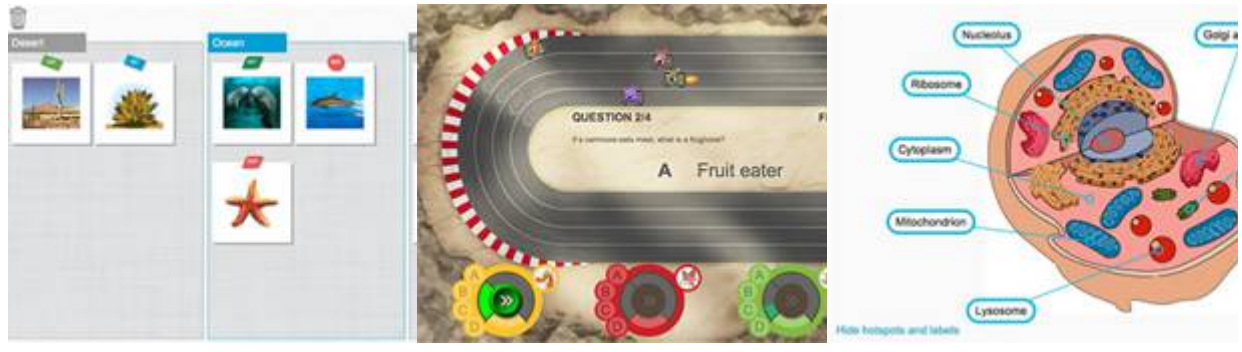

«Кричалка» «Гонки» «Открытие подписей»

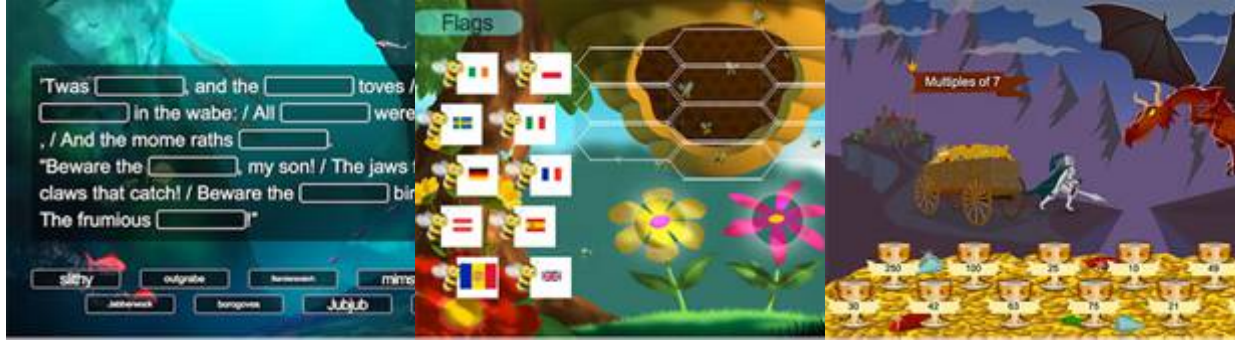

«Заполните пропуски» «Соответствия» «Суперсортировка» Рис. 3.7. Задания в SMART LAB™

В игре **"Кричалки**" учащиеся подключаются к занятию через браузер с помощью мобильных устройств, ноутбуков или настольных ПК и в ходе занятия могут добавлять текстовые ответы или изображения.

В игре **"Гонки"** учащиеся соревнуются друг с другом, отвечая на подготовленные Вами вопросы с несколькими вариантами ответа. Чем быстрее учащийся дает правильные ответы, тем скорее он продвигается к финишу, обгоняя других игроков.

У всех предметов есть названия. **"Открытие подписей"** поможет учащимся назвать составные части выбранного объекта. Изучаете ли вы скелет человека, планеты или части парусной лодки - это веселое задание для изучения строения предметов.

**"Заполните пропуски"**. Это задание не даст заскучать! Учащиеся смогут перетаскивать слова или числа и заполнять ими пропуски в тексте. Введите текст, укажите какие слова нужно скрыть и через пару мгновений можно начинать игру!

Рисовать линии на бумаге - это хорошо, но теперь учащиеся смогут устанавливать **"Соответствие"**, просто перетаскивая элементы. Детям будет так весело, что они забудут, что это не просто игра, а урок.

В задании **"Суперсортировка"** ученикам необходимо распределить объекты на две группы: существительные и глаголы, четные или нечетные числа и т.п. Правильно выбранные объекты пропадают, а в случае ошибки появляются заново.

Пожалуйста, ознакомьтесь с инструкцией по установке ПО SMART Notebook.

Перед установкой ПО SMART Notebook Вам необходимо удалить всё старое ПО от компании SMART. Вам необходимо скачать и установить новейшую версию дистрибутива установочного файла ПО SMART Notebook для ОС Windows с официального сайта по ссылке https://support.smarttech.com/docs/software/notebook/notebook-19/en/releasenotes/default.cshtml

После полной установки программного обеспечения SMART Notebook и всех его компонентов, рекомендуется перезагрузить компьютер [14].

# ИСПОЛЬЗОВАНИЕ SMART NOTEBOOK ДЛЯ ОРГАНИЗАЦИИ ОНЛАЙН УРОКОВ

Компания **Smart [technologies](https://www.smarttech.com/)** представила новую версию этой программы для совместного обучения **SMART Learning Suite**, которая позволяет преподавателям не только создавать увлекательные уроки в школе, но и проводить онлайн уроки в режиме **синхронного удалённого обучения**. Хотелось сравнить возможности **Smart Notebook** с наиболее популярными онлайн досками. В итоге мои эксперименты превзошли все ожидания.

Чтобы воспользоваться приложением, прежде всего, вам необходимо создать аккаунт на **сайте [компании](https://www.smarttech.com/)** и **[загрузить](https://www.smarttech.com/en/products/education-software/notebook/download/basic)** программу на свой компьютер.

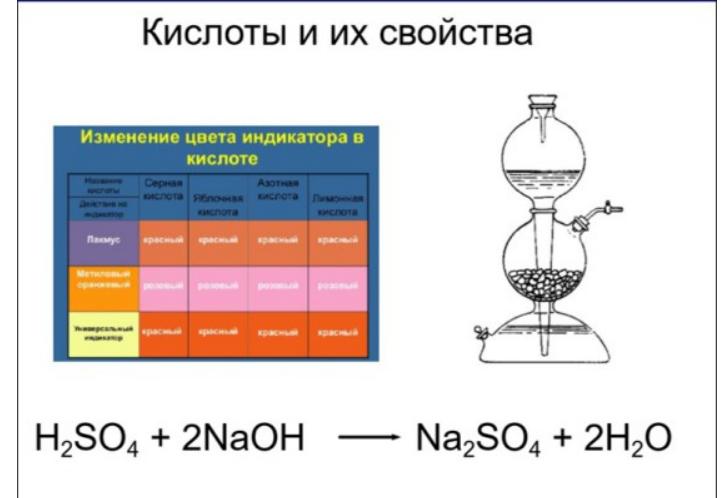

# **ВАРИАНТЫ ИСПОЛЬЗОВАНИЯ SMART NOTEBOOK** ДЕМОНСТРАЦИЯ ЭКРАНА

Рис. 3.8. Демонстрация экрана

В течение онлайн урока **Smart Notebook** можно использовать для представления учебного материала в режиме демонстрации экрана, используя большой арсенал имеющихся инструментов. Помимо этого вы можете вставлять изображения, видео, ссылки на образовательные ресурсы, галерею интерактивных упражнений, 3D- объекты и многое другое. Всё это можно подготовить заранее, причём в автономном режиме, не беспокоясь о трафике и скорости интернет-соединения. Используя одно из приложений для организации онлайн видеоконференций, мы запускаем в режиме *демонстрации экрана* подготовленный нами в **Smart Notebook** урок и знакомим учащихся с содержанием.

## СОЗДАНИЕ ИНТЕРАКТИВНЫХ ЗАДАНИЙ

Безусловно, нам не хочется, чтобы во время онлайн урока ученики выступали в роли пассивных созерцателей.

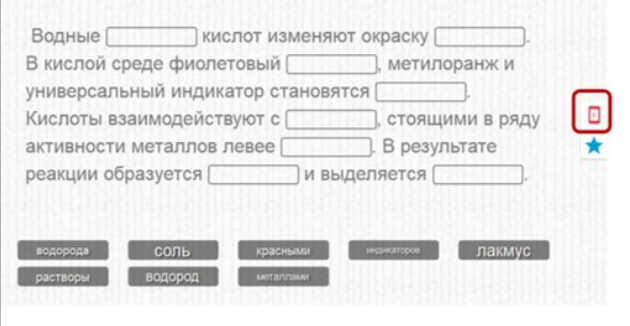

Рис. 3.9. Интерактивное задание

Поэтому в том же автономном режиме мы можем создать ряд интерактивных заданий и организовать их выполнение учениками в назначенный срок. Красным скругленным прямоугольником отмечена кнопка запуска интерактивного задания в виде смартфона.

Далее действуйте по следующему алгоритму.

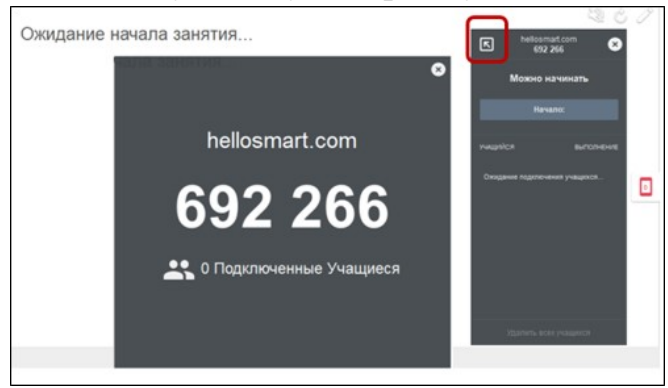

Рис. 3.10. Ожидание начала занятия

Нажмите на стрелку вверху справа маленького прямоугольника.Тогда появится второй прямоугольник. Ученики увидят ссылку *[hellosmart.com](https://suite.smarttech-prod.com/student/login)* и код, по которому они могут открыть урок учителя. В отличие от многих онлайн приложений код постоянный. Ученики подключаются к уроку, щёлкнув по надписи **JOIN AS A GUEST** (присоединиться в качестве гостя),

вставляют код и пишут своё имя. Подтверждают своё подключение. В большом прямоугольнике учитель видит количество подключившихся, в маленьком — фамилии учащихся, а затем состояние выполнения задания. Не забудьте, ученики не смогут выполнить задание, пока вы не нажмёте **Начало**. И соответственно, вы завершаете занятие, нажав **Конец**.

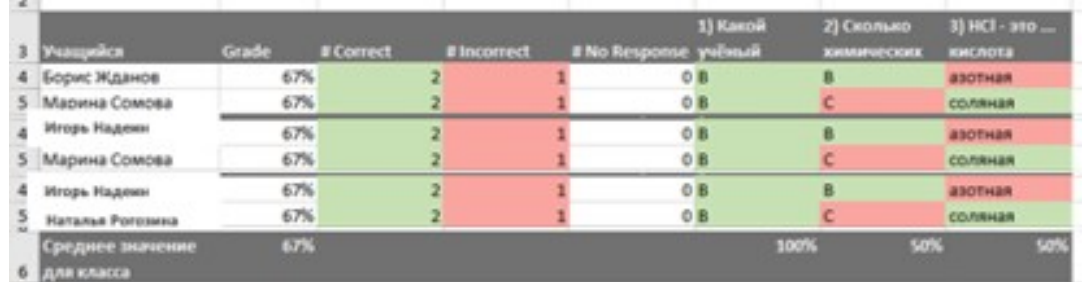

Рис. 3.11. Результаты выполнения заданий

Результаты выполнения учениками заданий вы можете не только посмотреть на экране, но и сохранить в формате Excel. Мы получаем данные по каждому из вопросов, в том числе и обобщающий анализ работы всего класса. Ученики легко смогут выполнять задания на любом мобильном устройстве: смартфоне, планшете, ноутбуке. Даже такие задания, которые связаны с перетаскиванием объектов или ввод текстовой строки.

Как видим, применение **Smart Notebook** для организации онлайн уроков в режиме синхронного обучения имеет ряд преимуществ:

- большой инструментарий
- возможность использовать галерею Smart
- возможность подготовки интерактивного урока в автономном режиме
- русскоязычная версия приложения
- наличие большого числа интерактивных заданий

• технология двойного назначения (в случае, если часть ваших учеников занимается в школе, часть — дома) [15].

# **3.3. Практическая работа 3. Создание интерактивного урока в SMART Notebook**

Программное обеспечение *SMART Notebook* – продукт компании *SMART Technologies*, который позволяет, не обладая специальными навыками, создавать яркие, динамичные, наглядные уроки, используя рисунки, видео, галереи объектов и текстов, а также различные ресурсы, в том числе интернет. Передвигая и изменяя объекты во время проведения урока, учитель привлекает внимание класса.

#### **Изучение интерфейса программы SMART Notebook**

1. Запустите программу SMART Notebook.

2. *Окно программы* состоит из следующих областей: строка заголовка, строка меню, панель действий, панель инструментов, контекстуальная панель, панель вкладок и рабочая область.

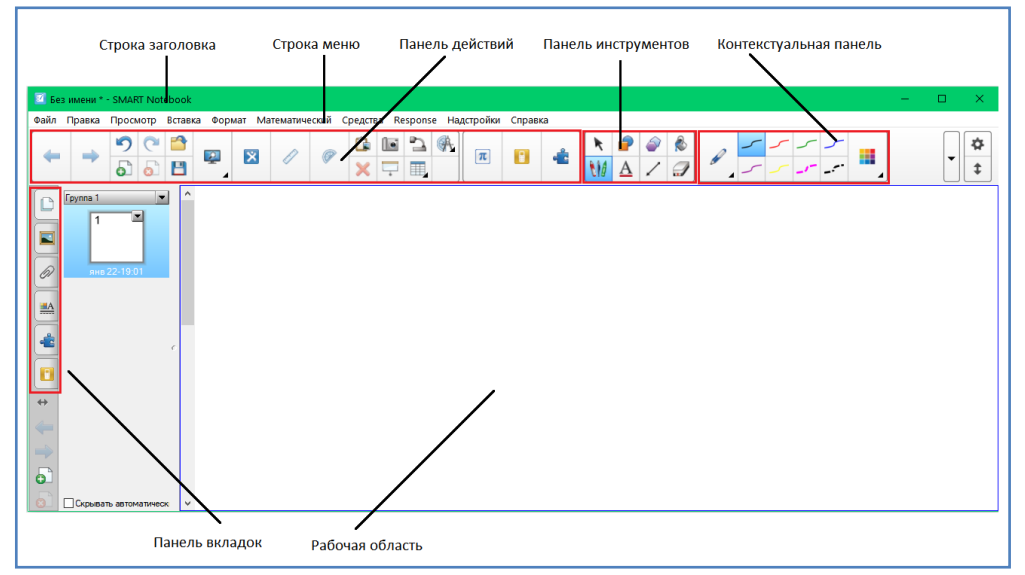

Рис. 3.12. Интерфейс программы SMART Notebook

2.1. *Строка заголовка* расположена в верхней части окна и содержит имя приложения и имя файла. На ее концах находятся стандартные кнопки: слева – кнопка вызова системного меню, справа – кнопки управления окном.

2.2. *Строка меню* – содержит пункты меню программы, которые открываются щелчком левой кнопкой мыши по соответствующему меню.

2.3. *Панель действий* – содержит кнопки, выполняющие какие-либо действия.

2.4. *Панель инструментов* – содержит инструменты, предназначенные для быстрой активизации команд меню и функций программы.

2.5. *Контекстуальная панель* – содержит инструменты.

2.6. *Панель вкладок*. В левой части окна SMART Notebook находится панель вкладок, которая содержит следующие вкладки:

− *Сортировщик страниц* – позволяет увидеть эскизы изображений страниц, менять порядок страниц.

− *Галерея* – содержит графикe, фоновые рисунки, мультимедийные материалы, файлы и страницы. Кроме того, можно включить в галерею свои собственные материалы.

− *Вложения* – отображаются файлы и ссылки на веб-страницы, вложенные в текущий файл.

− *Свойства* – позволяет изменять формат объектов, таких как цифровые чернила, фигуры, линии, текст и таблицы. На вкладке "Свойства" отображаются только опции, доступные для выбранного объекта.

− *Надстройки* – позволяет работать с надстройками SMART Notebook.

− *SMART Response* – интерактивная система голосования, которая позволяет учащимся отвечать на вопросы, используя любое устройство с выходом в интернет – смартфон, планшет или компьютер.

2.7. *Рабочая область* – область, в которой располагают объекты.

## **Изменение фона страницы**

1. На экране первая страница документа. В левой части экрана щелкните на стрелке, расположенной на изображении страницы, и в отрывшемся меню выберите команду **Установить заливку фона.**

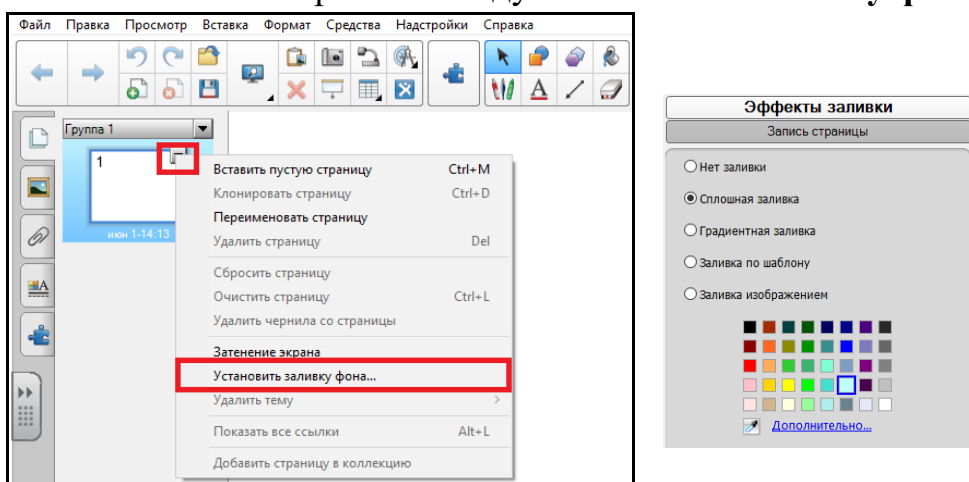

Рис. 3.13. Изменение фона страницы

2. В открывшемся окне **Эффекты заливки** установите переключатель **Сплошная заливка** и выберите светло-голубой цвет.

#### **Создание текстовой надписи**

3. Выберите инструмент **4** «Текст», щелкните в верхней части рабочей области страницы и введите текст «Измерение температуры с помощью термометра».

4. Щелкните по инструменту «Выбрать», а затем по созданной надписи, чтобы её выделить

5. Откройте на боковой панели вкладку «Свойства» и оформите текст шрифтом Monotype Corsiva, размер 36, цвет – синий, начертание – полужирный, выравнивание – по центру.

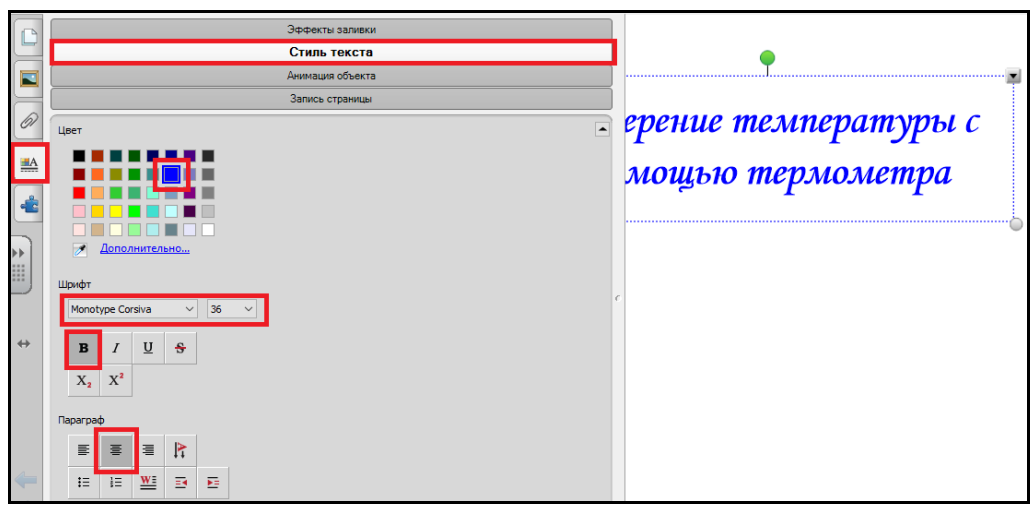

Рис. 3.14. Создание текста на странице

# **Вставка объектов из галереи**

1. Щелкните под текстом и в левой части окна откройте вкладку **Галерея** .

2. В папке «**Основные темы коллекции**» находятся тематические папки с рисунками, интерактивными средствами, файлами страниц, фонами и темами.

3. Для быстрого поиска необходимого элемента воспользуемся поисковым инструментом. В окне поиска введите слово «термометр» и нажмите кнопку **Поиск**.

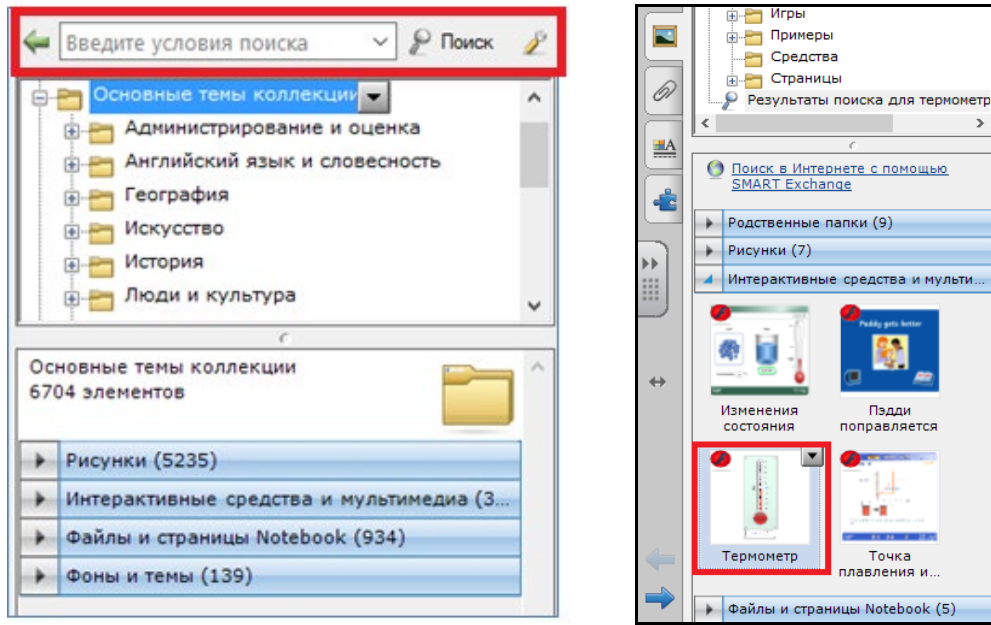

Рис. 3.15. Вставка объектов из галереи

4. В окне результата поиска щелкните по категории **Рисунки** и перетащите на страницу рисунок «Больной».

5. Сверните категорию **Рисунки**, еще раз щелкнув по ее названию, и откройте категорию **Интерактивные средства мультимедиа** и перетащите изображение «Термометр» на страницу.

6. Потяните за серый бегунок возле шкалы термометра для изменения показаний температуры.

7. Перейдите на вкладку «Сортировщик» | | расположенную на боковой панели, и создайте новую страницу щелчком по кнопке «Добавить страницу».

8. Добавьте текст «Погода» и оформите его по вашему усмотрению.

9. Используя средство «Поиск» найдите рисунки по теме «Погода», добавьте несколько изображений на страницу.

# **Рисование и настройка фигур**

С помощью инструмента "*Фигура"* вы можете создавать разнообразные фигуры. Вы можете добавить фигуру на страницу, а затем отредактировать ее свойства. И, наоборот, вы можете настроить цвет контура фигуры, цвет заливки, толщину линий, тип линий и прозрачность, а затем добавить фигуру на страницу.

1. Перейдите на вкладку «Сортировщик» и создайте новую страницу.

2. Нажмите инструмент *«Фигуры»*, а затем выберите фигуру «*Треугольник*». Нарисуйте треугольник протягиванием мыши.

3. Щелкните по инструменту **Вели по струменту и струменти с** треугольнику, чтобы его выделить.

4. Перейдите на вкладку свойства **4.** и в разделе «Эффекты заливки» установите сплошную заливку, цвет – светло-зеленый.

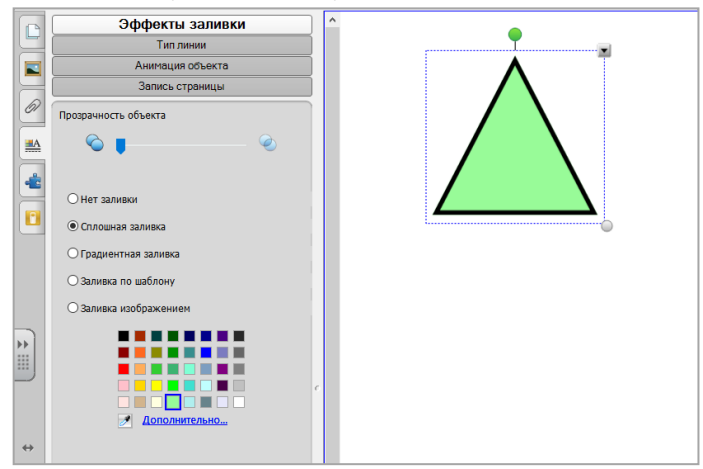

Рис. 3.16. Изменение свойств объекта

5. Перейдите в раздел *«Тип линии»,* выберите темно-зеленый цвет для контура фигуры.

**Упражнение «Скрытые ответы»**

- 1. Создайте новую страницу.
- 2. Используя инструмент Текст создайте следующие надписи:  $\alpha$ 10 + 5 = 15»,  $\alpha$ 10 - 5 = 5»,  $\alpha$ 9 + 1 = 10».

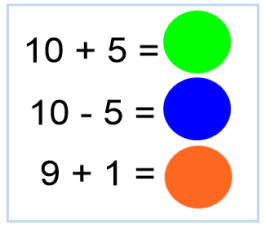

3. Нарисуйте три круга, размер круга должен быть таким, чтобы он закрывал ответ.

4. Измените у нарисованных кругов цвет заливки и цвет линии.

5. Перетащите полученные круги на ответы.

6. Чтобы показать ответы, круг можно просто отодвинуть, но можно усложнить упражнение и назначить кругам анимацию.

7. Для добавления анимации выделите первый круг и откройте на боковой панели вкладку «*Свойства*».

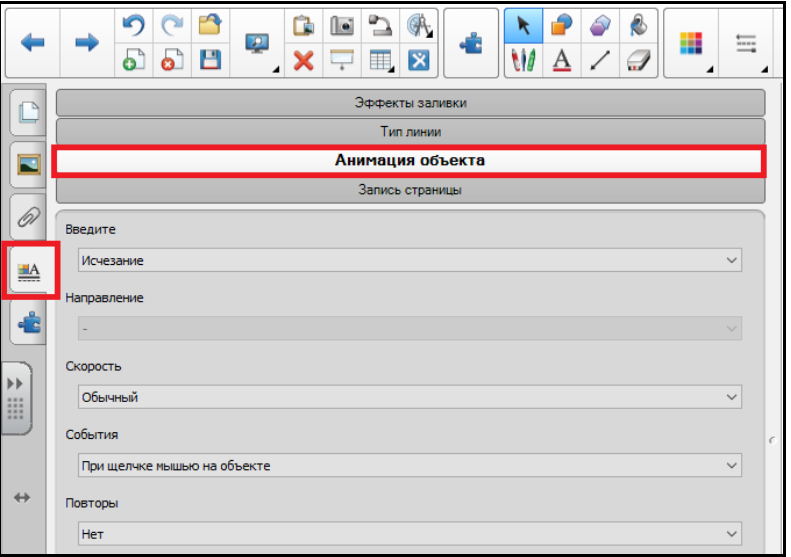

Рис. 3.18. Добавление анимации к объекту

8. В разделе «*Анимация объекта*» в списке «*Введите*» выберите пункт «*Исчезание*», «*Скорость*» – «*Обычный*», «*События*» – «*При щелчке мышью на объекте*».

9. Теперь, чтобы увидеть ответ, необходимо нажать на круг, круг исчезнет и откроет ответ.

10. Добавьте анимацию ко второму и третьему кругу.

**Упражнение «Волшебная лупа»**

- 1. Создайте новую страницу.
- 2. Добавьте картинку «Лупа» из галереи.

Рис. 3.17. Упражнение «Скрытые

3. Нарисуйте круг по размеру лупы и примените заливку синего цветом.

4. Наложите круг на лупу и сгруппируйте эти объекты, для этого:

наведите указатель мыши немного выше и левее объектов;

нажмите левую кнопку мыши и протяните указатель по диагонали так, чтобы вокруг объектов появились пунктирные рамки, и отпустите кнопку мыши;

− щелкните на стрелке, находящейся в правом верхнем углу одного из объектов и выберите команду *Группировать*, *Группировать*.

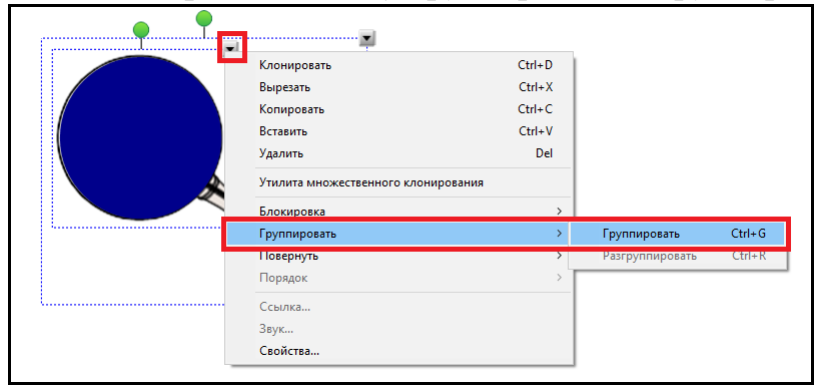

Рис. 3.19. Группировка объектов

5. Переместите лупу в правую часть экрана, а в левой части экрана создайте три текстовые надписи: Мороз, Каток, Собака.

6. Безударные гласные в корне каждого слова окрасьте белым цветом (цвет фона страницы и цвет буквы должен совпадать), таким образом, буквы станут невидимыми.

7. Закрепим слово «Мороз», чтобы случайно не сдвинуть его, для этого выделите надпись со словом «Мороз», щелкните по стрелке в правом верхнем углу и выберите команду «*Блокировка*», «*Закрепить*».

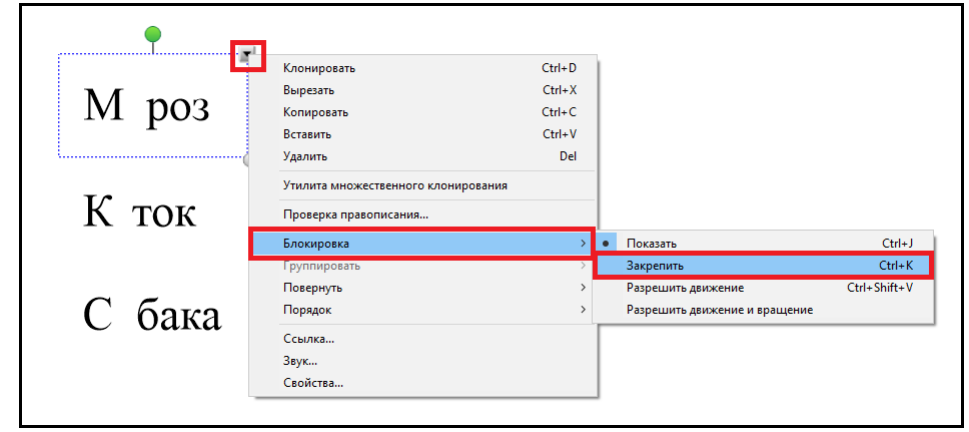

Рис. 3.20. Закрепление объекта на странице

8. Закрепите слова «Каток» и «Собака».

9. Для того, чтобы увидеть правильный ответ наведите лупу на скрытую букву.

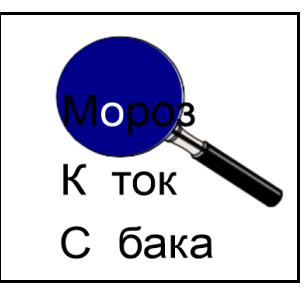

Рис. 3.21. Упражнение «Волшебная лупа»

## **Упражнение с интерактивным элементом «Конструктор занятий»**

*Конструктор занятий* позволяет преподавателю самостоятельно создавать задания по классификации объектов любой сложности. На страницу помещаются объекты, которые могут быть запрограммированы как «контейнеры» для других объектов с определенными свойствами. Каждый «контейнер» будет принимать только определенные, заданные именно для него объекты и «отталкивать» все остальные. Таких «контейнеров» на странице может быть любое необходимое количество.

Создадим упражнение, в котором будем распределять четные и нечетные числа.

1. Создайте новую страницу.

2. Перейдите на вкладку «Галерея», в строке поиска введите слово «коробка», откройте раздел «Рисунки» и добавьте в нижнюю часть страницы два изображения с названием «картонная коробка».

3. Закрепите изображения коробок на листе.

4. Под коробками напишите текст «четные» и «нечетные».

5. Перейдите на вкладку «Галерея», в строке поиска введите слово «числа», откройте раздел «Рисунки» и добавьте на страницу изображения чисел от 1 до 9.

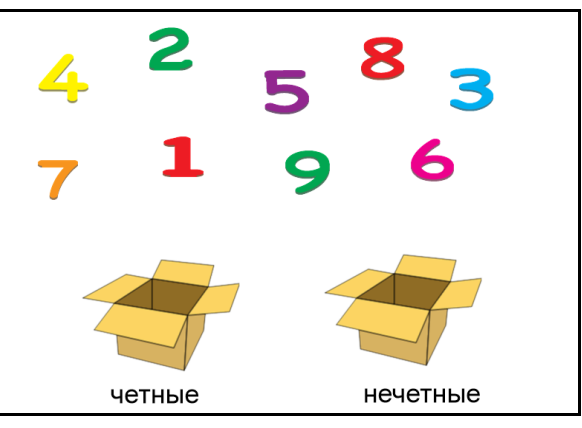

Рис. 3.22. Упражнение с «Конструктор занятий»

6. Выделите коробку с надписью «четные», перейдите на боковую вкладку «Надстройки» и щелкните по кнопке «*Конструктор занятий*».

84

7. Нажмите кнопку «*Правка*», изображение коробки станет заштрихованным и откроется панель настройки объектов.

8. Перетащите четные числа в область «Принять эти объекты», а нечетные числа – в область «Отклонить эти объекты» и нажмите кнопку «Готово».

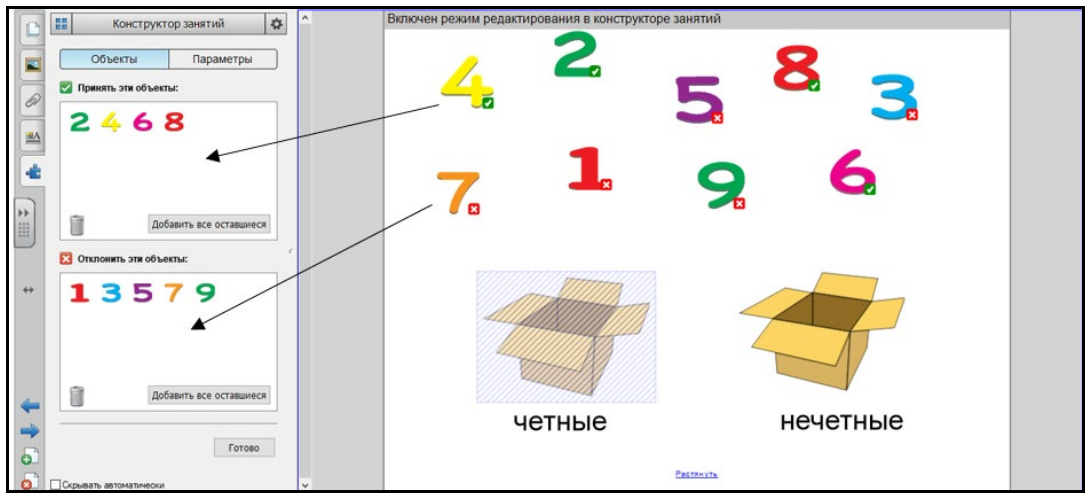

Рис. 3.23. Настройка объектов

9. Проверьте работу объекта – коробки с надписью «четные»: четные числа исчезают в коробке, а нечетные коробка не принимает.

10. Самостоятельно настройте второй объект – коробку с надписью «нечетные» и проверьте его работу.

# **Интерактивные занятия в коллекции LAT 2.0 RU**

Коллекция LAT 2.0 RU (Lesson Activity Toolkit) – важная составляющая программы Smart Notebook. Это коллекция интерактивных объектов, созданная с использованием Flash-технологий. Рассмотрим приемы создания и возможности коллекции на примере элемента «Анаграмма».

1. Создайте новую страницу.

2. Перейдите на боковую вкладку «Галерея».

3. Щелкните по значку папки «LAT 2.0 RU», а затем по значку папки «Занятия», а затем «Анаграмма».

4. Откройте раздел «*Интерактивные средства и мультимедиа*», откроются шесть элементов, которые отличаются только по цветовой гамме.

5. Перетащите на страницу любой из шести элементов и дождитесь его загрузки.

6. Щелкните по кнопке **C** «Справка» в верхнем правом углу страницы. Справка содержит информацию о процессе создания занятия и его особенностях.

7. Нажмите кнопку «Закрыть».

8. Нажмите кнопку «Правка», откроется окно настройки занятия.

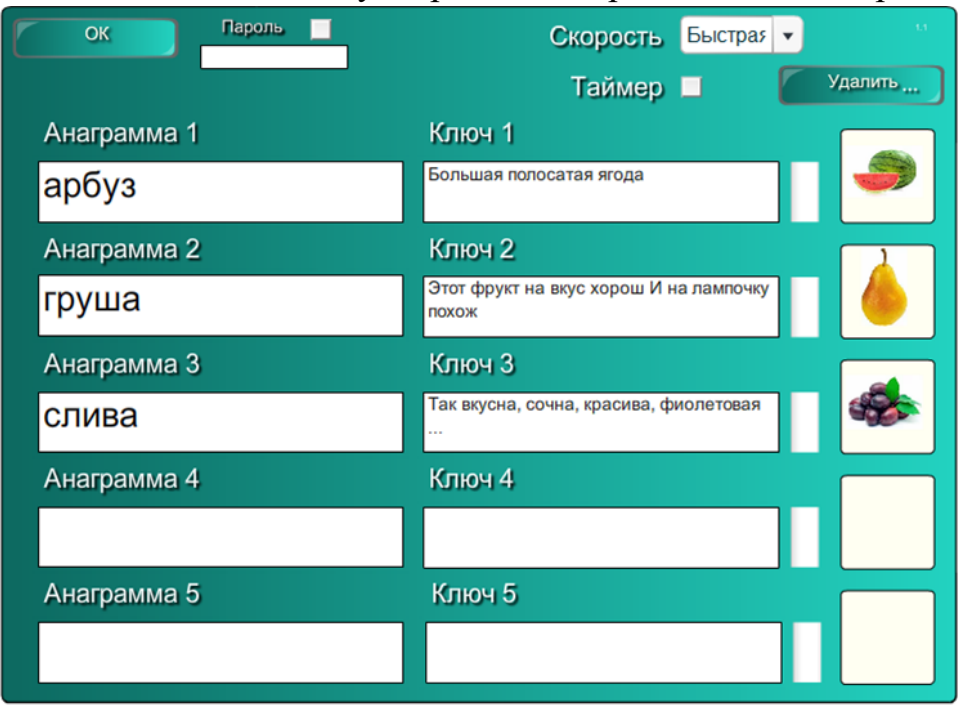

Рис. 3.24. Настройка интерактивного занятия «Анаграмма»

9. Заполните поля по образцу, изображения найдите в сети интернет, скопируйте и вставьте их в окно, а затем перетяните в нужное поле.

10. Рассмотрим назначение остальных элементов управления:

− Флажок *Пароль* – позволяет защитить занятие от редактирования (при необходимости).

− Список *«Скорость»* – предлагает выбрать скорость игры.

− Флажок *«Таймер»* – предлагает учитывать время игры.

− Кнопка «*Удалить»* – позволяет удалить вставленные изображения.

11. Для начала игры нажмите кнопку «*ОК*», а затем кнопку «*Начало*» в верхнем левом углу страницы.

12. Перетаскивайте шарики с буквами, чтобы составить правильное слово. При необходимости используйте подсказки, для вызова подсказки нажмите кнопку «*Ключ*».

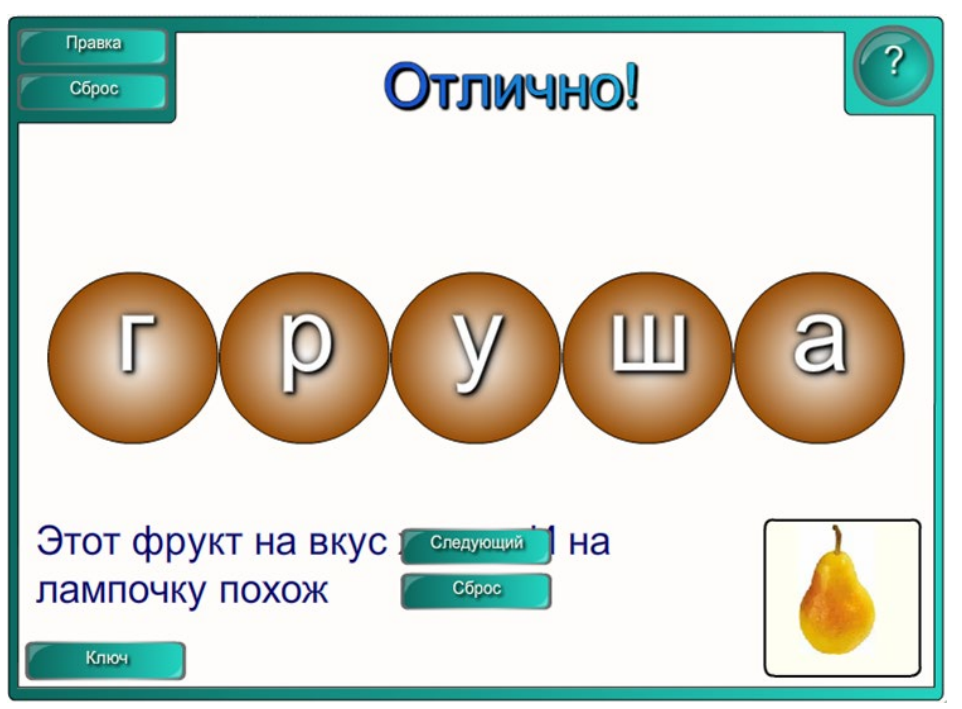

Рис. 3.25. Интерактивное занятие «Анаграмма»

13. Для перехода к следующему слову нажимайте кнопку «*Следующий*».

По окончании игры нажмите кнопку «*Сброс*» [16].

# **3.4. Практическая работа 4. Создание инфографики в Crello**

Инфогра́ фика (от лат. informatio — осведомление, разъяснение, изложение; и др.-греч. γραφικός — письменный, от γράφω — пишу) — это графический способ подачи информации, данных и знаний, целью которого является быстро и чётко преподносить сложную информацию. Одна из форм графического и коммуникационного дизайна [17, 18].

Стильные, креативные изображения всегда помогают разнообразить текстовый контент, оживить его и привлечь к нему больше внимания.

Сейчас же все гораздо интереснее и возможностей по созданию своих оригинальных картинок к постам, обложек, баннеров и т.д. намного больше. А главное, что есть простые и доступные инструменты, с помощью которых создавать графику совсем несложно даже новичку. Один из таких инструментов – онлайн сервис Crello (VistaCreate).

Сервис Crello доступен по адресу crello.com/ru. Для начала пользования нужно пройти процедуру регистрации. Чтобы это было быстрее, можно авторизоваться через соцсеть.

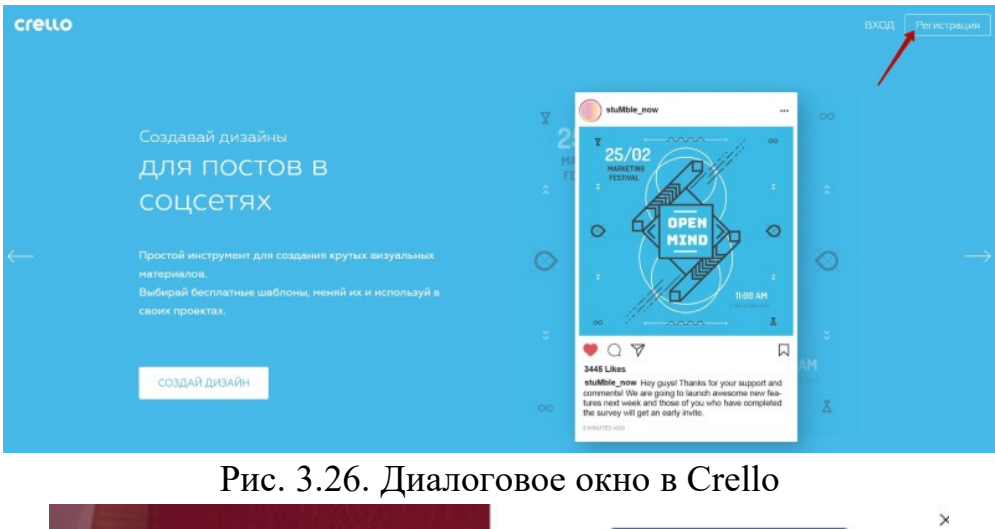

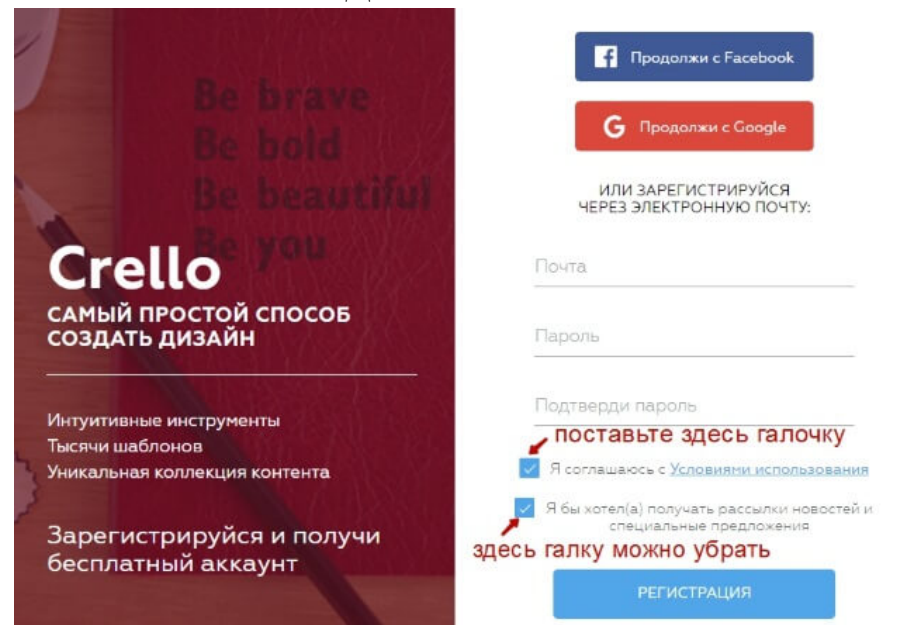

# Рис. 3.27. Регистрация в Crello

Если, вдруг, интерфейс у вас будет на английском, то вверху просто переключите язык, выбрав в списке русский.

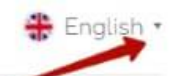

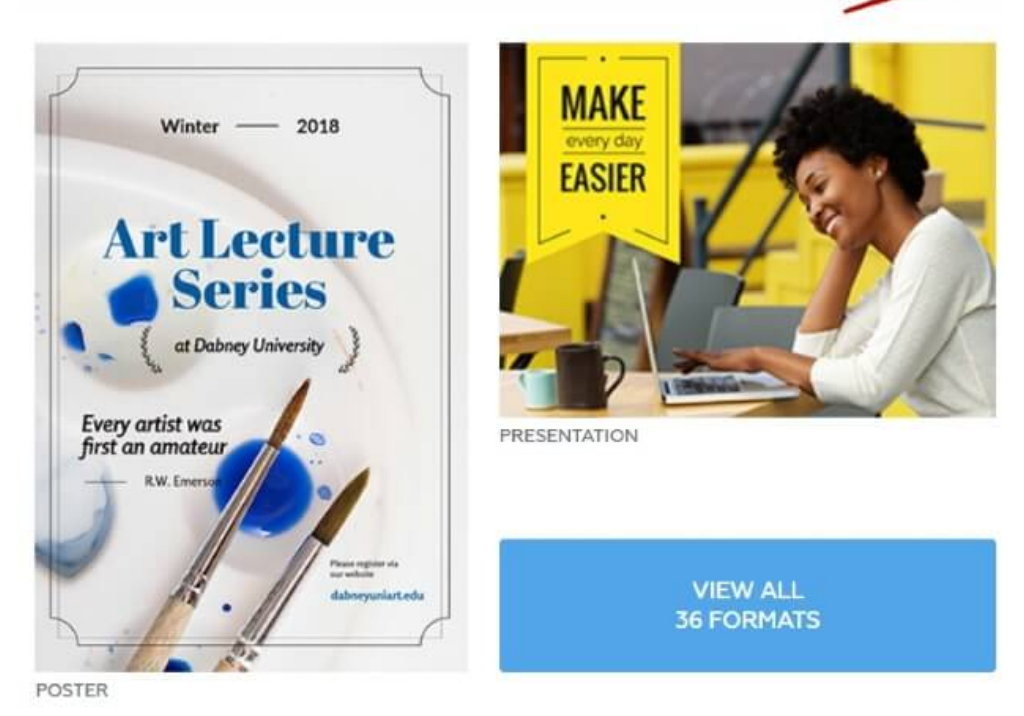

Рис. 3.28. Переключение языка

После авторизации в аккаунте вы попадете в раздел «Создать дизайн». Здесь доступен выбор готовых шаблонов (это и графика для соцсетей, и анимация, и обложки, и плакаты и многое другое…). Также здесь можно создать картинку по своим размерам.

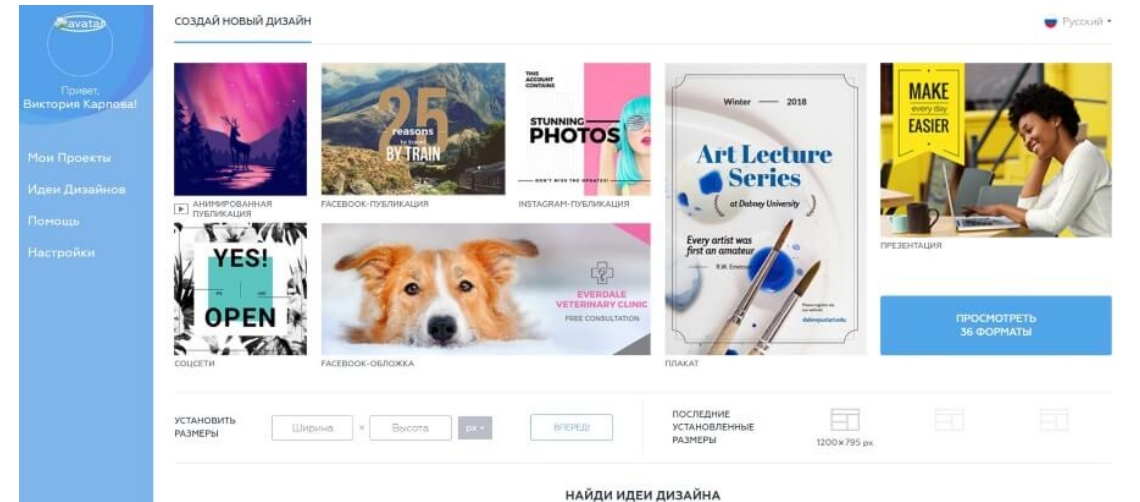

Рис. 3.29. Создание дизайна

В разделе «Мои проекты» сохраняются ваши изображения, над которыми вы работали. Здесь они удобно распределены по вкладкам – вы можете увидеть сразу все свои изображения, либо отдельные категории: соцсети, анимированные картинки, картинки по вашим размерам и т.д.

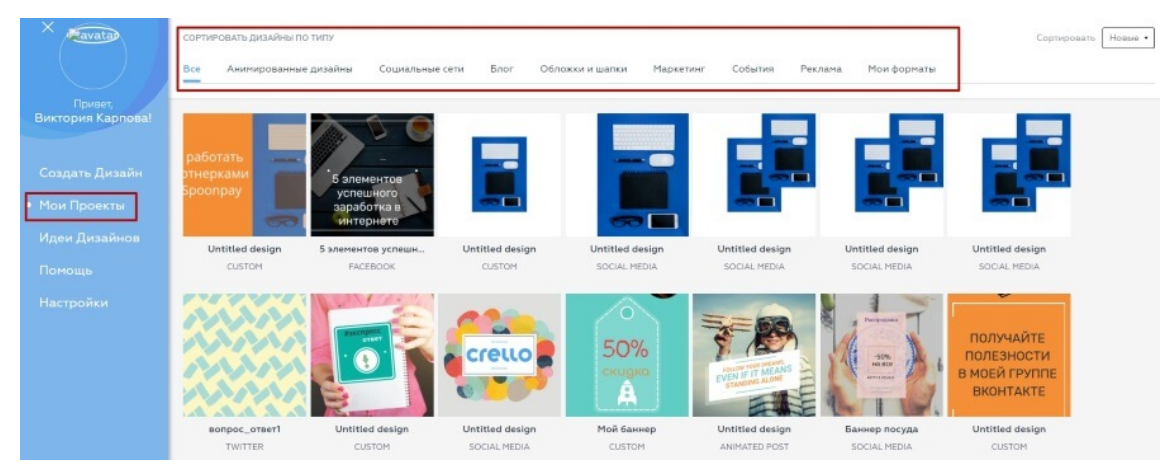

Рис. 3.30. Раздел «Мои проекты»

Здесь вы можете перейти к редактированию нужного изображения. Это удобно, когда мы используем какие-то определенные шаблоны при оформлении постов, и каждый раз просто меняем на шаблоне отдельные элементы – текст, картинку. Просто наведите на картинку мышкой, и появятся доступные действия.

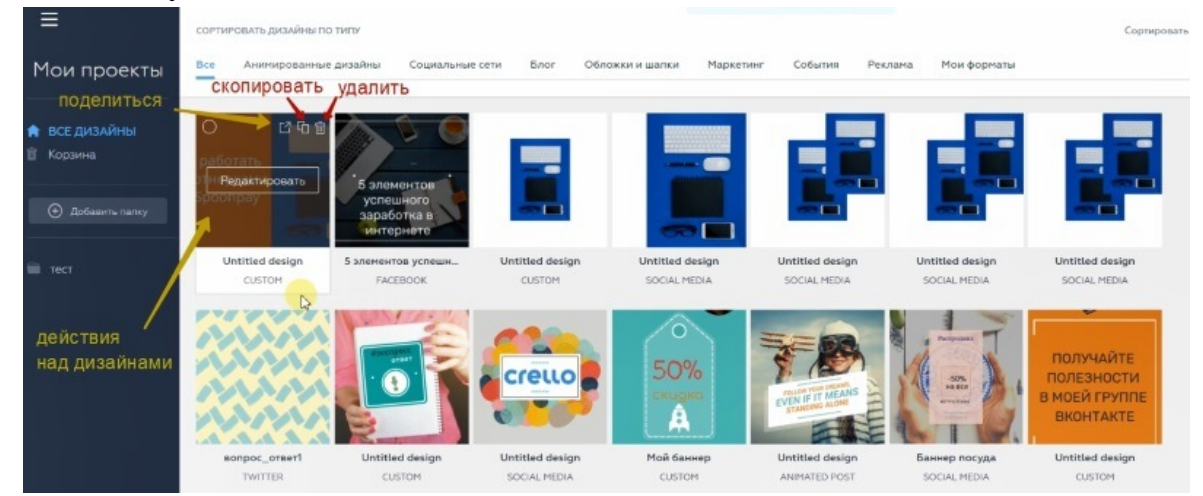

Рис. 3.31. Действия над дизайнами

Также дизайном можно поделиться в соцсети, скопировать, удалить. Удаленные картинки попадают в корзину, откуда их можно восстановить, или удалить остаточно.

Кроме того, вы можете создать свою папку для изображений и простым перетаскиванием мышью добавить туда свои проекты.

Чтобы вернуться к основному меню, нажмите на три горизонтальные полоски вверху.

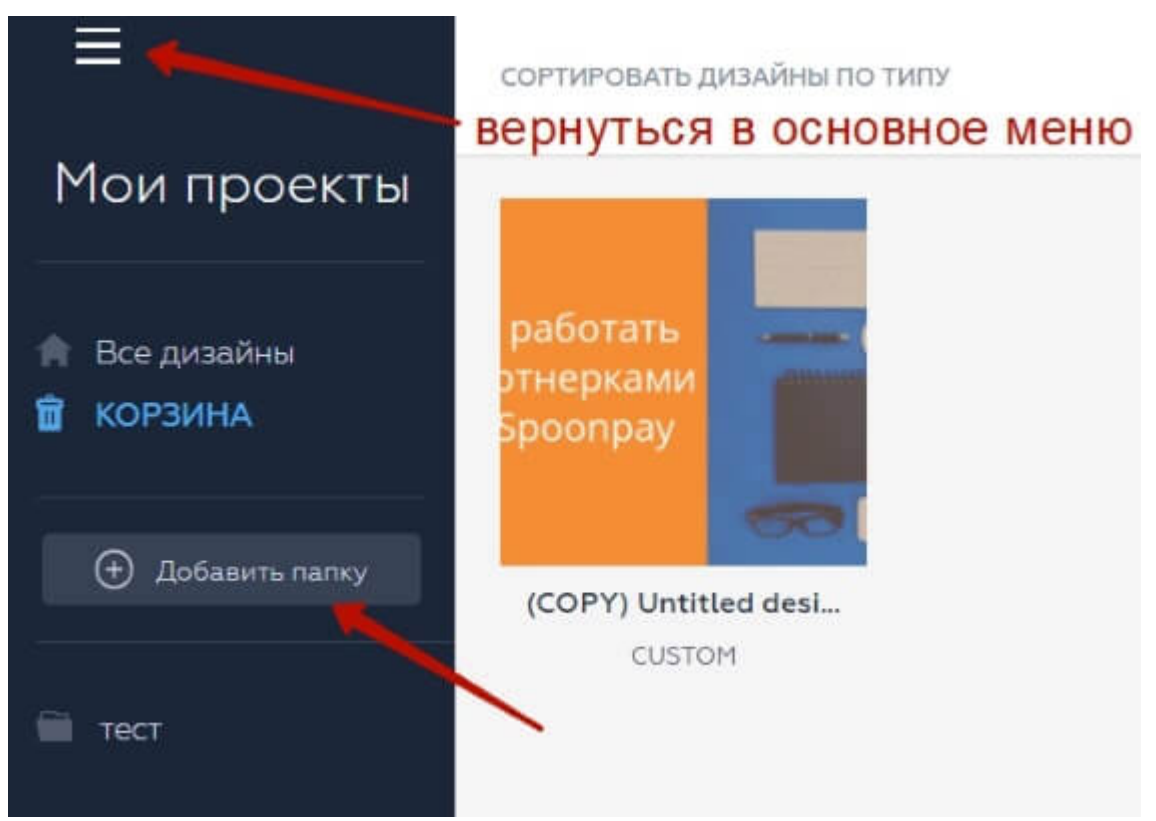

Рис. 3.32. Основное меню

В разделе «Идеи дизайнов» вы найдете большой перечень различных готовых шаблонов под разные цели, которые можете легко и просто редактировать.

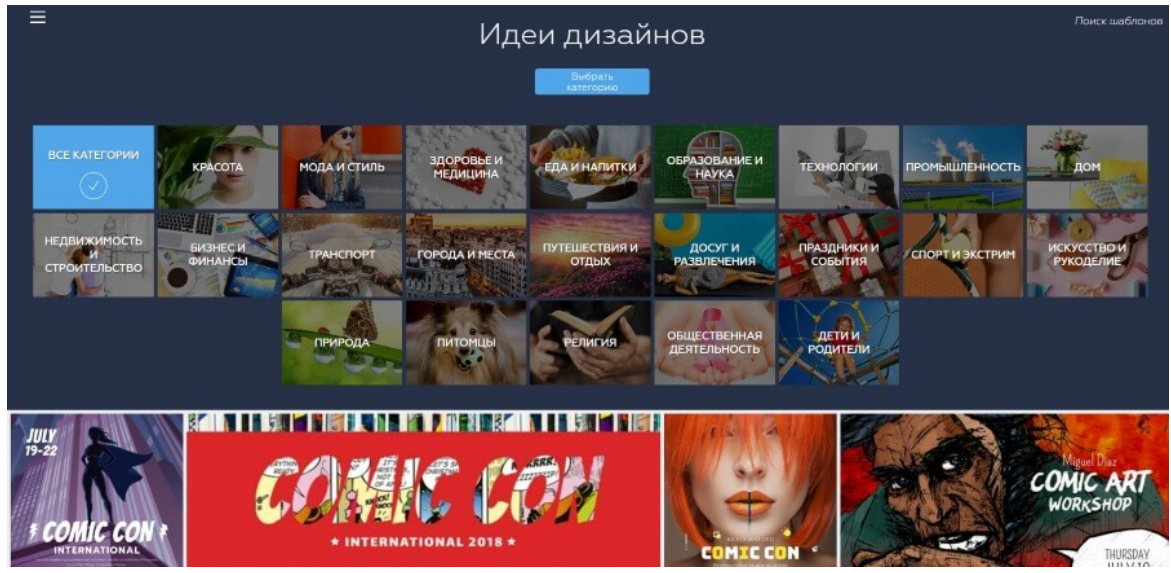

Рис. 3.33. Раздел «Идеи дизайнов»

В разделе «Настройки» можно менять личные данные (аватар, имя, пароль, почту и т.д.).

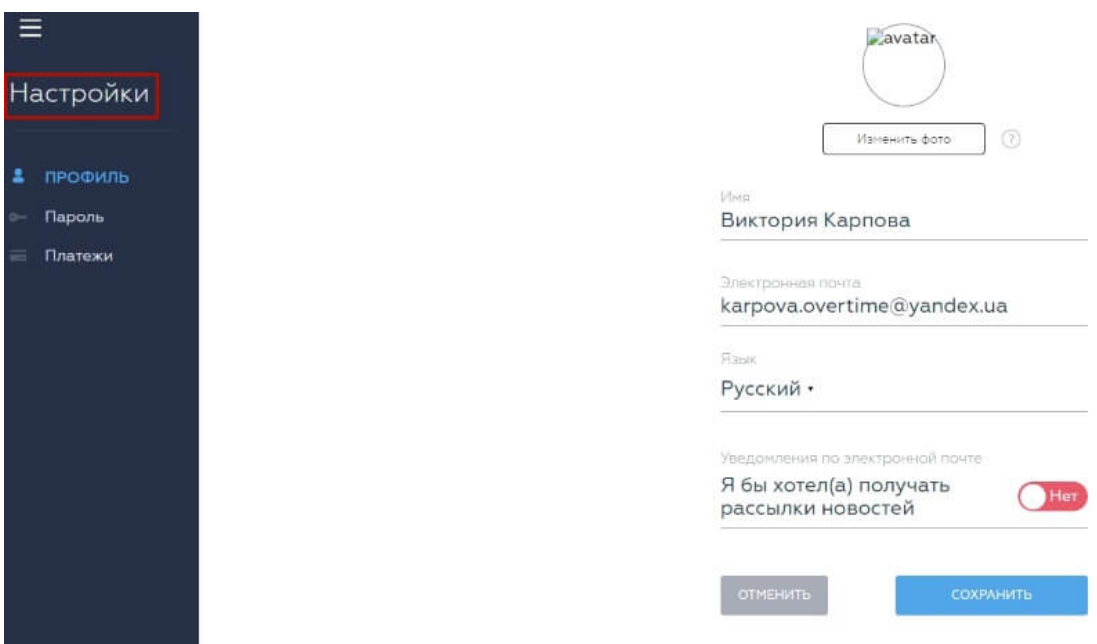

# Рис. 3.34. Раздел «Настройки»

Как работать с готовыми шаблонами?

Итак, вернемся на вкладку «Создать дизайн» и выберем шаблон для редактирования. Для примера выберем шаблон «Соцсети» размером 800х800 пикселей и просто кликнем на него мышкой.

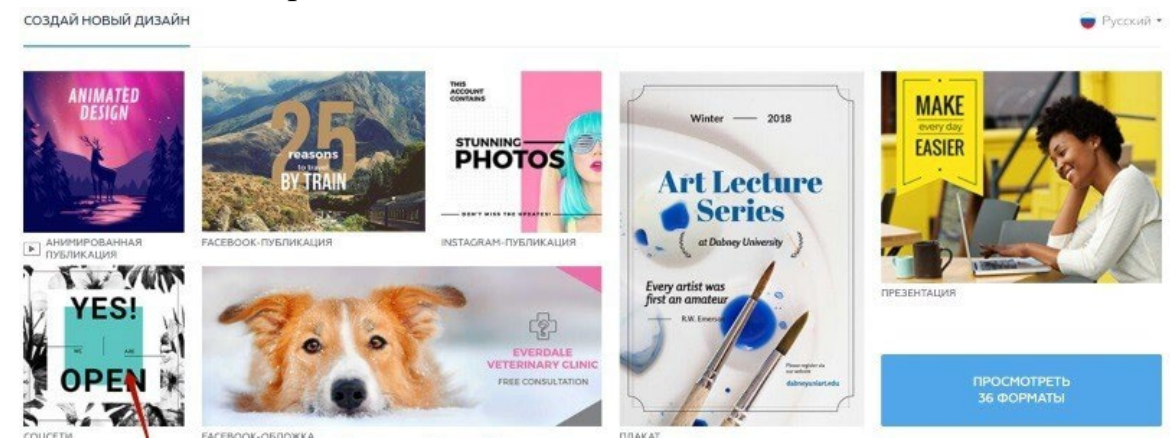

Рис. 3.35. Выбор шаблона

Откроется редактор. По центру холст, слева доступные варианты дизайнов для редактирования. Есть как бесплатные (их очень много), так и платные.

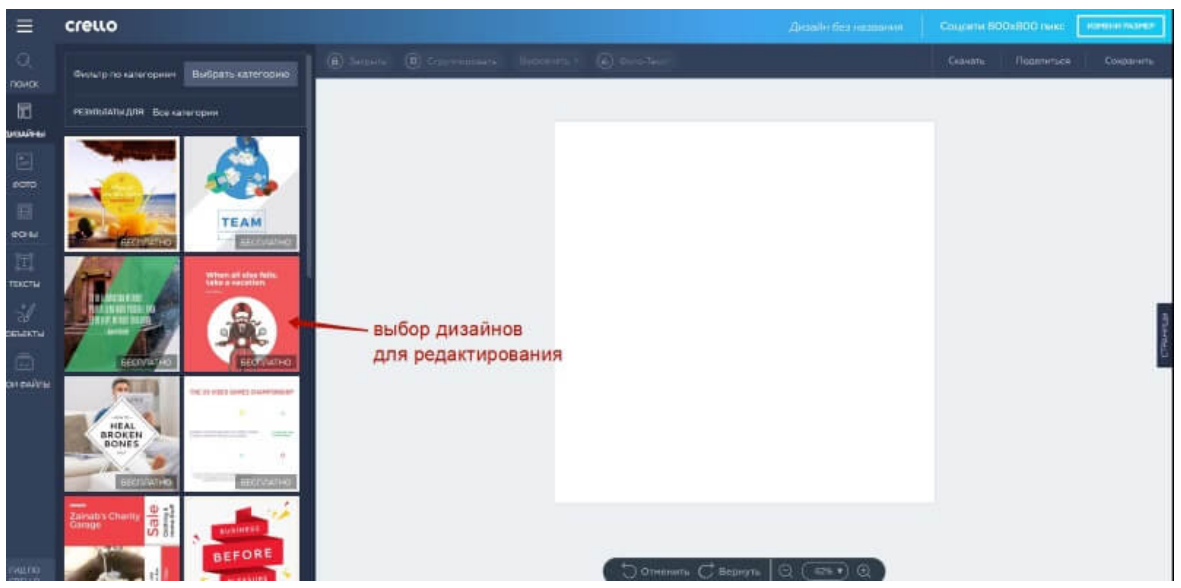

# Рис. 3.36. Выбор дизайна для редактирования

Вверху мы можем фильтровать эти дизайны по тематикам, выбирая нужную категорию.<br>≡ стецо

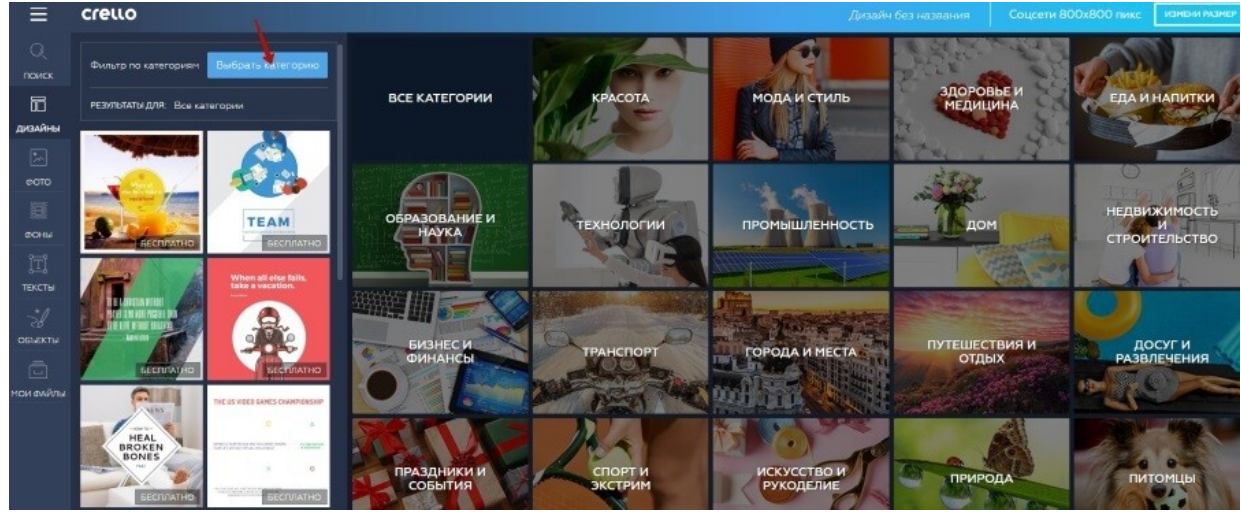

Рис. 3.37. Фильтр дизайнов по категориям

Чтобы выбрать понравившийся дизайн, нужно кликнуть на него мышкой. Он применится к холсту, и мы сможем над ним поработать.

Возможности редактирования довольно гибкие, и мы можем менять дизайны до неузнаваемости. Для этого просто кликаем на тот элемент дизайна, который хотим отредактировать, и появляются инструменты.

## *Например, фон:*

Мы можем изменить его цвет, прозрачность, удалить. Загрузить в качестве фона свою картинку или выбрать из библиотеки фото.

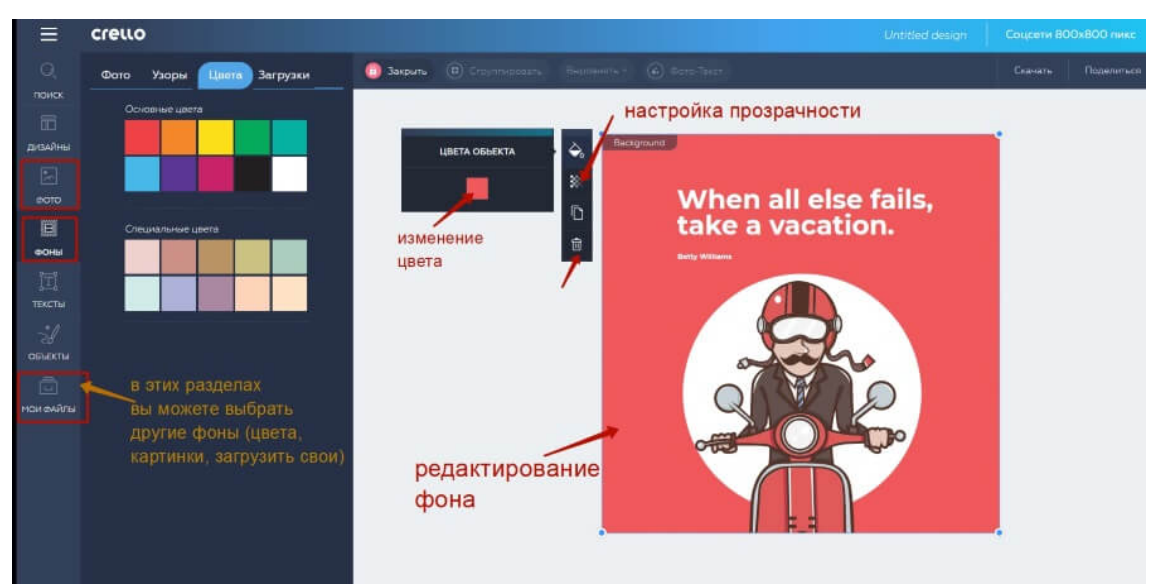

Рис. 3.38. Редактирование фона

# *Текст:*

Можно поменять шрифт, его цвет, размер, расположение (перетаскивая ползунками), применить форматирование, отрегулировать высоту строк и расстояние между буквами.

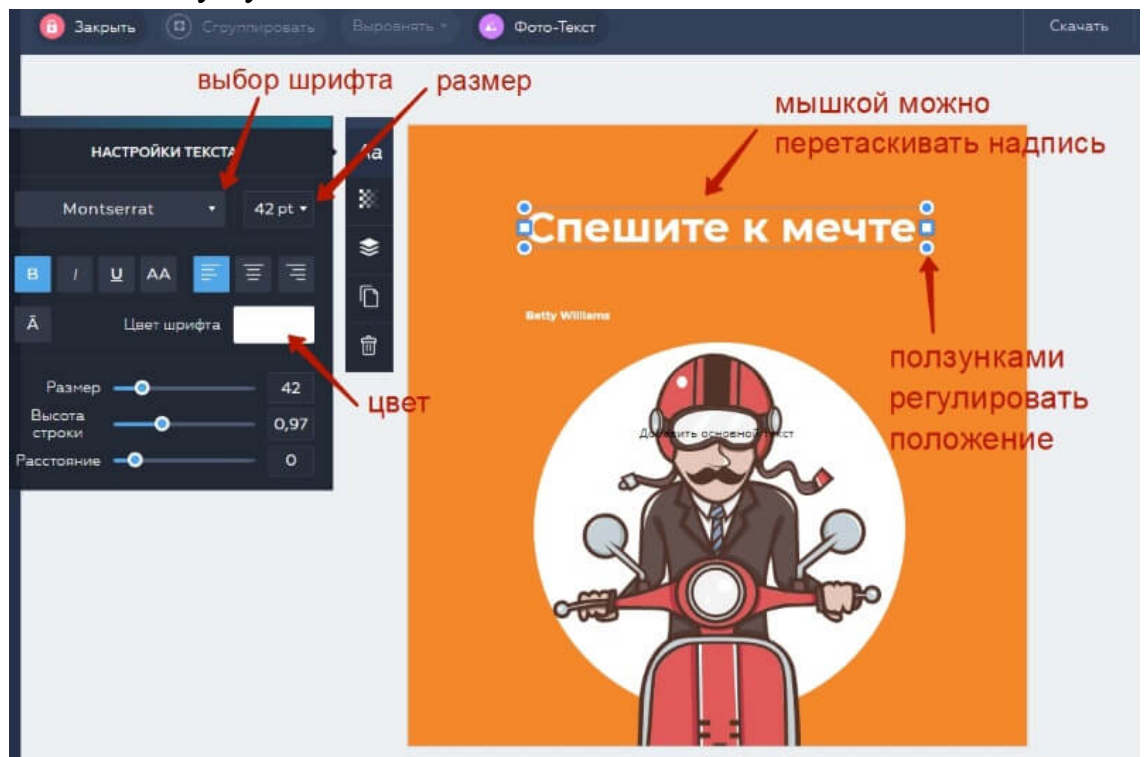

Рис. 3.39. Редактирование текста

Удобно, что шрифты разделены на кириллические и латинские. Есть хороший выбор кириллических шрифтов.

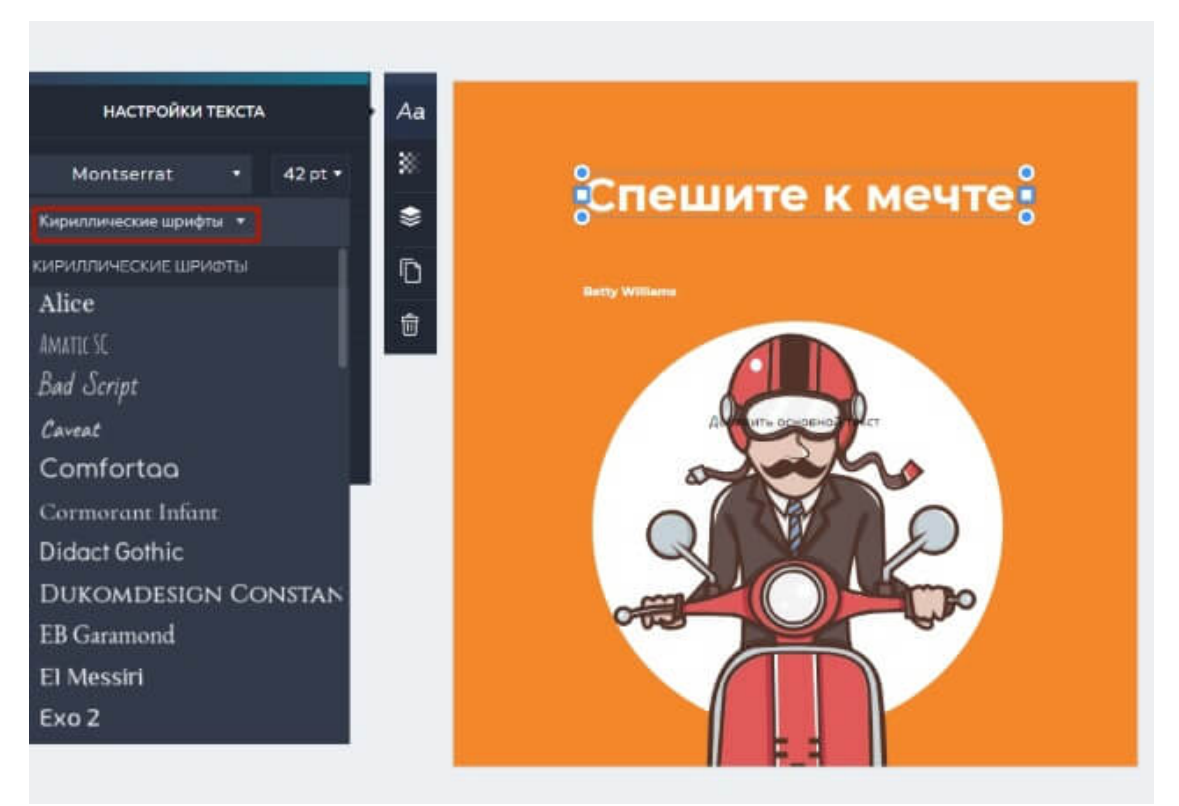

Рис. 3.40. Кириллические шрифты

# *Картинка:*

Можно изменить непрозрачность, размер, расположение, удалить и поменять на другую из библиотеки графики (объекты, фото), загрузить свою (фото, иконку и т.д.).

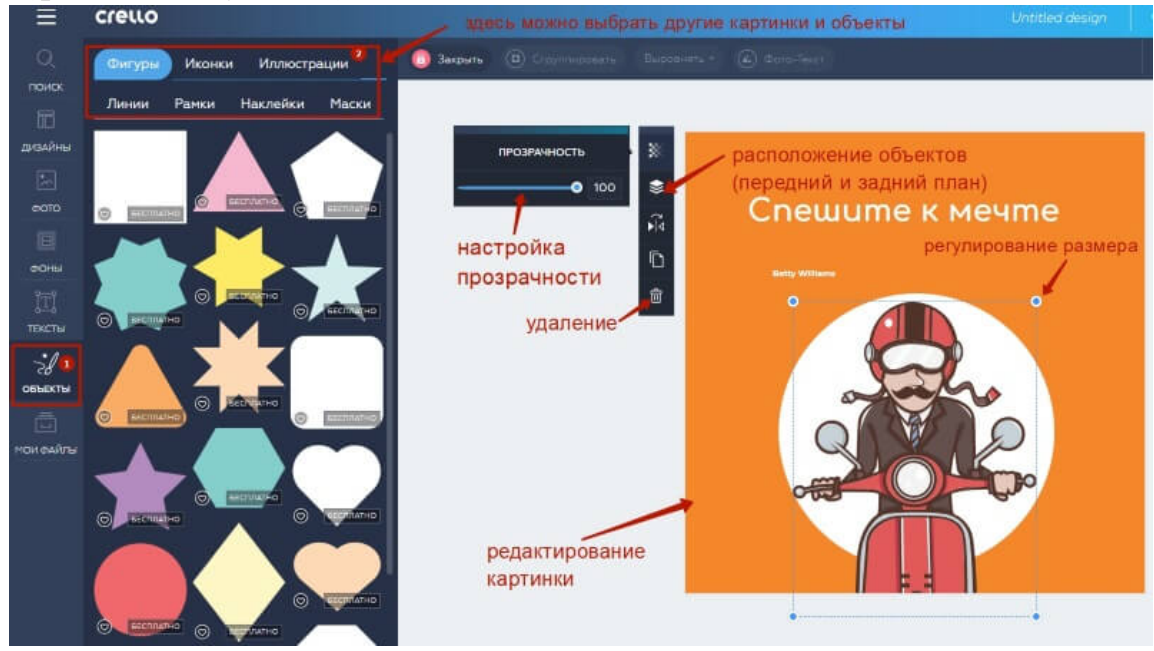

Рис. 3.41. Редактирование изображений

Если вы хотите удалить ненужный элемент с дизайна, выделите его мышкой и нажмите на корзинку.

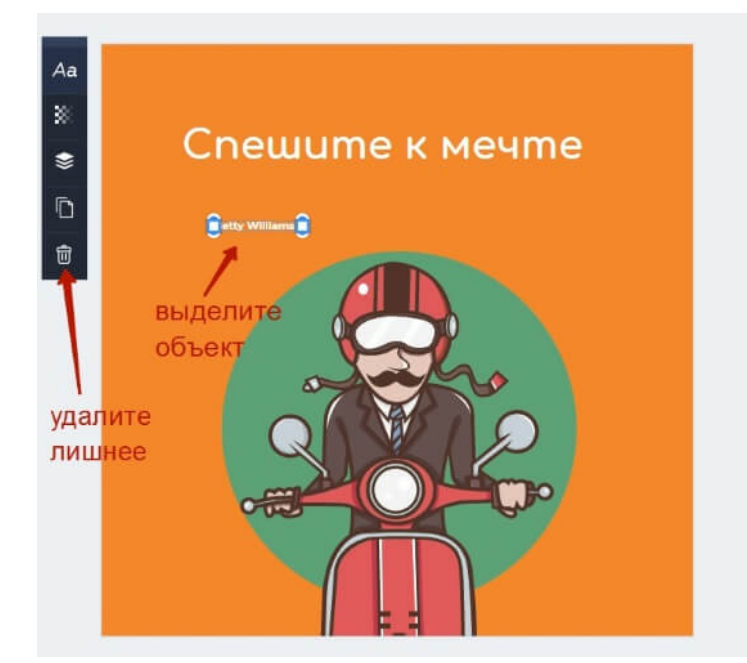

Рис. 3.42. Удаление элементов

Для перетаскивания элементов и регулирования размеров пользуйтесь ползунками.

**Важно:** может быть такое, что перед редактированием понадобится разгруппировать элементы дизайна, тогда просто нажмите на соответствующую надпись вверху.

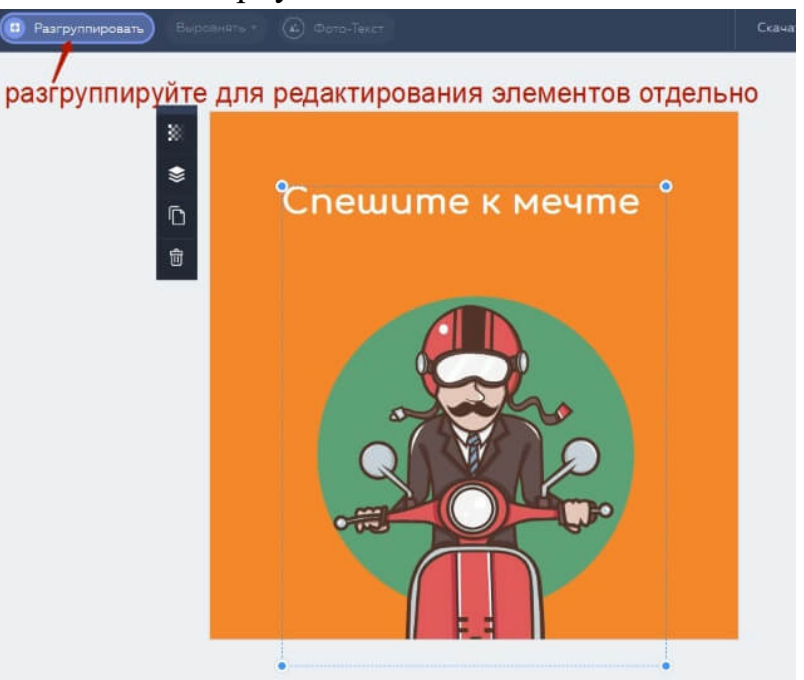

Рис. 3.43. Разгруппирование элементов

Внизу есть стрелочки «отменить/вернуть действие». Также можно регулировать масштаб холста для удобства редактирования.

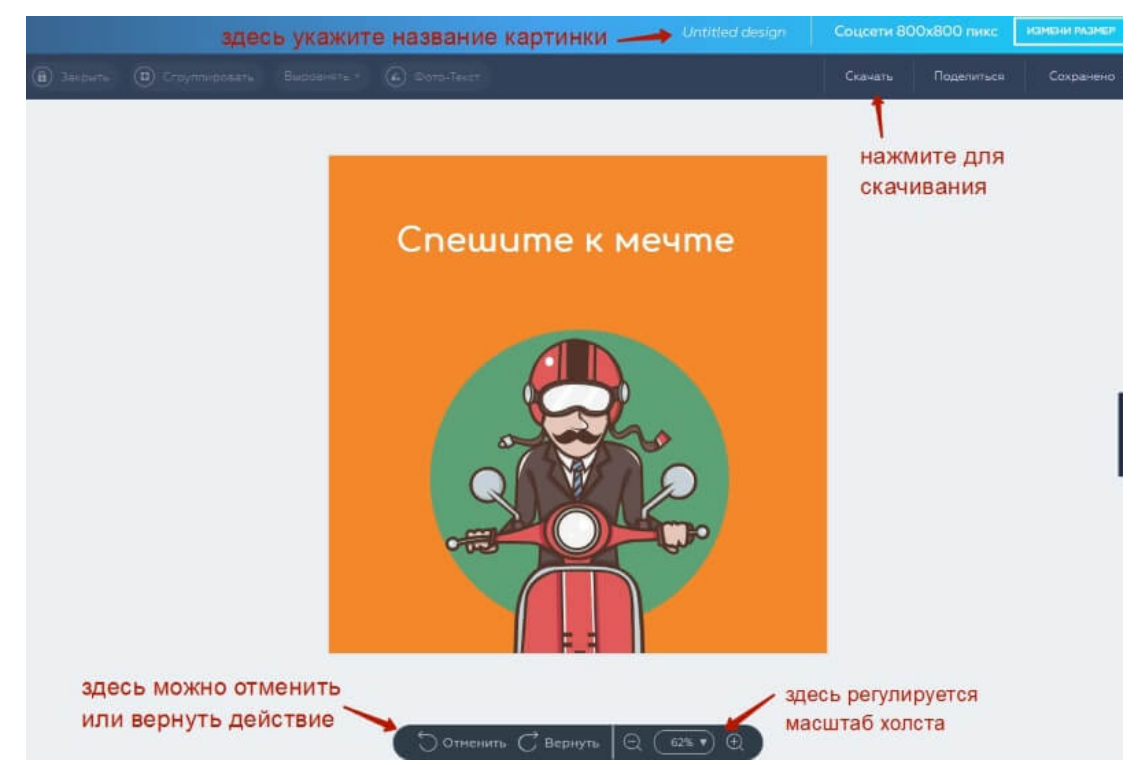

Рис. 3.44. Отмена / возврат действий

Перед скачиванием на компьютер дайте название картинке. Затем нажмите «Скачать». Сохранение на сервисе происходит автоматически.

Выберите формат для скачивания. Подождите немного, картинка обработается и скачается на компьютер. По умолчанию в папку «Загрузки».

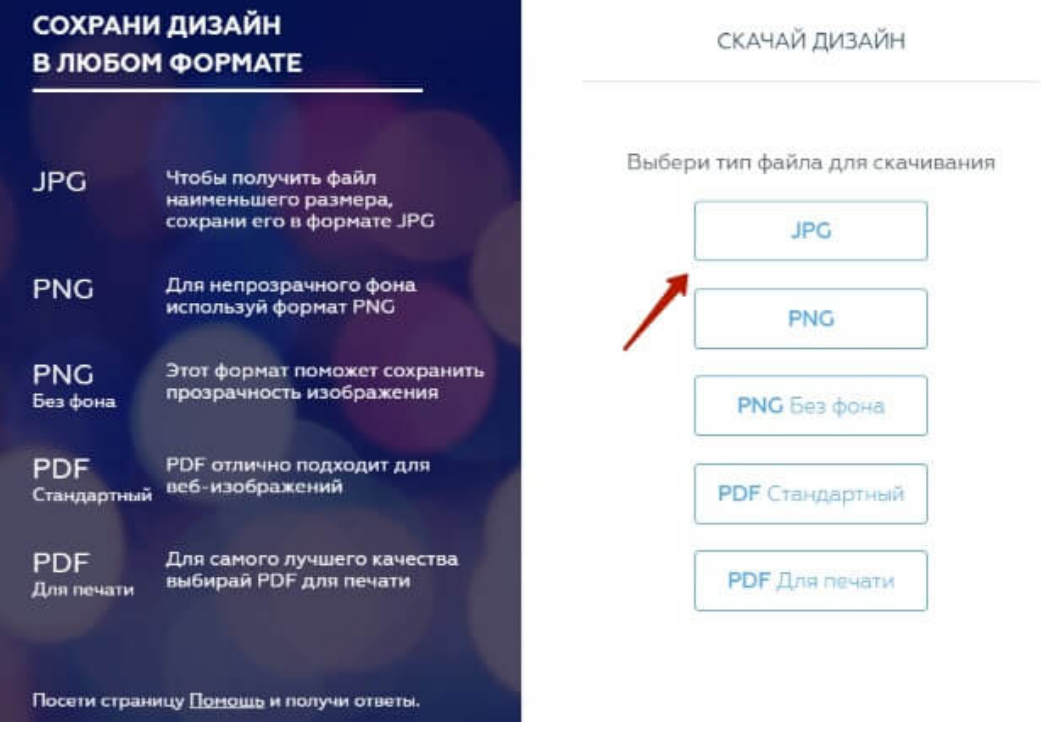

Рис. 3.45. Сохранение

Чтобы выйти из редактора к меню с шаблонами, опять же, нажмите на три горизонтальные полоски вверху.

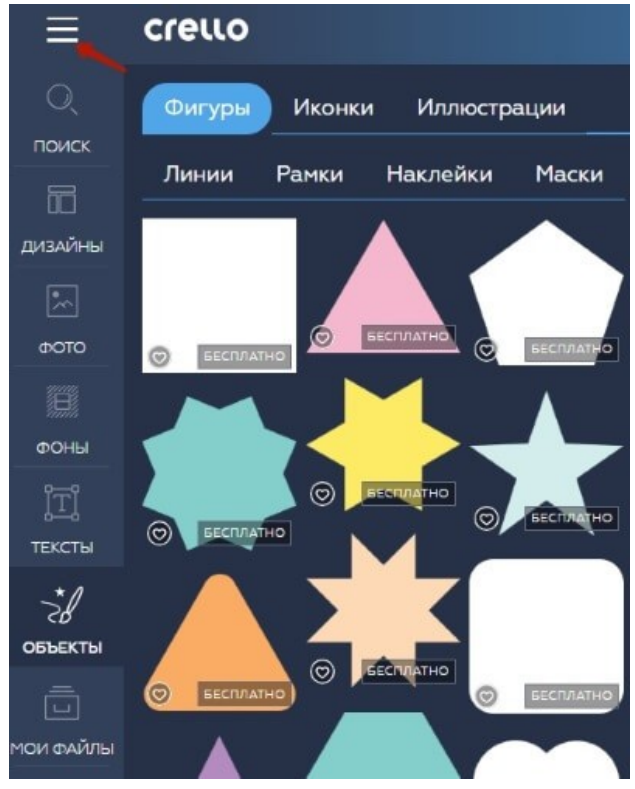

Рис. 3.46. Выход из редактора

# **Анимированные изображения в Crello**

Довольно интересный формат, чтобы оживить и привлечь внимание к постам. В разделе «Создать дизайн» выбираем соответствующий шаблон.

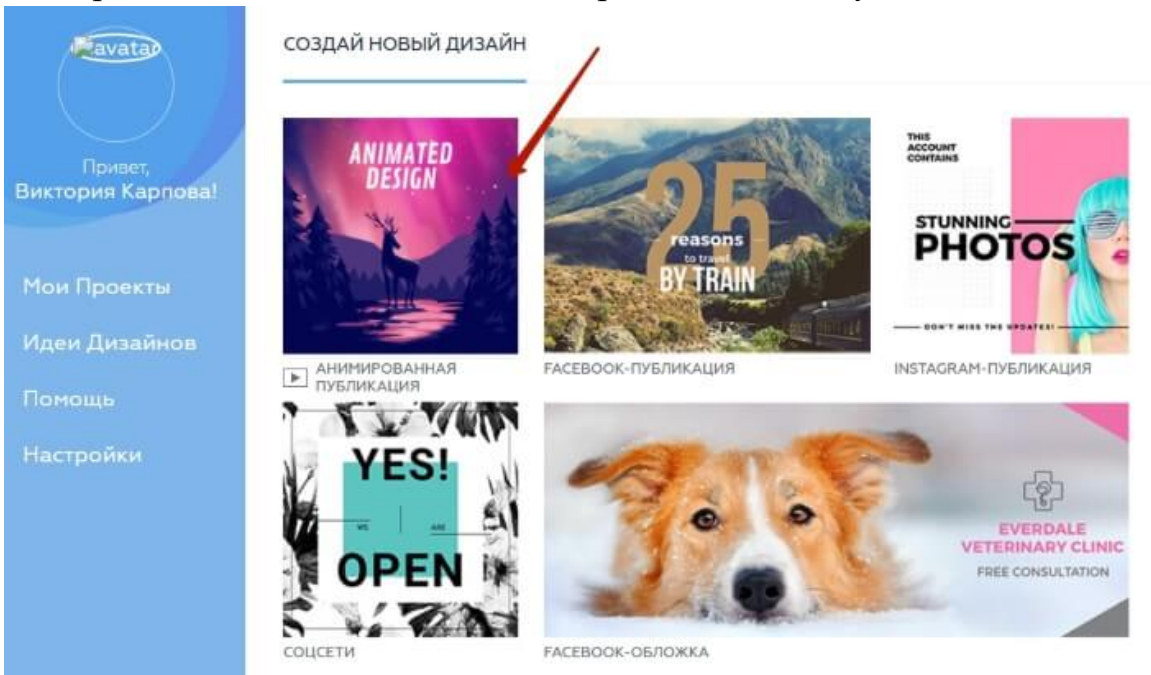

Рис. 3.47. Создание дизайна

Снова открывается редактор и выбор дизайнов слева. Выбрать действительно есть из чего, много бесплатных вариантов. Нажимаем на понравившийся дизайн, чтобы он применился к холсту.

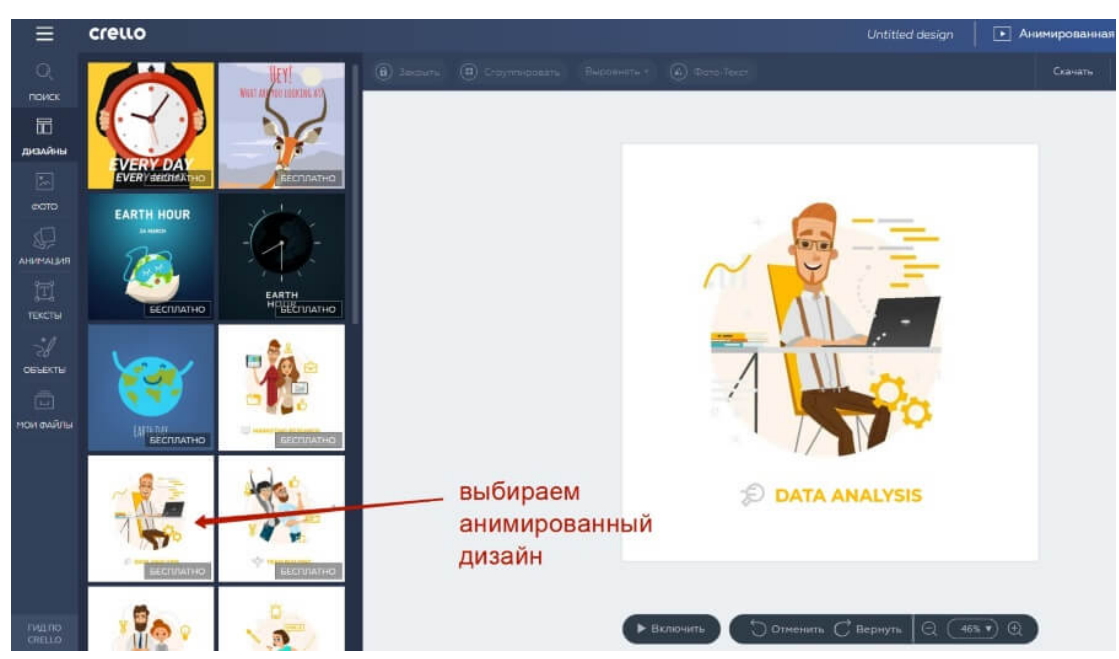

Рис. 3.48. Выбор анимированного дизайна

В готовом дизайне не редактируется сама анимированная картинка (фон), но мы можем менять текст и его местоположение, а также добавлять другие объекты – фигуры, рамки, линии и т.д.

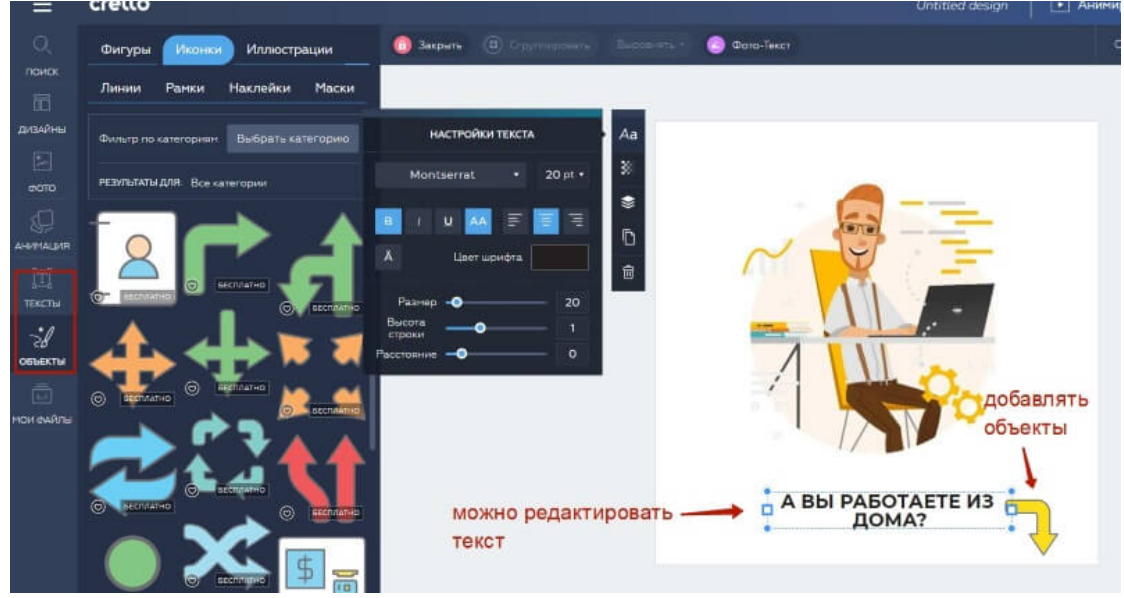

Рис. 3.49. Редактирование элементов

Посмотреть картинку в движении можно, нажав под ней кнопку «Включить». Чтобы снова вернуться к редактированию, нажимаем на эту кнопку повторно.

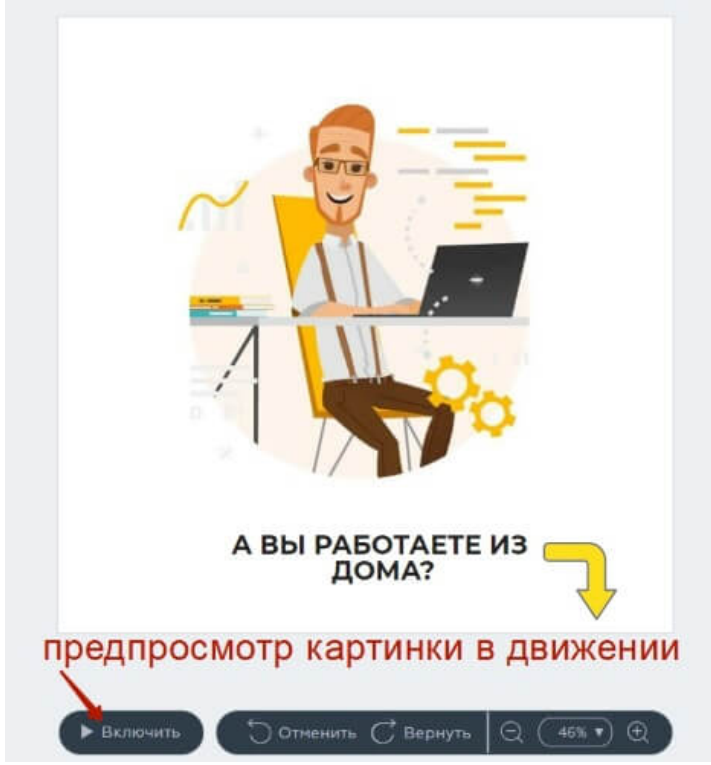

Рис. 3.50. Предпросмотр картинки в движении

Также можно покреативить и **создать свою картинку с анимированным фоном**. Для этого очистим холст, выделив и удалив с него объекты.

Выберем понравившийся анимированный фон в разделе «Анимация».

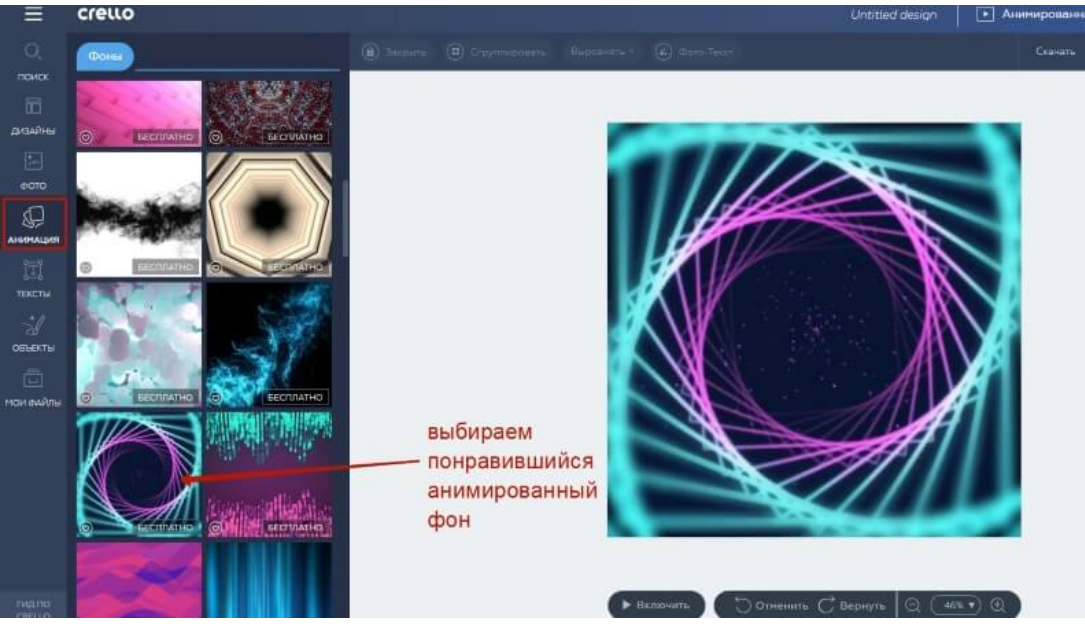

Рис. 3.51. Раздел «Анимация»

И далее можем наложить на него объекты, например фигуру, а в ней текст:

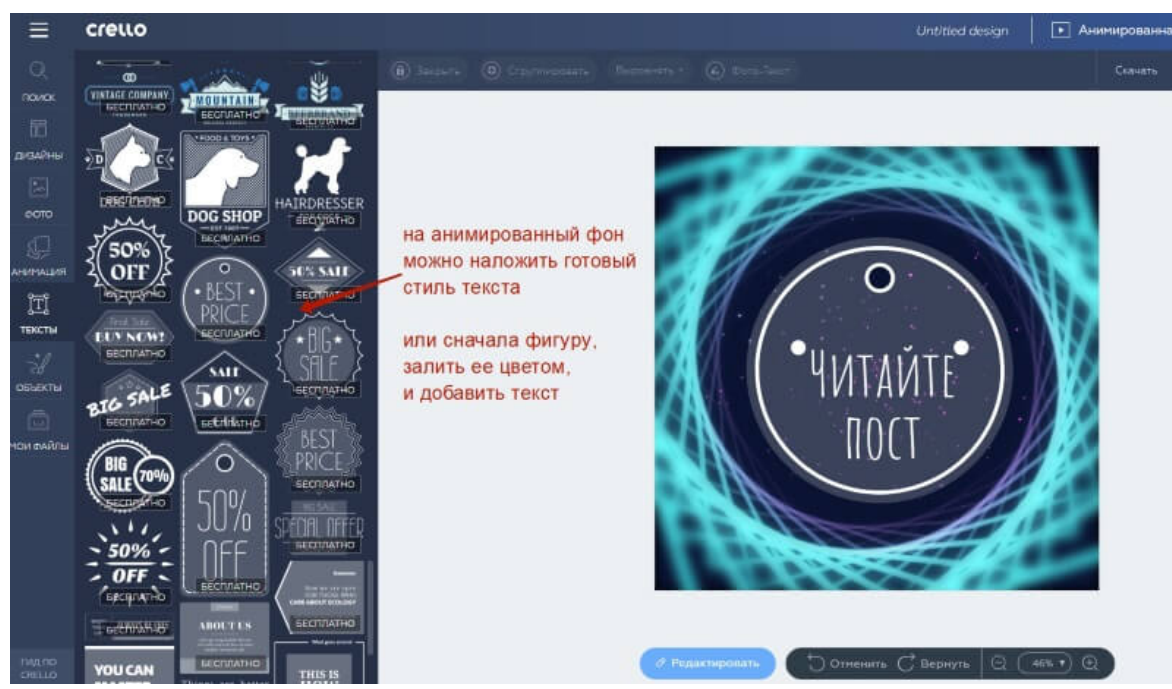

Рис. 3.52. Редактирование дизайна

Перед скачиванием дизайна на компьютер даем ему название и нажимаем на кнопку «Скачать».

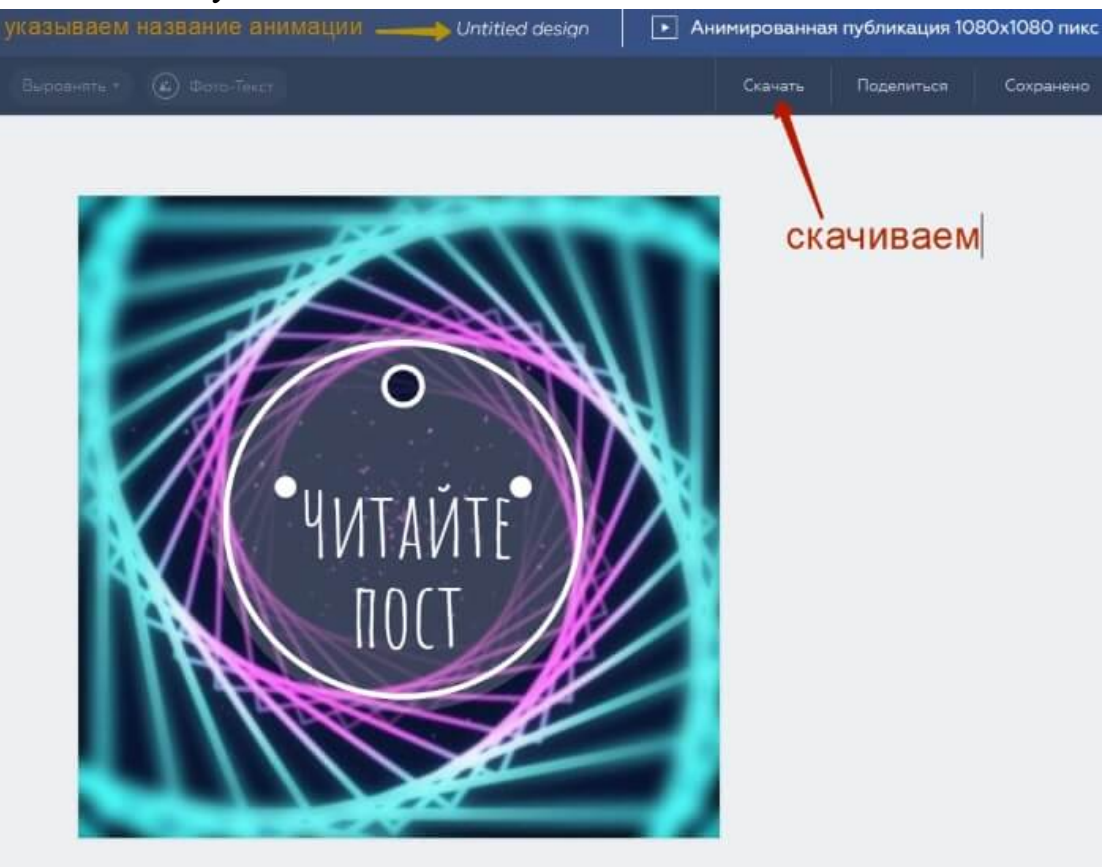

Рис. 3.53. Сохранение дизайна

Анимированный дизайн скачивается в формате mp4 (видео) в размере 1080х1080 пикселей. К примеру, когда загружаешь его в Телеграм, то он добавляется как гифка. А вот в другие соцсети – ВК, Фейсбук, чтобы прикрепить анимированный дизайн к посту, его нужно загрузить, как видео. И когда человек переходит на этот пост, то анимация воспроизводится автоматически.

Cоздание картинок по своим размерам с нуля

На странице создания дизайна в поле «Установить размеры» вписываем ширину и высоту нашей картинки в пикселях и жмем по кнопке «Вперед». Для примера, это будет баннер размером 250х400 px.

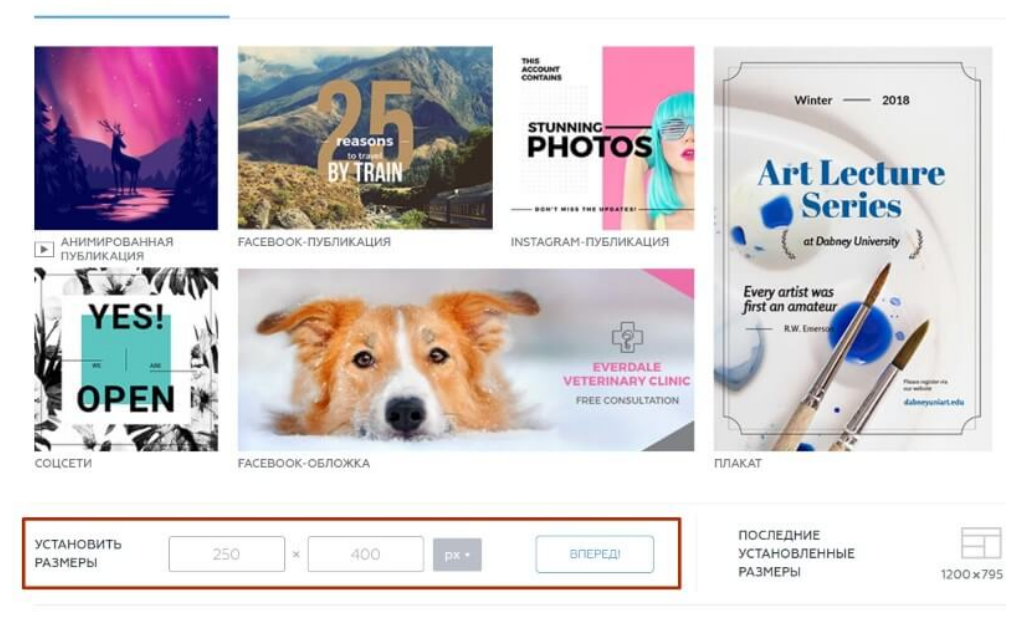

СОЗДАЙ НОВЫЙ ДИЗАЙН

Рис. 3.54. Установление размеров

У нас открывается уже привычный редактор и по центру холст с нашими размерами. Мы можем залить баннер цветом, перейдя в раздел «Фоны» — «Цвета».

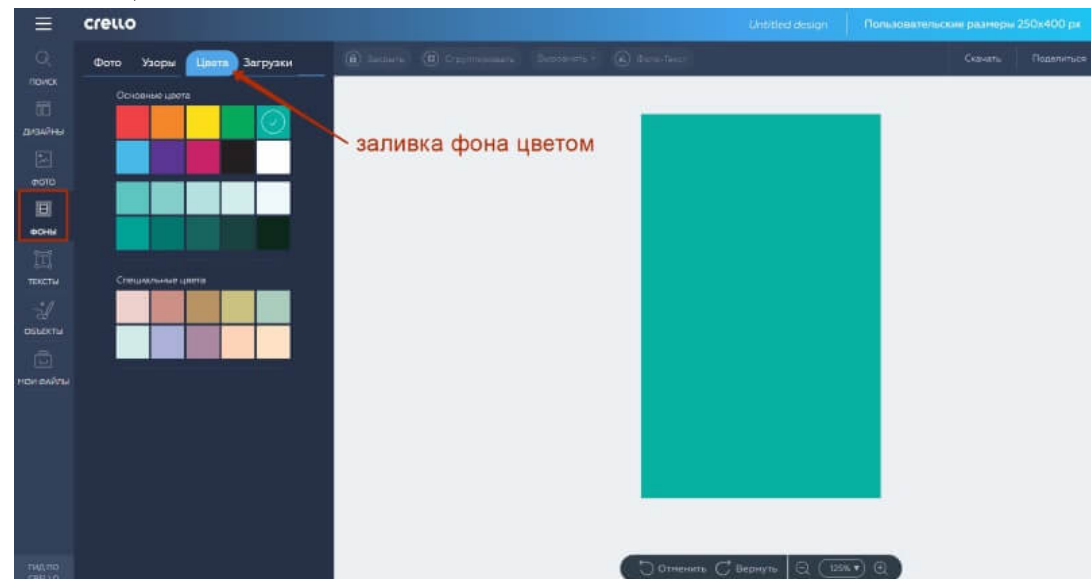

Рис. 3.55.Заливка фона цветом

Либо добавить в качестве фона картинку – из библиотеки фото, или загрузить свою картинку.

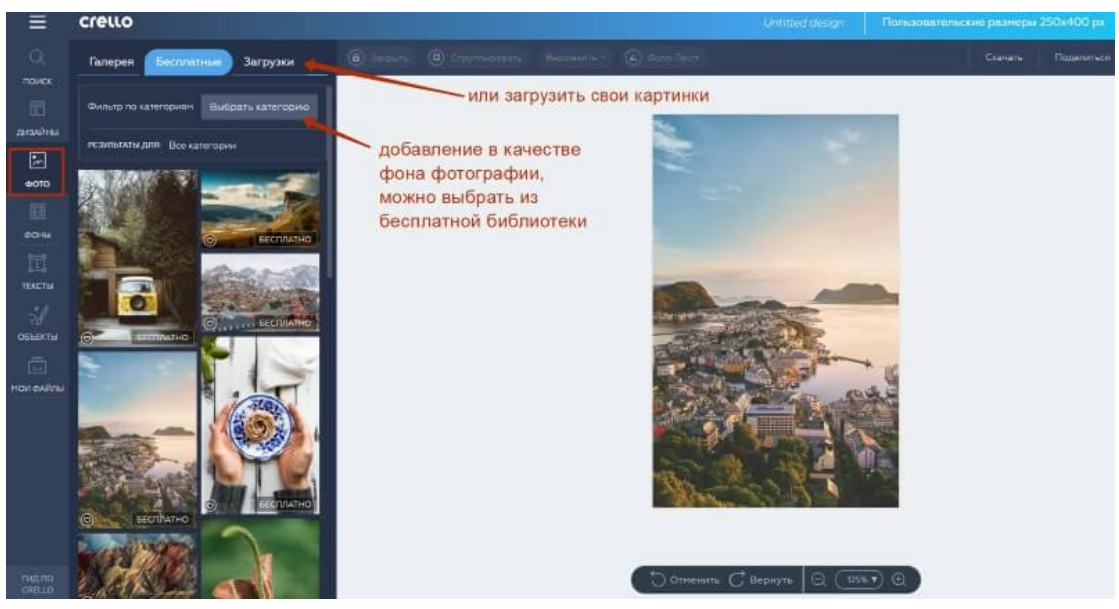

Рис. 3.56. Добавление в качестве фона картинки

Чтобы добавить на баннер текст, используем раздел «Тексты» — здесь можно применить готовые дизайны текста, либо просто добавить свой текст.

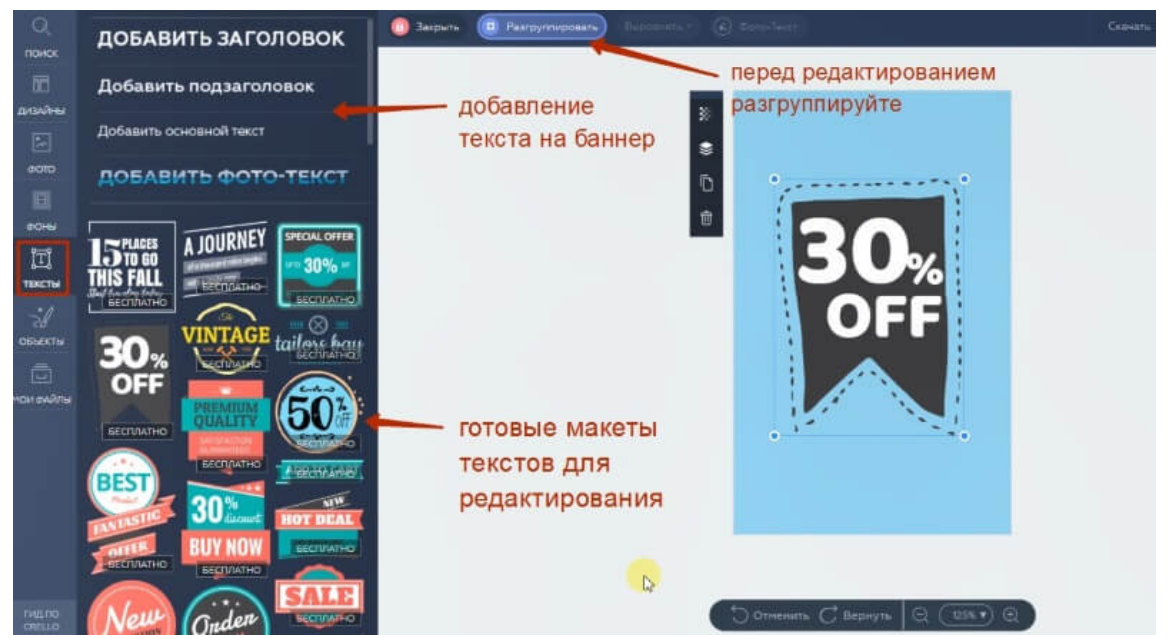

Рис. 3.57. Добавление текста

Есть и такая фишка, как фото-текст. Это текст, который заливается фотографией. Мы нажимаем «Добавить фото-текст», он появится на холсте. Далее мы можем регулировать его размер ползунками, менять положение, перетаскивая по холсту, применять эффекты и другие настройки.

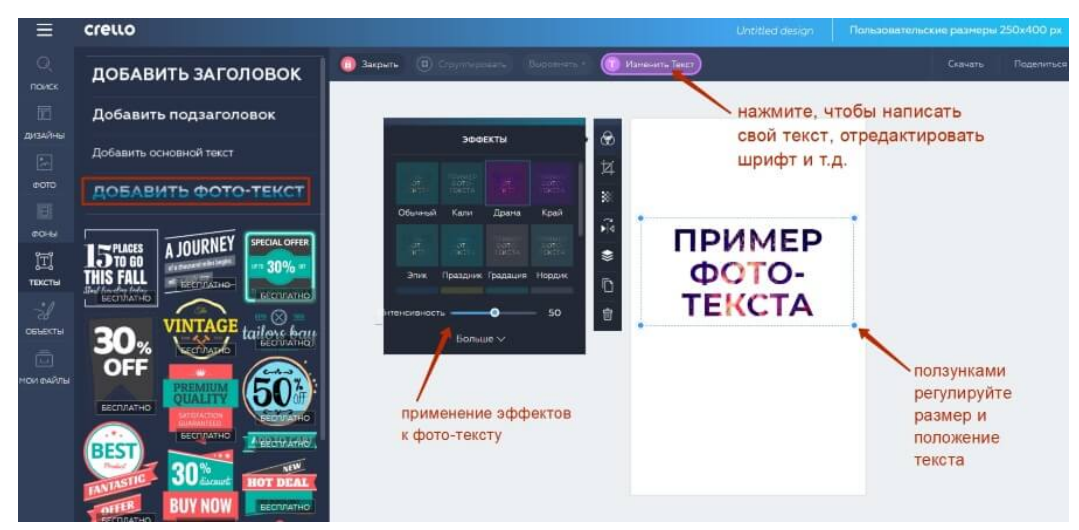

Рис. 3.58. Фото-текст

Чтобы вписать свой текст, вверху нажимаем «Изменить текст». И теперь осталось перетащить мышкой фото на этот текст, чтобы оно применилось в качестве заливки. Фото можно перетянуть из раздела «Фото», выбрав подходящее в бесплатной библиотеке, или загрузить свое.

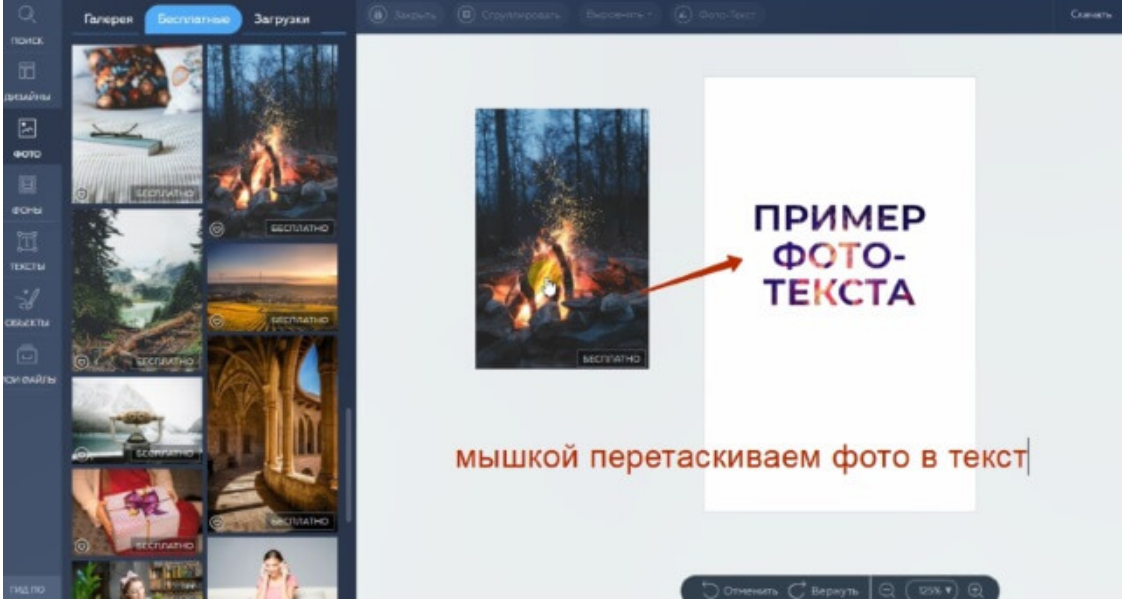

Рис. 3.59. Пример фото-текста

Вы также можете добавлять на свой дизайн различные объекты из одноименного раздела – это могут быть рамки, фигуры, линии, иконки, маски. Маски – это контейнеры для ваших фото. То есть, мы выбираем понравившуюся маску и перетаскиваем в нее фото (как с фото-текстом), в итоге эта маска заливается фотографией. Прикольная фишка.

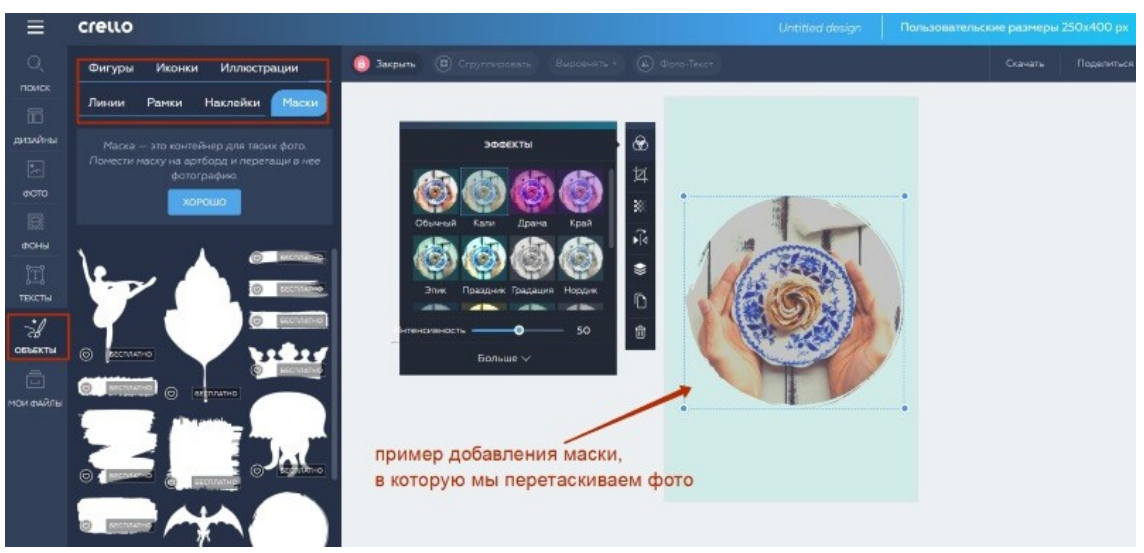

Рис. 3.60. Пример добавления маски

В следующем примере выполнена заливка баннера цветом, коррекция прозрачности, добавление текста и маски с фото [19].

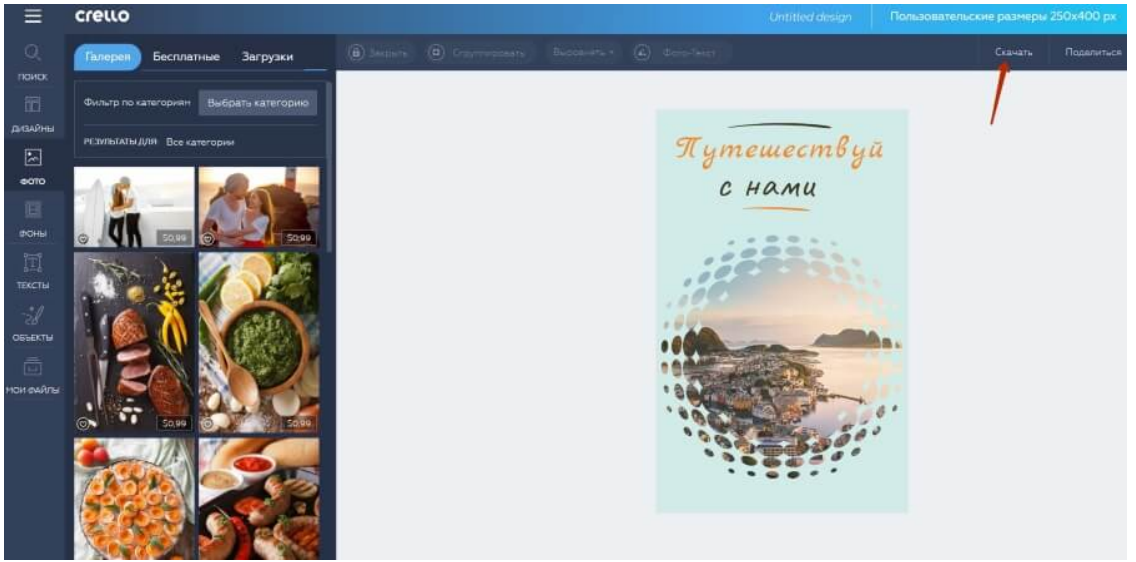

Рис. 3.61. Пример графики в Crello

# **4. Цифровая безопасность**

# **4.1. Кибербезопасность**

Кибербезопасность (ее иногда называют компьютерной безопасностью) – это совокупность методов и практик защиты от атак злоумышленников для компьютеров, серверов, мобильных устройств, электронных систем, сетей и данных. Кибербезопасность находит применение в самых разных областях, от бизнес-сферы до мобильных технологий. В этом направлении можно выделить несколько основных категорий.

• **Безопасность сетей**– действия по защите компьютерных сетей от различных угроз, например целевых атак или вредоносных программ.

• **Безопасность приложений**– защита устройств от угроз, которые преступники могут спрятать в программах. Зараженное приложение может открыть злоумышленнику доступ к данным, которые оно должно защищать. Безопасность приложения обеспечивается еще на стадии разработки, задолго до его появления в открытых источниках.

• **Безопасность информации**– обеспечение целостности и приватности данных как во время хранения, так и при передаче.

• **Операционная безопасность**– обращение с информационными активами и их защита. К этой категории относится, например, управление разрешениями для доступа к сети или правилами, которые определяют, где и каким образом данные могут храниться и передаваться.

• **Аварийное восстановление и непрерывность бизнеса** – реагирование на инцидент безопасности (действия злоумышленников) и любое другое событие, которое может нарушить работу систем или привести к потере данных. Аварийное восстановление – набор правил, описывающих то, как организация будет бороться с последствиями атаки и восстанавливать рабочие процессы. Непрерывность бизнеса – план действий на случай, если организация теряет доступ к определенным ресурсам из-за атаки злоумышленников.

• **Повышение осведомленности**– обучение пользователей. Это направление помогает снизить влияние самого непредсказуемого фактора в области кибербезопасности – человеческого. Даже самая защищенная система может подвергнуться атаке из-за чьей-то ошибки или незнания. Поэтому каждая организация должна проводить тренинги для сотрудников и рассказывать им о главных правилах: например, что не нужно открывать подозрительные вложения в электронной почте или подключать сомнительные USB-устройства.

# **Масштаб распространения киберугроз**

Год за годом в мире становится все больше угроз и происходит все больше утечек данных. Статистика шокирует: согласно отчету [RiskBased](https://www.riskbasedsecurity.com/2019/11/12/number-of-records-exposed-up-112/)  [Security,](https://www.riskbasedsecurity.com/2019/11/12/number-of-records-exposed-up-112/) только за первые девять месяцев 2019 года было зафиксировано 7,9 миллиардов случаев утечки данных. Эти цифры превышают показатели за тот же период 2018 года более чем в два раза (на 112 %).

Чаще всего утечке данных подвергаются медицинские и государственные учреждения или организации из сферы розничной торговли. В большинстве случаев причина – действия преступников. Некоторые организации привлекают злоумышленников по понятной причине – у них можно украсть финансовые и медицинские данные. Однако мишенью может стать любая компания, ведь преступники могут охотиться за данными клиентов, шпионить или готовить атаку на одного из клиентов.

Компания [International Data Corporation](https://www.idc.com/getdoc.jsp?containerId=prUS44370418) прогнозирует, что если количество киберугроз будет расти и дальше, то объем расходов на решения в области кибербезопасности к 2022 году достигнет 133,7 миллиардов долларов США. Правительства разных стран борются с преступниками, помогая организациям внедрять эффективные методы кибербезопасности.

Так, Национальный институт стандартов и технологий США (National Institute of Standards and Technology, NIST) разработал [принципы](https://www.nist.gov/cyberframework/framework)  безопасной IT-[инфраструктуры.](https://www.nist.gov/cyberframework/framework) NIST рекомендуют проводить постоянный мониторинг всех электронных ресурсов в реальном времени, чтобы выявить вредоносный код, пока он не нанес вреда, и предотвратить его распространение.

Национальный центр кибербезопасности (National Cyber Security Centre) правительства Великобритании выпустил руководство [10 steps to](https://www.ncsc.gov.uk/collection/10-steps-to-cyber-security/introduction-to-cyber-security/executive-summary)  [cyber security](https://www.ncsc.gov.uk/collection/10-steps-to-cyber-security/introduction-to-cyber-security/executive-summary) (10 шагов к кибербезопасности). В нем говорится о том, насколько важно вести наблюдение за работой систем. В Австралии рекомендации по борьбе с новейшими киберугрозами регулярно публикует [Австралийский центр кибербезопасности](https://www.cyber.gov.au/) (Australian Cyber Security Centre, ACSC).

**Виды киберугроз**

Кибербезопасность борется с тремя видами угроз.

1. **Киберпреступление**– действия, организованные одним или несколькими злоумышленниками с целью атаковать систему, чтобы нарушить ее работу или извлечь финансовую выгоду.

2. **Кибератака** – действия, нацеленные на сбор информации, в основном политического характера.

3. **Кибертерроризм** – действия, направленные на дестабилизацию электронных систем с целью вызвать страх или панику.

Как злоумышленникам удается получить контроль над компьютерными системами? Они используют различные инструменты и приемы – ниже мы приводим самые распространенные.

#### **Вредоносное ПО**

Название говорит само за себя. Программное обеспечение, которое наносит вред, – самый распространенный инструмент киберпреступников. Они создают его сами, чтобы с его помощью повредить компьютер пользователя и данные на нем или вывести его из строя. Вредоносное ПО часто распространяется под видом безобидных файлов или почтовых вложений. Киберпреступники используют его, чтобы заработать или провести атаку по политическим мотивам.

Вредоносное ПО может быть самым разным, вот некоторые распространенные виды:

• **Вирусы –** программы, которые заражают файлы вредоносным кодом. Чтобы распространяться внутри системы компьютера, они копируют сами себя.

• **Троянцы–** вредоносы, которые прячутся под маской легального ПО. Киберпреступники обманом вынуждают пользователей загрузить троянца на свой компьютер, а потом собирают данные или повреждают их.

• **Шпионское ПО –** программы, которые втайне следят за действиями пользователя и собирают информацию (к примеру, данные кредитных карт). Затем киберпреступники могут использовать ее в своих целях.

• **Программы-вымогатели** шифруют файлы и данные. Затем преступники требуют выкуп за восстановление, утверждая, что иначе пользователь потеряет данные.

• **Рекламное ПО –** программы рекламного характера, с помощью которых может распространяться вредоносное ПО.

• **Ботнеты –** сети компьютеров, зараженных вредоносным ПО, которые киберпреступники используют в своих целях.

## **SQL-инъекция**

Этот вид кибератак используется для кражи информации из баз данных. Киберпреступники используют уязвимости в приложениях,

# 108
управляемых данными, чтобы распространить вредоносный код на языке управления базами данных (SQL).

#### **Фишинг**

Фишинг – атаки, цель которых – обманом заполучить конфиденциальную информацию пользователя (например, данные банковских карт или пароли). Часто в ходе таких атак преступники отправляют жертвам электронные письма, представляясь официальной организацией.

### **Атаки Man-in-the-Middle («человек посередине»)**

Это атака, в ходе которой киберпреступник перехватывает данные во время их передачи – он как бы становится промежуточным звеном в цепи, и жертвы об этом даже не подозревают. Вы можете подвергнуться такой атаке, если, например, подключитесь к незащищенной сети Wi-Fi.

### **DoS-атаки (атаки типа «отказ в обслуживании»)**

Киберпреступники создают избыточную нагрузку на сети и серверы объекта атаки, из-за чего система прекращает нормально работать и ею становится невозможно пользоваться. Так злоумышленники, например, могут повредить важные компоненты инфраструктуры и саботировать деятельность организации.

### **Новейшие киберугрозы**

С какими из новейших киберугроз сталкиваются пользователи и организации? Рассмотрим некоторые из тех, что попали в отчеты правительств Великобритании, США и Австралии.

### **Троянец Dridex**

В декабре 2019 года Министерство юстиции США обвинило лидера группы киберпреступников в участии в [атаке с использованием зловреда](https://www.ncsc.gov.uk/news/uk-and-us-investigation-into-harmful-international-cyber-campaigns)  [Dridex.](https://www.ncsc.gov.uk/news/uk-and-us-investigation-into-harmful-international-cyber-campaigns) Эта кампания затронула общественные, правительственные и деловые структуры по всему миру.

Dridex – банковский троянец с широким набором возможностей, который появился в 2014 году. Он проникает на компьютеры жертв с помощью фишинговых писем и вредоносных программ. Dridex может красть пароли, данные банковских карт и личную информацию пользователей, которые затем используют мошенники. Размер причиненного им финансового ущерба исчисляется сотнями миллионов.

Чтобы защититься, Национальный центр кибербезопасности Великобритании рекомендует устанавливать на устройства последние обновления безопасности и антивирусное ПО свежих версий, а также регулярно выполнять резервное копирование файлов.

### **Мошенничество на сайтах и в приложениях для знакомств**

В феврале 2020 года ФБР предупредило граждан США о случаях мошенничества на сайтах знакомств, а также в чатах и приложениях. Эксплуатируя стремление найти партнера, киберпреступники выманивают у жертв личную информацию.

Как следует из [отчета ФБР,](https://www.fbi.gov/contact-us/field-offices/albuquerque/news/press-releases/fbi-media-alert-avoid-becoming-a-victim-of-romance-scams) в 2019 году жертвами таких киберугроз стали 114 жителей штата Нью-Мексико, их финансовые потери составили около 1,6 миллиона долларов США.

#### **Emotet**

В конце 2019 года [Австралийский центр](https://www.cyber.gov.au/news/national-cyber-security-committee-urges-vigilance-two-concerning-cyber-security-threats-are-wild)  [кибербезопасности](https://www.cyber.gov.au/news/national-cyber-security-committee-urges-vigilance-two-concerning-cyber-security-threats-are-wild) предупредил организации о распространении киберугрозы под названием Emotet.

[Emotet](https://techxplore.com/news/2020-02-sophisticated-emotet-malware-loader-unsophisticated.html) – сложно устроенный троянец, способный похищать данные, а также загружать вредоносное ПО на устройства. Его жертвами часто становились те, кто использовал простые пароли – это в очередной раз напомнило пользователям, что нужно использовать более сложные комбинации.

### **Защита конечных пользователей**

Поговорим о еще одном важном аспекте кибербезопасности – защите конечных пользователей и их устройств (тех, кто использует программу или систему). Часто именно конечный пользователь случайно загружает вредоносную программу на компьютер, ноутбук или смартфон.

Как инструменты кибербезопасности (защитные программы) помогают защитить конечных пользователей и их устройства? В защитных средствах используются криптографические протоколы, которые позволяют шифровать электронную почту, файлы и другие важные данные. Этот механизм не дает киберпреступникам украсть и перехватить данные или получить к ним доступ.

Решения, защищающие конечных пользователей, проверяют их устройства на наличие вредоносного кода, помещают вредоносов на карантин и затем удаляют их из системы. Такие программы могут найти и удалить [вредоносный код, спрятанный в основной загрузочной](https://usa.kaspersky.com/resource-center/definitions/boot-sector-virus)  [записи](https://usa.kaspersky.com/resource-center/definitions/boot-sector-virus) (MBR), а также умеют шифровать или полностью стирать информацию на жестком диске.

Защитные средства обнаруживают вредоносные программы в режиме реального времени, многие из них применяют эвристический и поведенческий анализ – следят за действиями вредоноса и его кода. Это помогает бороться с полиморфным и метаморфным вредоносным ПО – вирусами и троянцами, которые могут менять свою структуру. Защитные инструменты умеют изолировать потенциально вредоносное ПО в специальной виртуальной среде (подальше от сети пользователя), чтобы

затем проанализировать его поведение и научиться лучше распознавать новые источники угроз.

Профессионалы в области кибербезопасности ищут и анализируют новые угрозы, а затем разрабатывают способы борьбы с ними. Важно научить сотрудников правильно пользоваться защитным ПО. Чтобы защитные средства эффективно выполняли свои функции, они всегда должны быть во включенном состоянии и постоянно обновляться.

**Как защититься от атак: полезные советы по кибербезопасности**

Предлагаем вам советы о том, как оградить компанию и ее сотрудников от киберугроз.

1. **Обновите программное обеспечение и операционную систему.** Используя новое ПО, вы получаете свежие исправления безопасности.

2. **Используйте антивирусные программы.** Защитные решения, такие как Kaspersky Total Security, помогут выявить и устранить угрозы. Для максимальной безопасности регулярно обновляйте программное обеспечение.

3. **Используйте надежные пароли.** Не применяйте комбинации, которые легко подобрать или угадать.

4. **Не открывайте почтовые вложения от неизвестных отправителей –** они могут быть заражены вредоносным ПО.

5. **Не переходите по ссылкам, полученным по почте от неизвестных отправителей или неизвестных веб-сайтов –** это один из стандартных путей распространения вредоносного ПО.

6. **Избегайте незащищенных сетей Wi-Fi в общественных местах –** в них вы уязвимы для атак Man-in-the-Middle [20].

# **5. Навыки решения проблем в цифровой среде**

## **5.1. Решение проблем в цифровой среде**

Данный аспект цифровой грамотности определяется навыками человека по пользованию мобильными приложениями и компьютерными программами для выполнения повседневных задач, постоянным расширением знаний в сфере цифровых технологий, возможностью решать аппаратные и программные проблемы.

Область компетенций «Навыки решения проблем в цифровой среде» включает в себя следующие компетенции:

*Решение технических проблем* 

Уметь определять технические проблемы, возникающие при работе с цифровыми устройствами, и решать их (от устранения неполадок до решения более сложных задач).

- *Определение потребностей и технологических решений*  Определять потребности и отбирать необходимые цифровые инструменты для их решения. Настраивать цифровые среды под личные потребности.
- *Креативное применение цифровых технологий*  Использовать цифровые инструменты и технологии для создания знаний и инноваций. Разрабатывать концептуальные решения по проблемным ситуациям в цифровых средах.
- *Определение пробелов в цифровой компетентности*  Понимать, какие цифровые компетенции необходимо развивать. Уметь поддерживать других в развитии их собственной цифровой компетентности. Искать возможности для саморазвития в цифровой среде [21].

# **5.2.Практическая работа 5. Конструктор дидактической игры Quiz Whizzer**

Данный инструмент <https://quizwhizzer.com/> предлагает имитацию настольной игры, где участники продвигаются к цели по «тропе», отвечая на вопросы. По мере того, как ученики отвечают на вопросы, их аватары будут перемещаться по карте в реальном времени. [22]

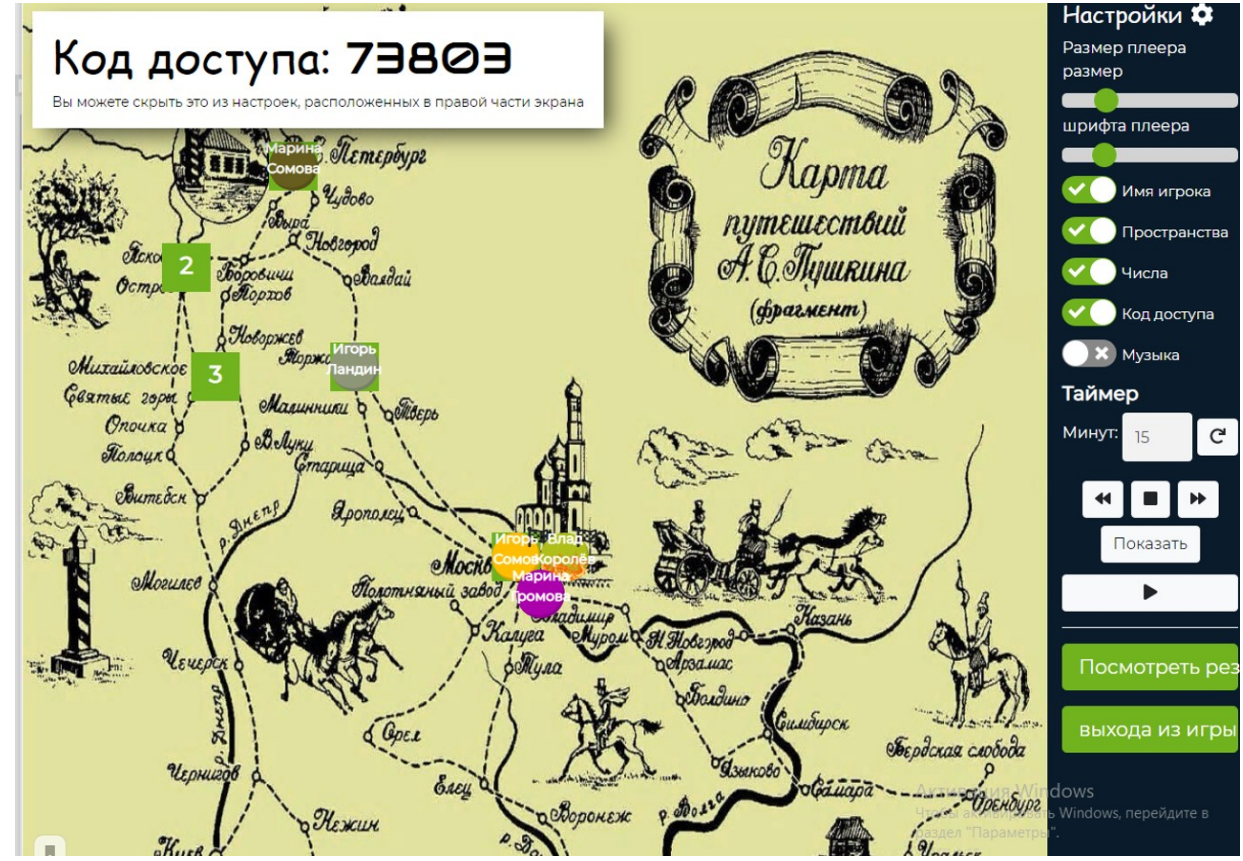

Доступен перевод на русский язык, переключаем язык.

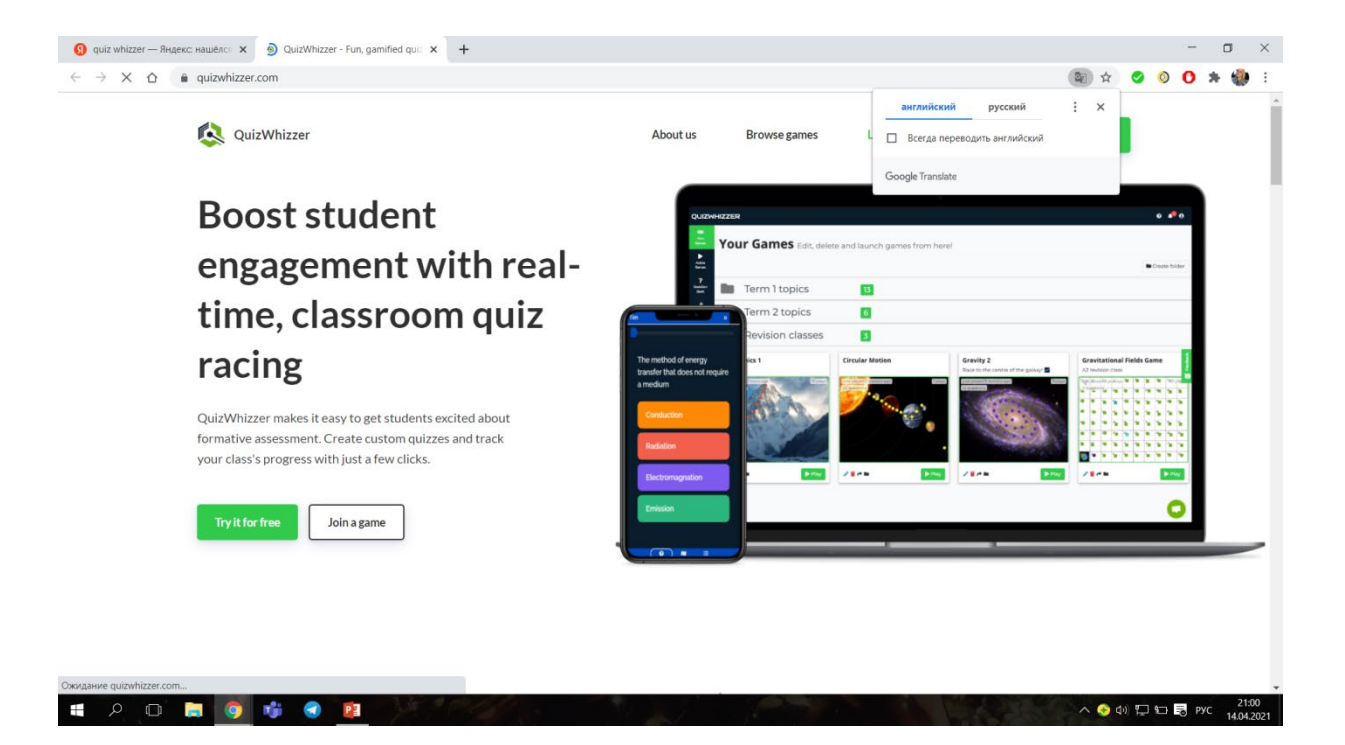

Выбираем режим игры: ученик или учитель.

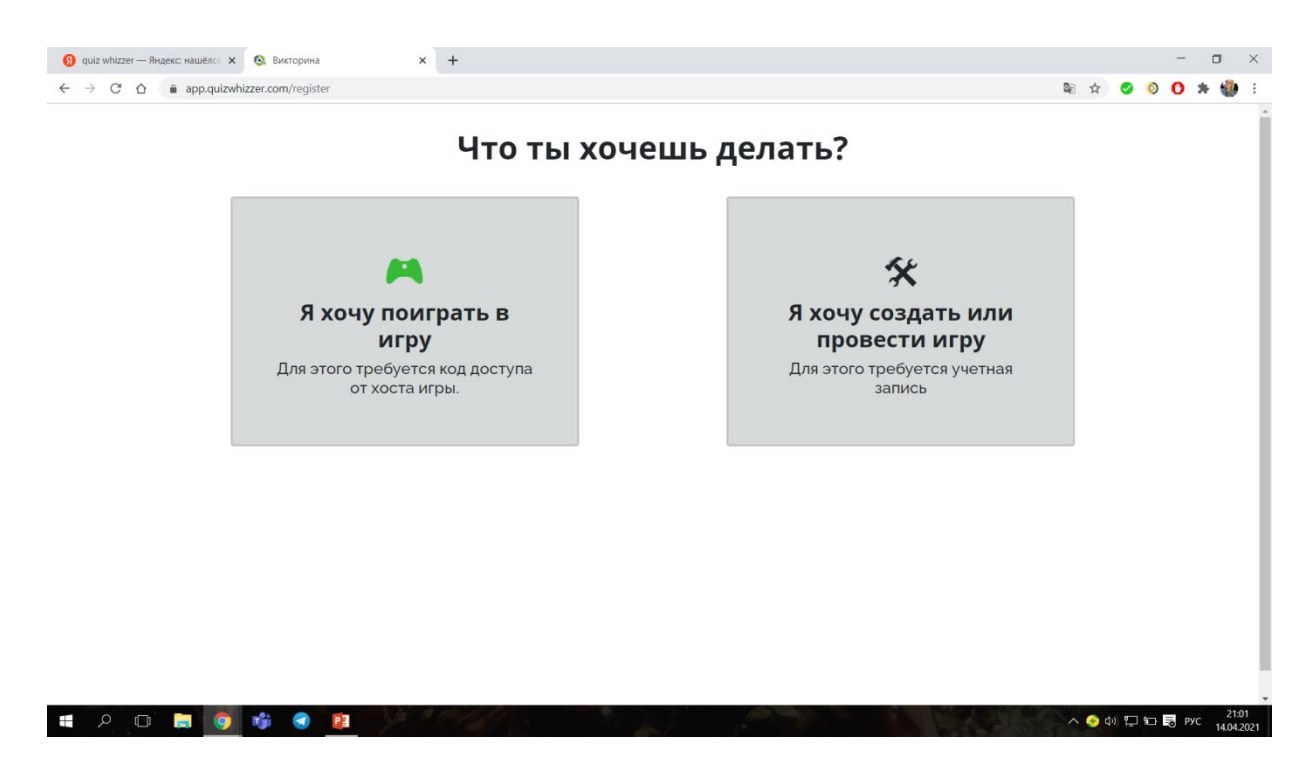

Входим или регистрируемся.

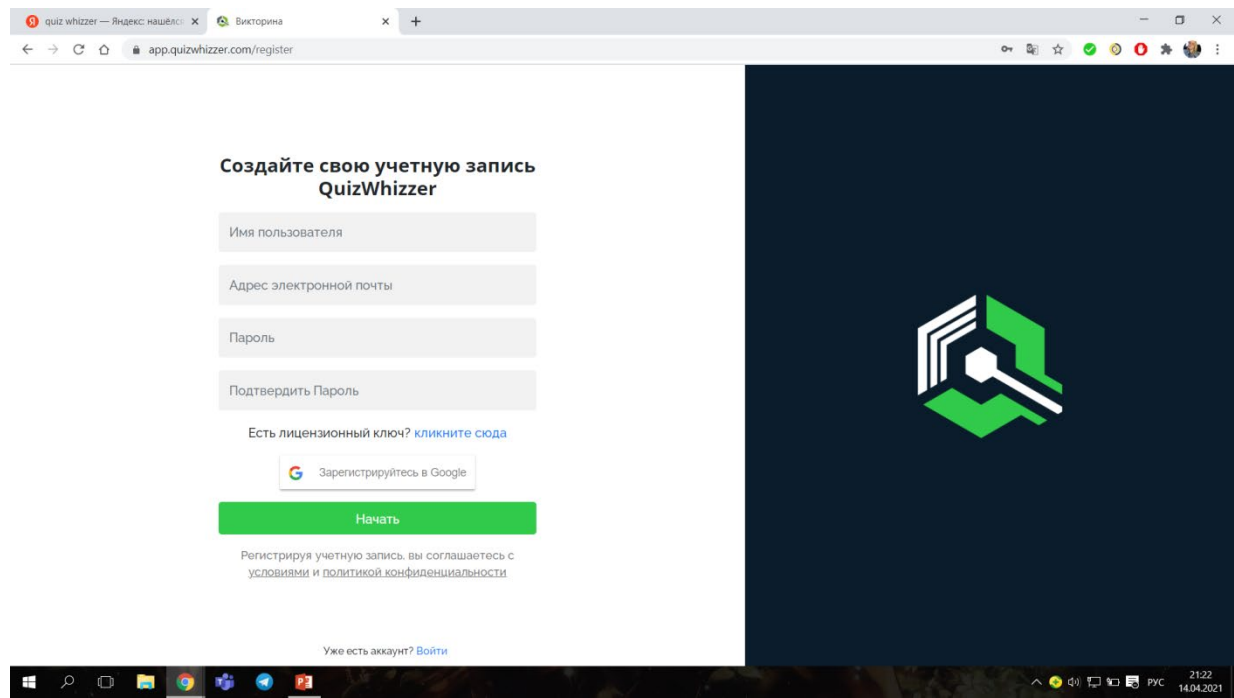

Слева находится навигационная панель, выбираем опцию «Создать игру».

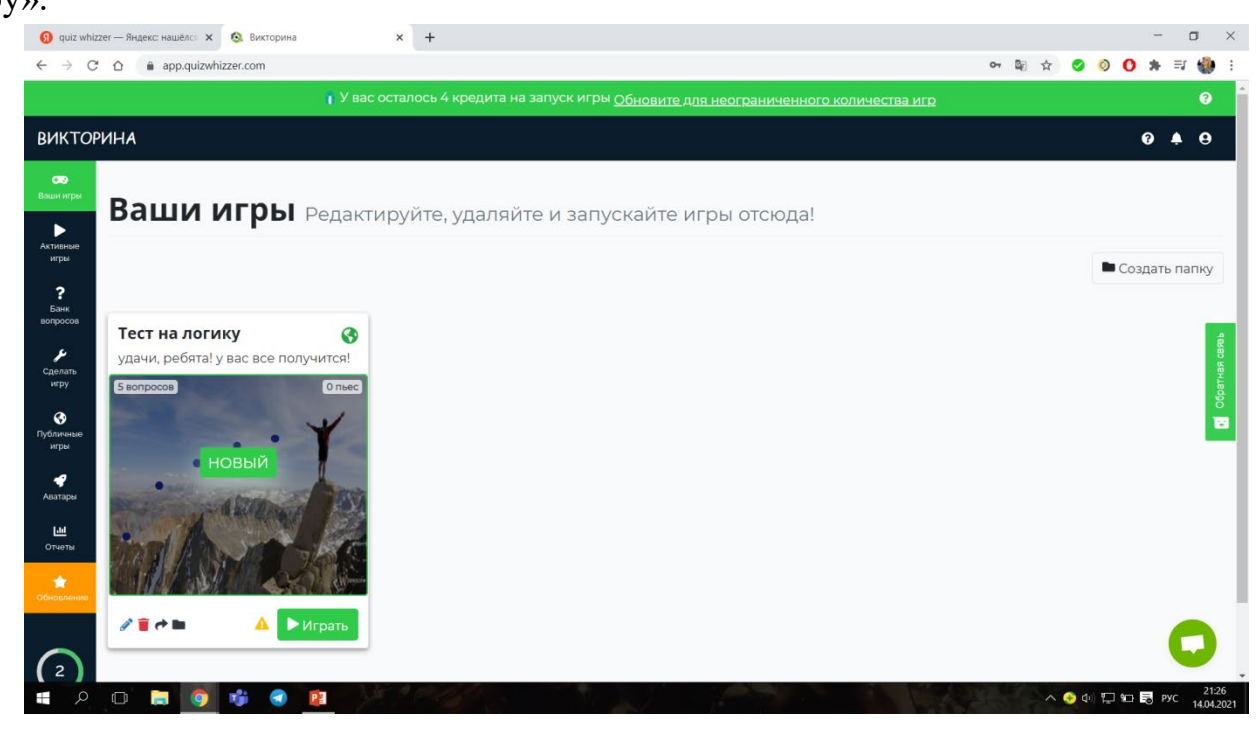

Создаем фон игры. Выбираем либо готовые шаблоны, либо ставим свою картинку.

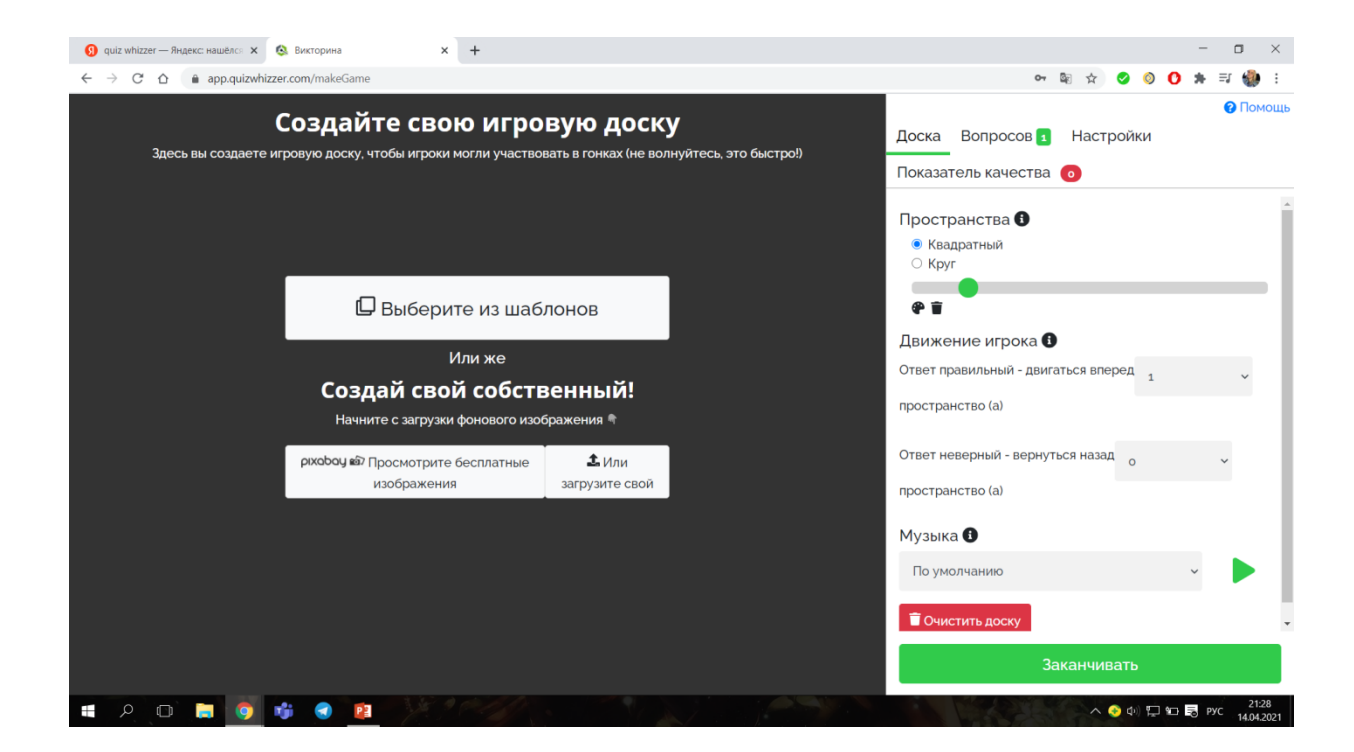

Редактор вопросов состоит из нескольких типов: от выбора ответов, тестовых до полного письменного ответа. В вопрос можно прикрепить как фото, так и видео и звук.

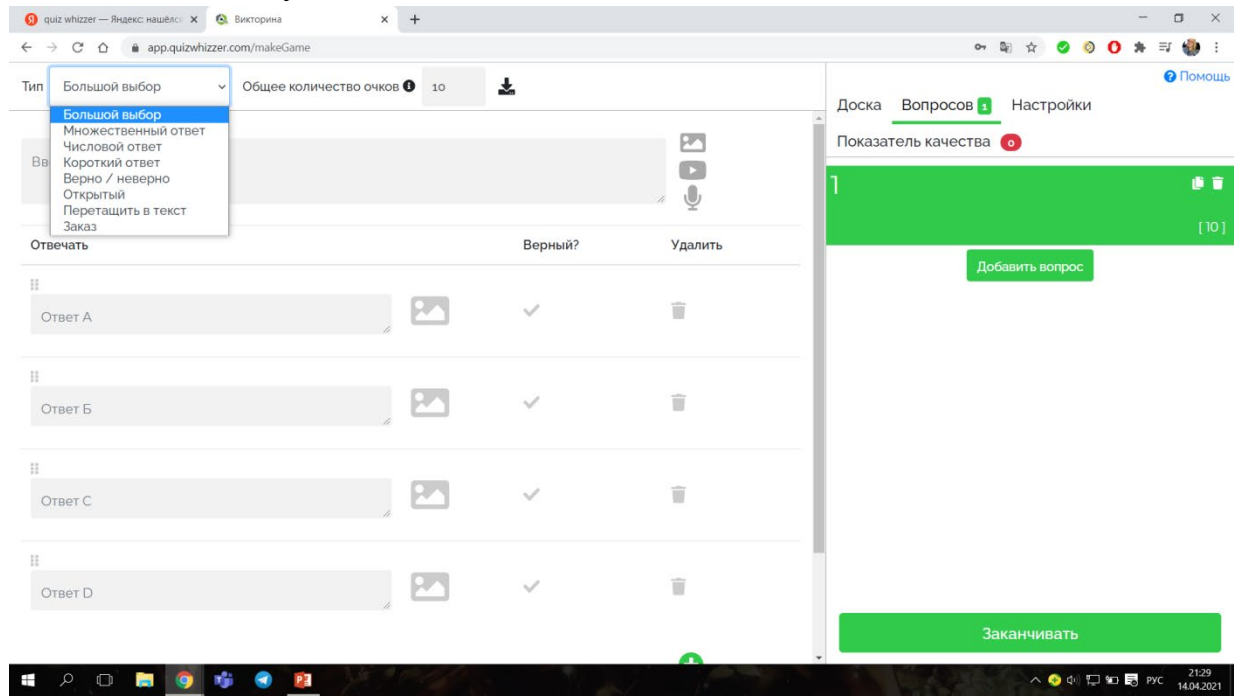

Называем игру, описываем, выбираем язык. Заканчиваем проект.

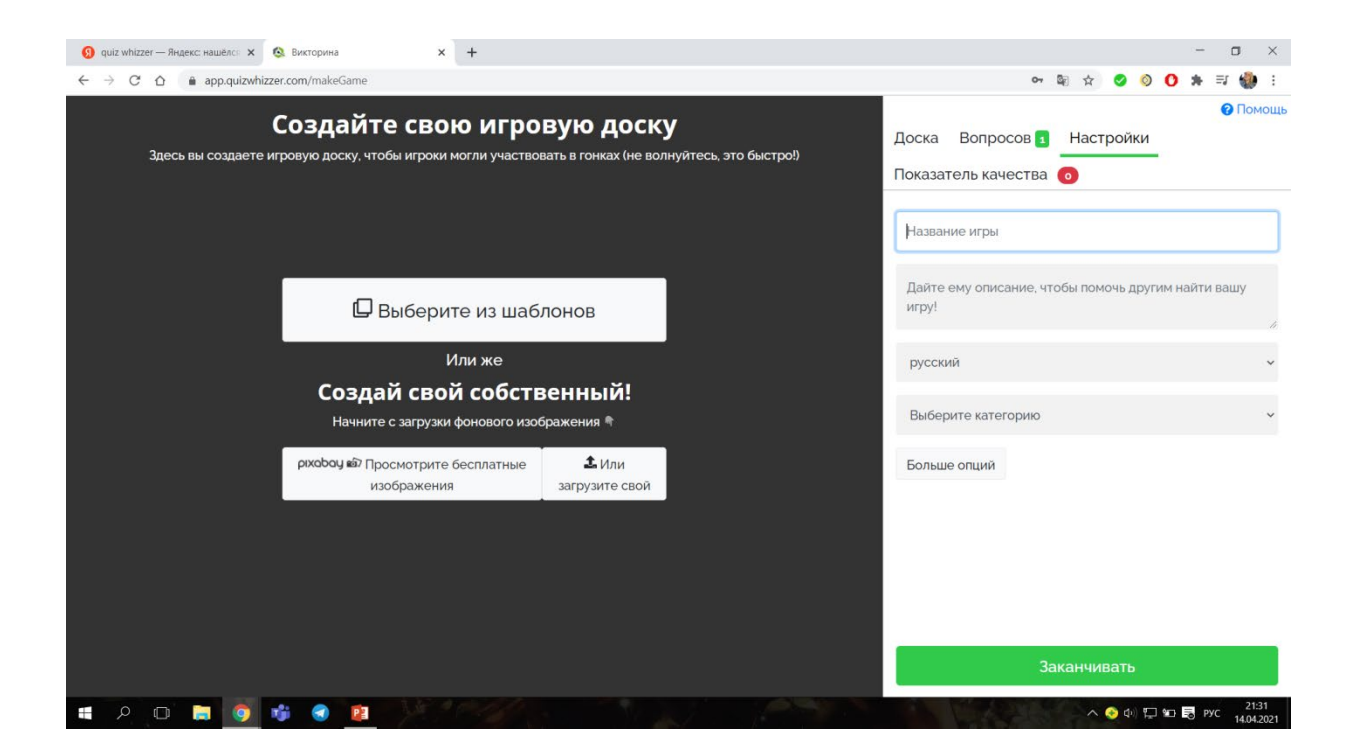

После чего тест появляется в наших играх. Запускаем ее.

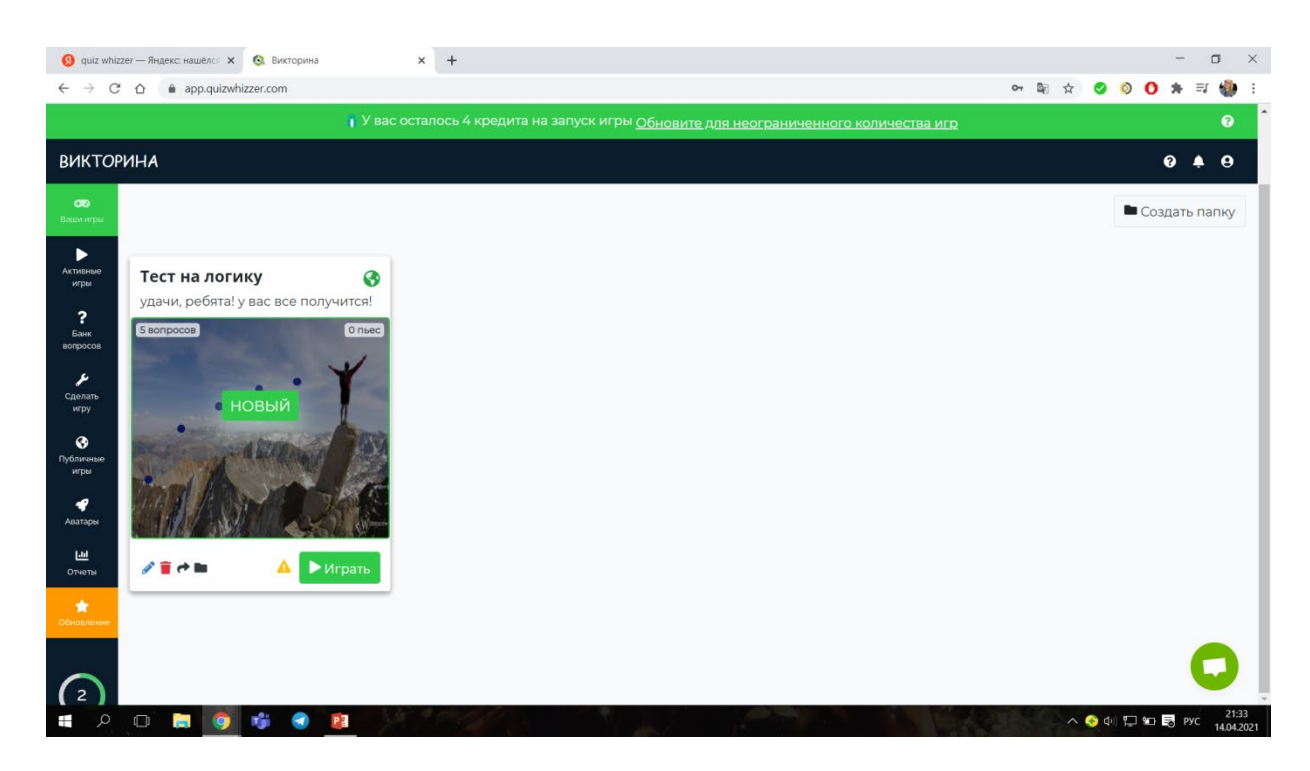

Данную ссылку и код отправляем ученикам. Им необязательно регистрироваться на сайте. Достаточно будет ввести свое имя при начале игры. У учителя будет возможность в онлайн режиме наблюдать за ответами учеников.

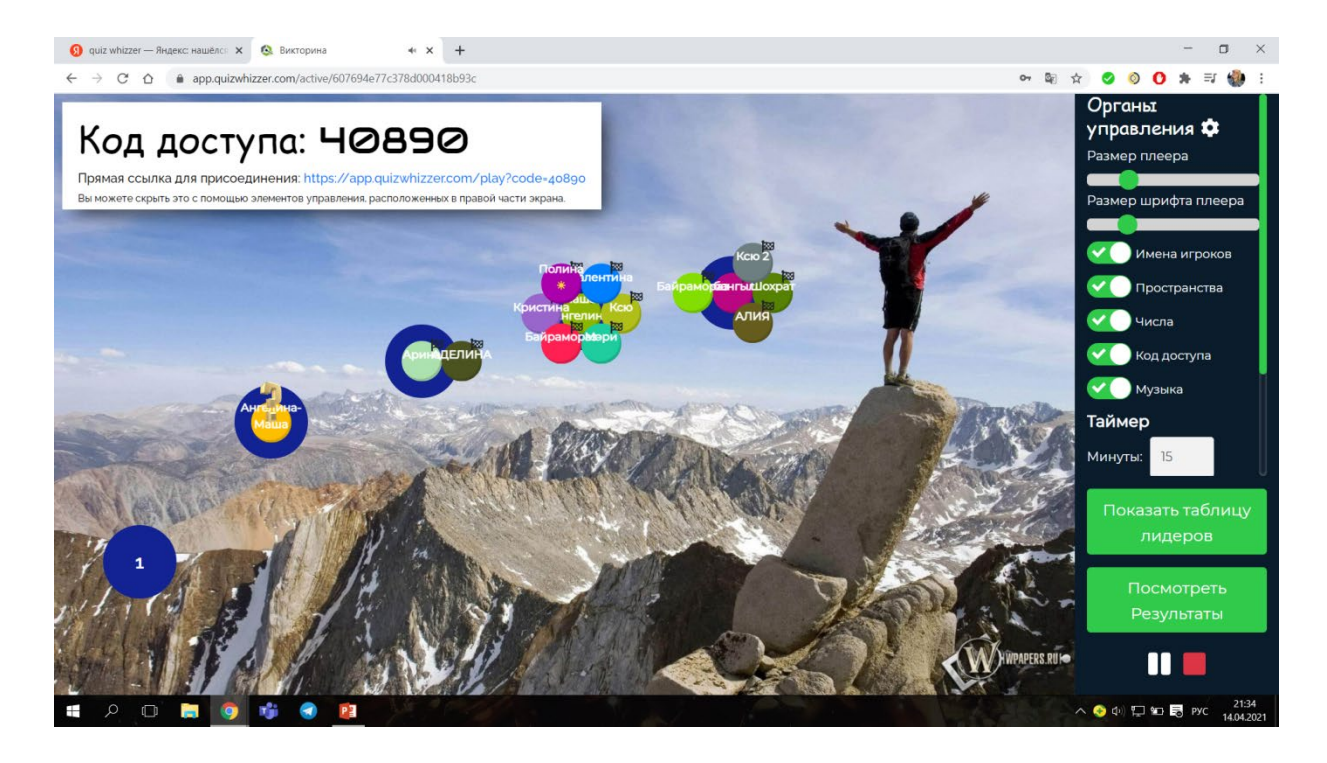

После окончания можно посмотреть и проанализировать результаты.

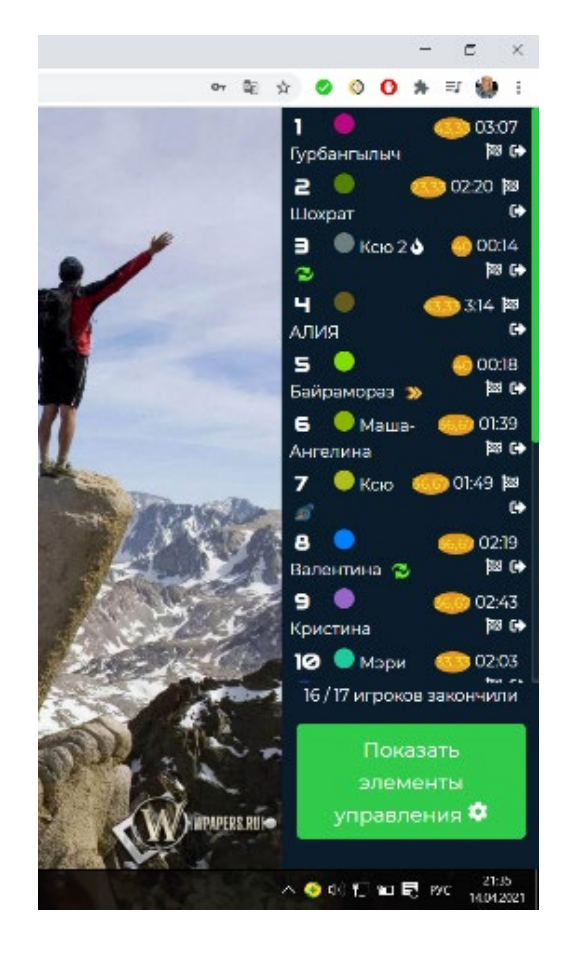

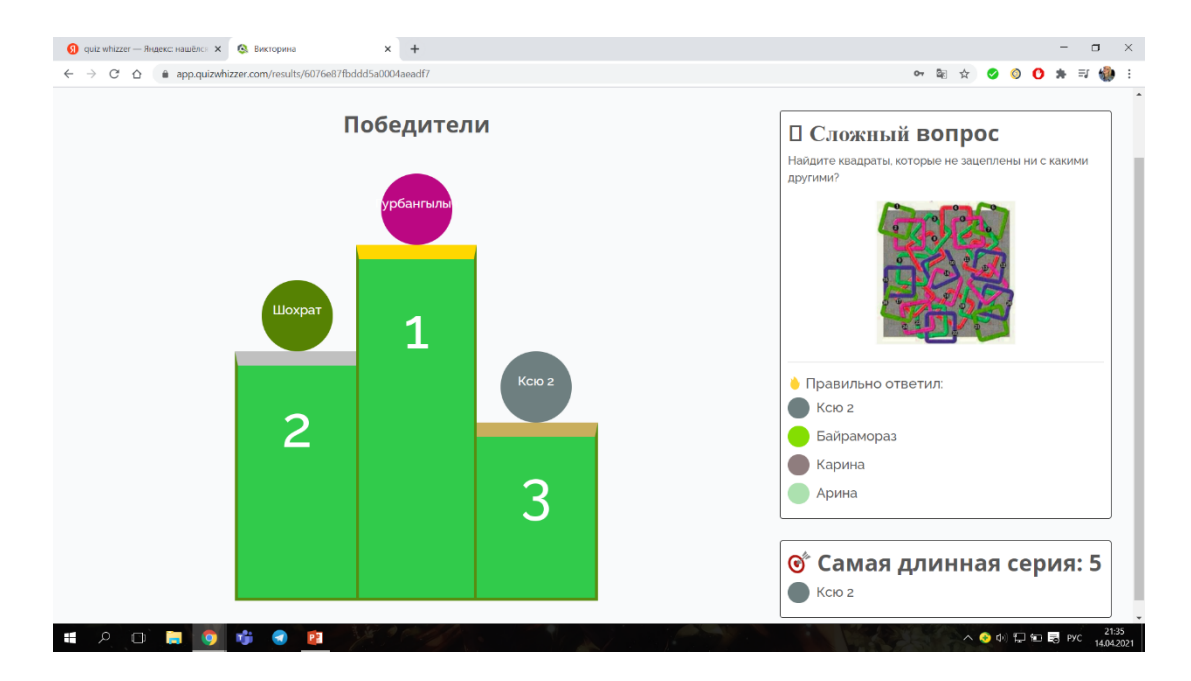

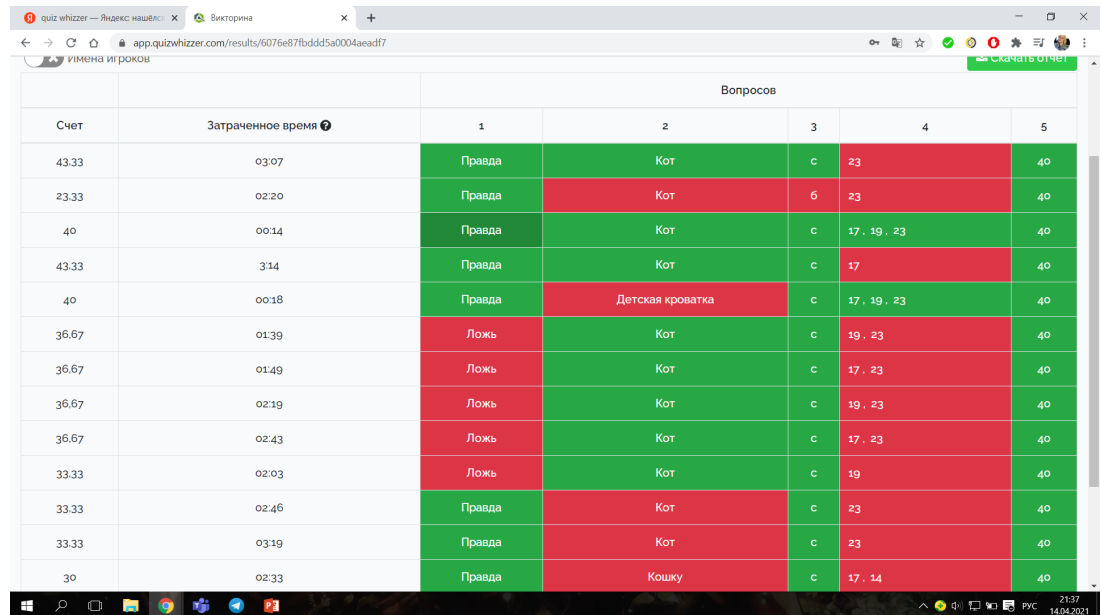

# **Заключение**

В современном образовании повышение цифровой грамотности учителя позволит учитывать открывающиеся достоинства виртуального мира и в полной мере использовать потенциал цифровых технологий в современной образовательной среде. Цифровые технологии стали настолько обыденным явлением в деятельности учителя, что больше не нуждаются в особом упоминании. Использование учителем цифровых образовательных ресурсов становится эффективным инструментом не только для обучения, воспитания и развития школьников, но и для подготовки их к жизни в цифровом обществе.

Цифровая грамотность учителя определяется набором цифровых компетенций принципиально нового типа, новых наборов soft- и hardкомпетенций, дающих возможность реализовывать цифровые образовательные проекты и быть востребованным на рынке труда в условиях цифровой экономики.

Для того, чтобы иметь возможность реагировать на современные тенденции цифровизации, учителя должны обладать педагогическим мастерством, дидактическими навыками и технической компетентностью.

Таким образом, изучение содержания учебного пособия «Практики развития цифровой грамотности учителя» позволит учителю-практику и студенту направления подготовки «Педагогическое образование» овладеть основами цифровой культуры, необходимыми для использования цифровых инструментов в образовательной практике; инструментами анализа, оценки и синтеза цифровых образовательных ресурсов; продуктивным, критическим и безопасным выбором и применением информационнокоммуникационных технологий в педагогической деятельности.

# **Список литературы и информационных источников**

1. Подходы к оценке цифровой грамотности. Опыт России и Евросоюза. – URL: https://ict2go.ru[/events/22084/](https://ict2go.ru/events/22084/) (дата обращения: 27.01.2022).

2. Вынужденная цифровизация: исследование цифровой грамотности россиян в 2021 году. – URL: [https://nafi.ru/analytics/vynuzhdennaya](https://nafi.ru/analytics/vynuzhdennaya-tsifrovizatsiya-issledovanie-tsifrovoy-gramotnosti-rossiyan-v-2021-godu/)[tsifrovizatsiya](https://nafi.ru/analytics/vynuzhdennaya-tsifrovizatsiya-issledovanie-tsifrovoy-gramotnosti-rossiyan-v-2021-godu/)-issledovanie-tsifrovoy-gramotnosti-rossiyan-v-2021-godu/ (дата обращения: 27.01.2022).

3. Stanley *D. B.* Practical Steps to Digital Research: Strategies and Skills For School Libraries / D. B. Stanley. — Santa Barbara, CA : ABC-CLIO, 2018. — P. 275.

4. Как правильно искать информацию в интернете: основные и методы правила поиска в сети. – URL: [https://externat.foxford.](https://externat.foxford.ru/polezno-znat/kak-pravilno-iskat-informaciyu-v-internete)ru/polezno-znat/kakpravilno-iskat-[informaciyu](https://externat.foxford.ru/polezno-znat/kak-pravilno-iskat-informaciyu-v-internete)-v-internete (дата обращения: 27.01.2022).

5. Щербакова Е.Н. Практическая работа "Поиск информации в сети Интернет". – URL: [https://nsportal.ru/npo](https://nsportal.ru/npo-spo/informatika-i-vychislitelnaya-tekhnika/library/2019/06/14/prakticheskaya-rabota-poisk)-spo/informatika-i-vychislitelnaya[tekhnika/library/2019/06/14/prakticheskaya](https://nsportal.ru/npo-spo/informatika-i-vychislitelnaya-tekhnika/library/2019/06/14/prakticheskaya-rabota-poisk)-rabota-poisk (дата обращения: 27.01.2022).

6. Обоснование понятия коммуникативной грамотности учащихся. – URL: [http://www.zelgo.](http://www.zelgo.ru/mpibos-307-1.html)ru/mpibos-307-1.html (дата обращения: 27.01.2022).

7. Сетевой этикет: как правильно общаться в интернете. URL: [https://externat.foxford.ru/polezno](https://externat.foxford.ru/polezno-znat/setevoy-etiket)-znat/setevoy-etiket (дата обращения: 27.01.2022).

8. Инструкция по работе с Zoom для преподавателей. URL: https://ciur.ru/izh/S61\_izh/SiteAssets/DocLib13/Forms/AllItems/Инструк ция%20по%20работе%20с%20Zoom%20для%20преподавателей.pdf

9. Полная инструкция по ZOOM. – URL: [http://expert.itmo.](http://expert.itmo.ru/zoom)ru/zoom (дата обращения: 27.01.2022).

10. Сервисы Google для образования, возможности использования в учебном процессе.

URL: [http://www.school9.guo.by/uploads/b1/s/11/195/basic/5/776/Servisyi\\_dly](http://www.school9.guo.by/uploads/b1/s/11/195/basic/5/776/Servisyi_dlya_obrazovaniya___vozmozhnosti_ispolzovaniya_v_uchebnom_protsesse_SSH_7.pdf?t=1547026486) a obrazovaniya vozmozhnosti ispolzovaniya v uchebnom protsesse SSH 7 [.pdf?t=1547026486](http://www.school9.guo.by/uploads/b1/s/11/195/basic/5/776/Servisyi_dlya_obrazovaniya___vozmozhnosti_ispolzovaniya_v_uchebnom_protsesse_SSH_7.pdf?t=1547026486) (дата обращения: 27.01.2022).

11. Лабораторная работа № 3. Облачные технологии для передачи и обработки информации. – URL: [https://sdelau](https://sdelau-uroki.ru/document/8dfe0dadda569d9ed9f3e7fdd0119997.pdf)[uroki.ru/document/8dfe0dadda569d9ed9f3e7fdd0119997.pdf](https://sdelau-uroki.ru/document/8dfe0dadda569d9ed9f3e7fdd0119997.pdf) (дата обращения: 27.01.2022).

12. Быть «в тренде»: какими навыками должен обладать учитель в 2021 году. – URL: https://news.rambler.ru[/education/45383175](https://news.rambler.ru/education/45383175-byt-v-trende-kakimi-navykami-dolzhen-obladat-uchitel-v-2021-godu/)-byt-v-trendekakimi-[navykami](https://news.rambler.ru/education/45383175-byt-v-trende-kakimi-navykami-dolzhen-obladat-uchitel-v-2021-godu/)-dolzhen-obladat-uchitel-v-2021-godu/ (дата обращения: 27.01.2022).

13. Цифровой контент. – URL: [https://semantica.](https://semantica.in/blog/czifrovoj-kontent.html)in/blog/czifrovoj[kontent.html](https://semantica.in/blog/czifrovoj-kontent.html) (дата обращения: 27.01.2022).

14. SMART Notebook® ПО для создания интерактивных уроков в школе. – URL: [https://www.tehnoinstyle.com.ua/reviews/obzory](https://www.tehnoinstyle.com.ua/reviews/obzory-elektroniki/smart-notebook-po-dlya-sozdaniya-interaktivnykh-urokov-v-shkole)-elektroniki/smartnotebook-po-dlya-sozdaniya-[interaktivnykh](https://www.tehnoinstyle.com.ua/reviews/obzory-elektroniki/smart-notebook-po-dlya-sozdaniya-interaktivnykh-urokov-v-shkole)-urokov-v-shkole (дата обращения: 27.01.2022).

15. Использование Smart Notebook для организации онлайн уроков – Дидактор. – URL: [http://didaktor.](http://didaktor.ru/ispolzovanie-smart-notebook-dlya-organizacii-onlajn-urokov/)ru/ispolzovanie-smart-notebook-dlya[organizacii](http://didaktor.ru/ispolzovanie-smart-notebook-dlya-organizacii-onlajn-urokov/)-onlajn-urokov/ (дата обращения: 27.01.2022).

16. Мастер-класс "Создание упражнений для интерактивной доски Smart". – URL: [https://infourok.ru/masterklass](https://infourok.ru/masterklass-sozdanie-uprazhneniy-dlya-interaktivnoy-doski-smart-3135357.html)-sozdanie-uprazhneniy-dlyainteraktivnoy-doski-smart-[3135357.html](https://infourok.ru/masterklass-sozdanie-uprazhneniy-dlya-interaktivnoy-doski-smart-3135357.html) (дата обращения: 27.01.2022).

17. История мира в инфографике. — М.: [Альпина Паблишер,](https://ru.wikipedia.org/wiki/%D0%90%D0%BB%D1%8C%D0%BF%D0%B8%D0%BD%D0%B0_%D0%9F%D0%B0%D0%B1%D0%BB%D0%B8%D1%88%D0%B5%D1%80) 2014.

18. Edward R. Tufte. [The Visual Display of Quantitative Information.](https://archive.org/details/visualdisplayofq0000tuft) – 16. – Graphics Press, 1983. – P. [197](https://archive.org/details/visualdisplayofq0000tuft/page/197).

19. Обзор сервиса Crello по созданию креативных изображений для постов и статей . – URL: https://o-[zarabotkeonline.](https://o-zarabotkeonline.ru/obzor-servisa-crello-po-sozdaniyu-kreativnyih-izobrazheniy-dlya-postov-i-statey/)ru/obzor-servisa-crello-posozdaniyu-kreativnyih-[izobrazheniy](https://o-zarabotkeonline.ru/obzor-servisa-crello-po-sozdaniyu-kreativnyih-izobrazheniy-dlya-postov-i-statey/)-dlya-postov-i-statey/ (дата обращения: 27.01.2022).

20. Что такое кибербезопасность? – URL: [https://www.kaspersky.](https://www.kaspersky.ru/resource-center/definitions/what-is-cyber-security)ru/resource-center/definitions/what-is-cyber[security](https://www.kaspersky.ru/resource-center/definitions/what-is-cyber-security) (дата обращения: 27.01.2022).

21. Обучение цифровым навыкам: глобальные вызовы и передовые практики. –

URL: [https://sberuniversity.](https://sberuniversity.ru/upload/iblock/2f8/Analytical_report_digital_skills_web_demo.pdf)ru/upload/iblock/2f8/Analytical report digital skills web [demo.pdf](https://sberuniversity.ru/upload/iblock/2f8/Analytical_report_digital_skills_web_demo.pdf) (дата обращения: 27.01.2022).

22. QuizWhizzer – обновлённый конструктор дидактической игры. – URL: [http://didaktor.ru/quizwhizzer](http://didaktor.ru/quizwhizzer-obnovlyonnyj-konstruktor-didakticheskoj-igry/)-obnovlyonnyj-konstruktor-didakticheskoj[igry/](http://didaktor.ru/quizwhizzer-obnovlyonnyj-konstruktor-didakticheskoj-igry/) (дата обращения: 27.01.2022).

### *Для заметок*

*Учебное издание*

### **Анисимова** Эллина Сергеевна, **Асхадуллина** Наиля Нургаяновна

### **ПРАКТИКИ РАЗВИТИЯ ЦИФРОВОЙ ГРАМОТНОСТИ УЧИТЕЛЯ**

**Учебное пособие**

Подписано в печать 8.04.2022. Бумага офсетная. Печать цифровая. Формат 60х84 1/16. Гарнитура «Times New Roman». Усл. печ. л. 7,21. Уч.-изд. л. 3,37. Тираж 300 экз. Заказ 1/7

> Отпечатано с готового оригинал-макета в типографии Издательства Казанского университета

420008, г. Казань, ул. Профессора Нужина, 1/37 тел. (843) 233-73-59, 233-73-28